# **Dell Precision 7520**

Owner's Manual

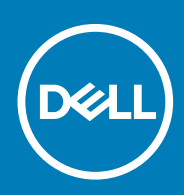

#### Примечания, предупреждения и предостережения

**ПРИМЕЧАНИЕ: Пометка ПРИМЕЧАНИЕ указывает на важную информацию, которая поможет использовать данное изделие более эффективно.**

**ОСТОРОЖНО: Указывает на возможность повреждения устройства или потери данных и подсказывает, как**  ╱ **избежать этой проблемы.**

**ПРЕДУПРЕЖДЕНИЕ: Указывает на риск повреждения оборудования, получения травм или на угрозу для**  ∕Ւ **жизни.**

**© 2018–2019 Корпорация Dell или ее дочерние компании. Все права защищены.** Dell, EMC и другие товарные знаки являются товарными знаками корпорации Dell Inc. или ее дочерних компаний. Другие товарные знаки могут быть товарными знаками соответствующих владельцев.

2019 - 05

# **Contents**

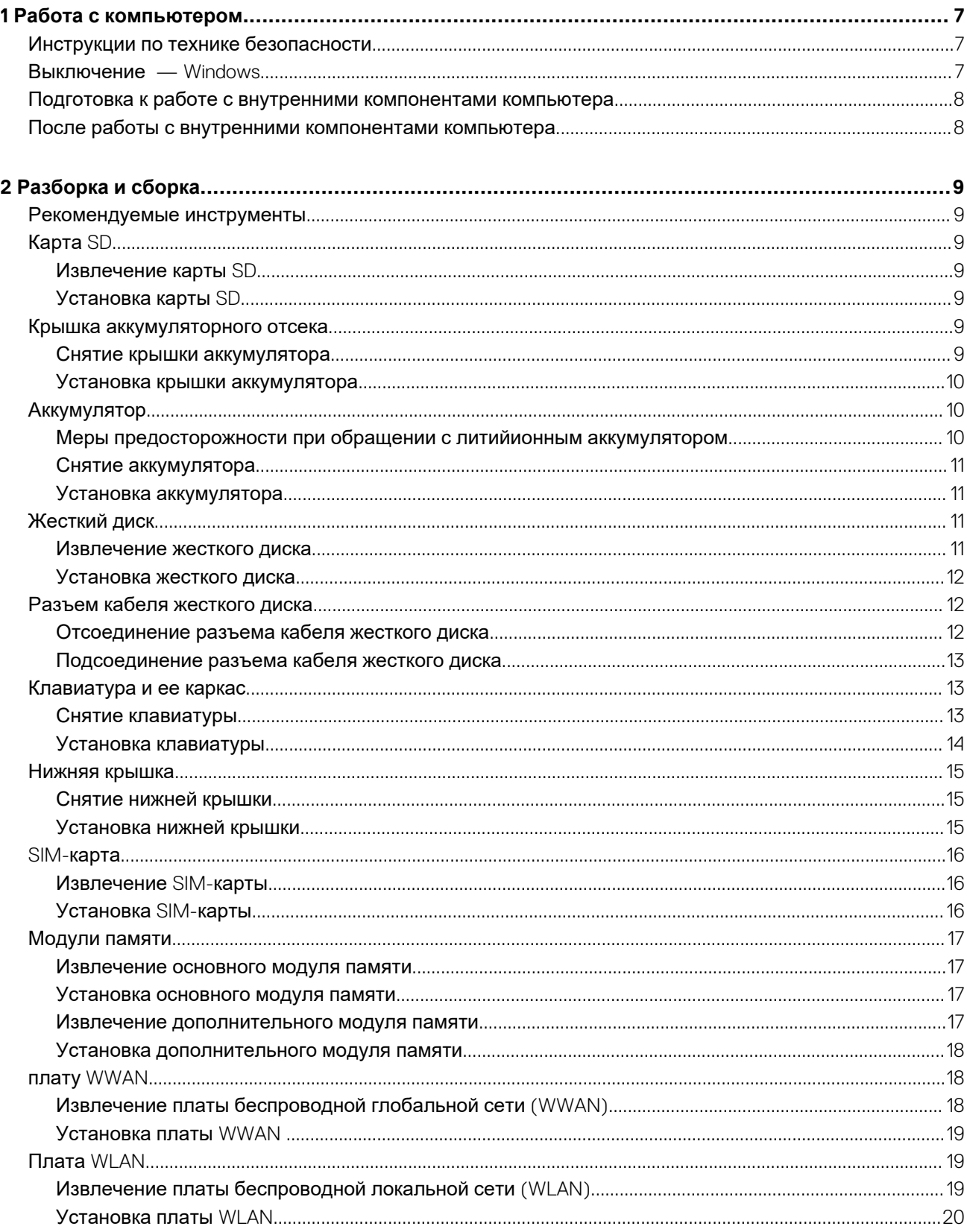

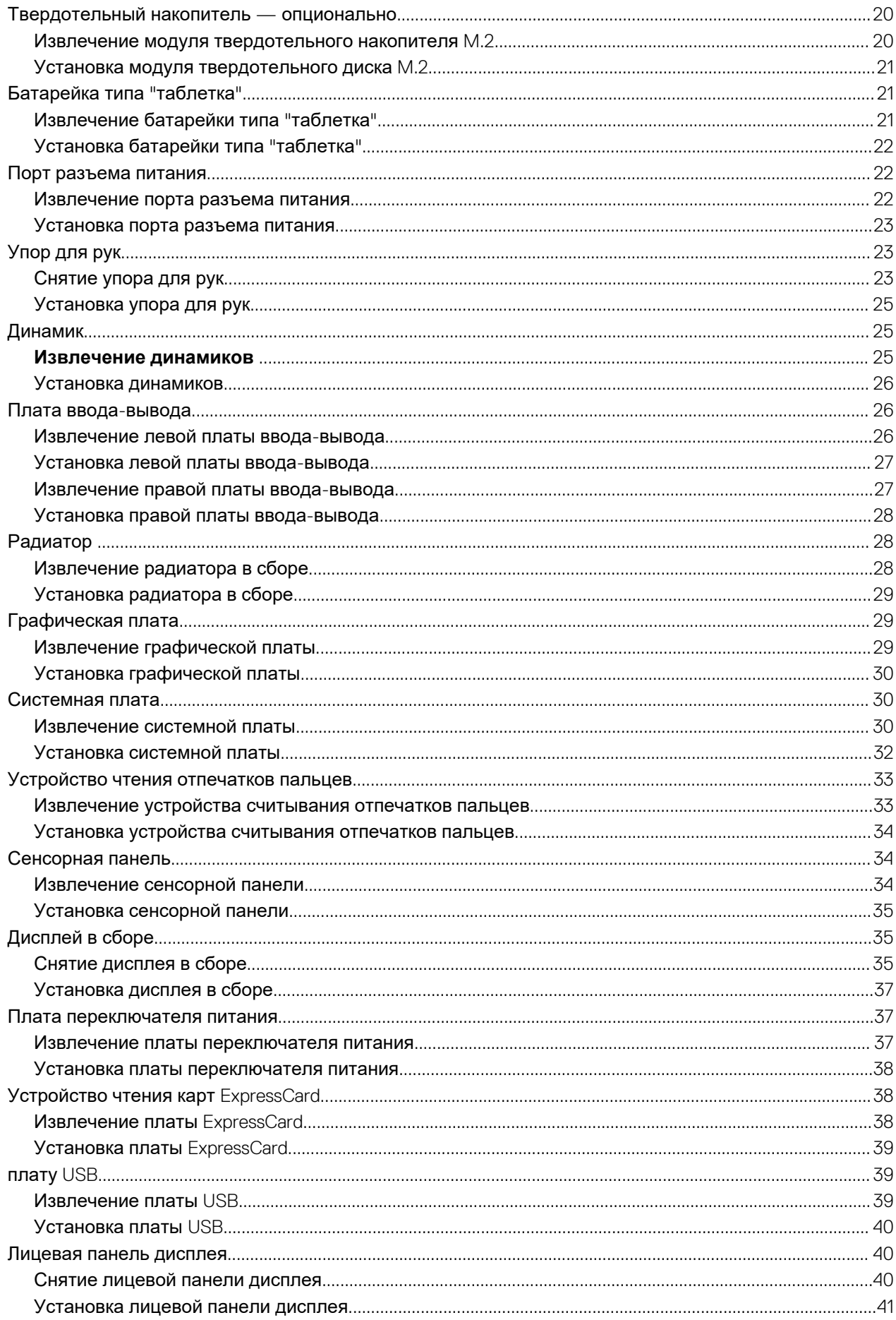

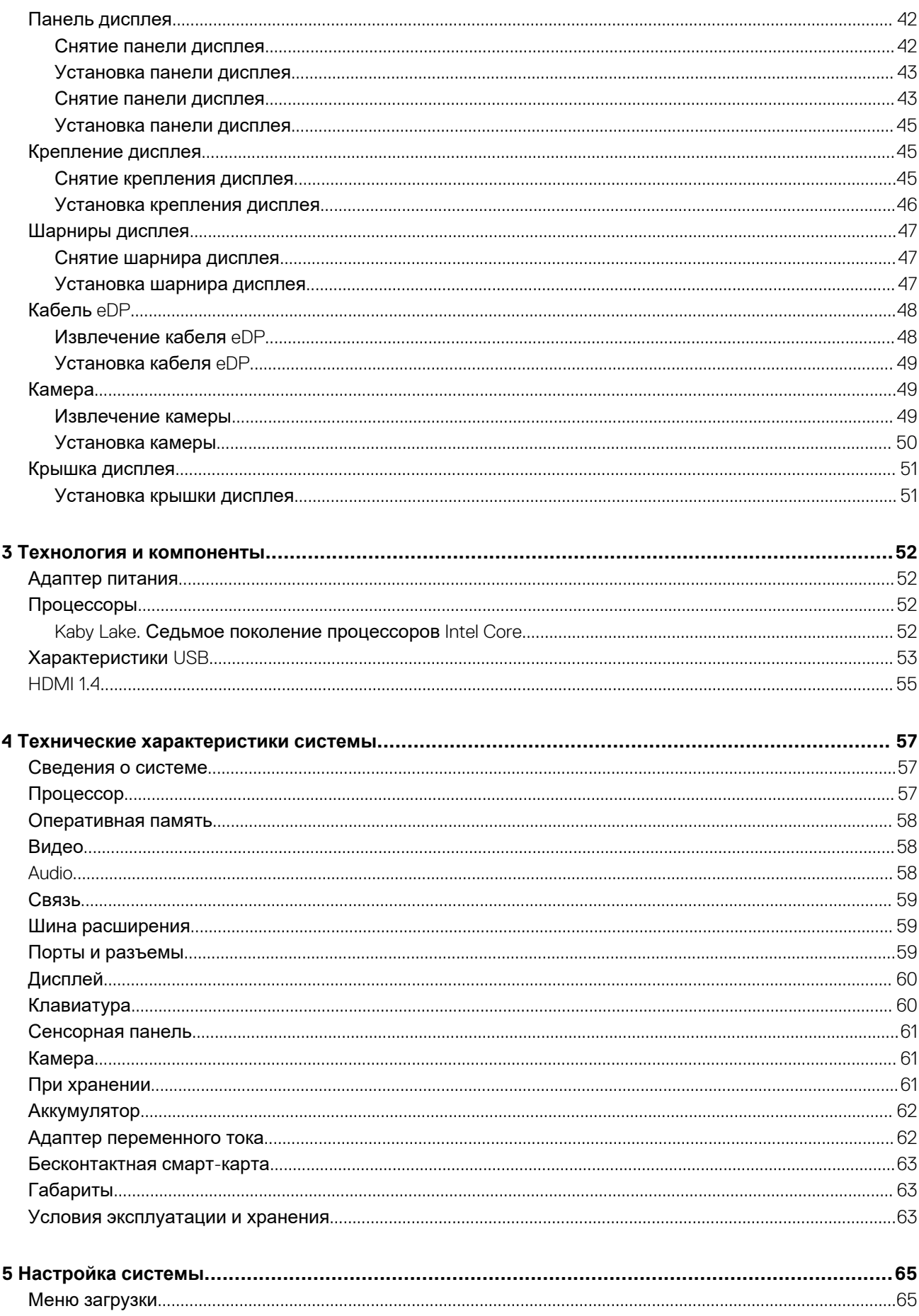

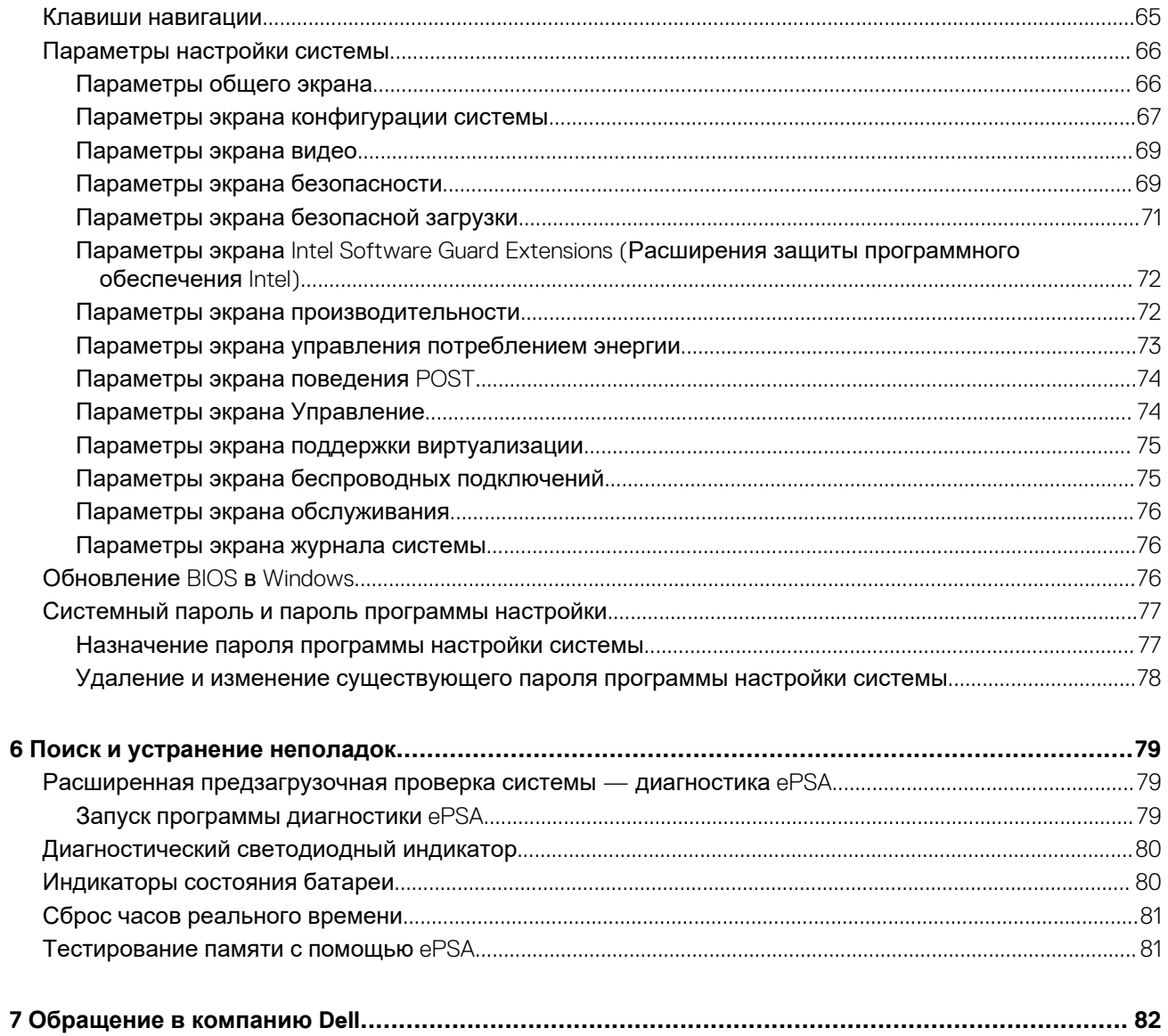

# **Работа с компьютером**

# <span id="page-6-0"></span>**Инструкции по технике безопасности**

Следуйте этим инструкциям во избежание повреждений компьютера и для собственной безопасности. Если не указано иное, все процедуры, предусмотренные в данном документе, предполагают выполнение следующих условий.

- прочитаны указания по технике безопасности, прилагаемые к компьютеру;
- Компонент можно заменить или, в случае отдельного приобретения, установить путем выполнения процедуры извлечения в обратном порядке.
- **ПРИМЕЧАНИЕ: Перед открыванием корпуса компьютера или снятием панелей отключите все источники**   $\bigcap$ **питания. После окончания работы с внутренними компонентами компьютера, установите все крышки, панели и винты на место, перед тем как, подключить компьютер к источнику питания.**
- **ПРИМЕЧАНИЕ: Перед началом работы с внутренними компонентами компьютера прочитайте инструкции по технике безопасности, прилагаемые к компьютеру. Дополнительные сведения о рекомендациях по технике безопасности содержатся на начальной странице раздела о соответствии нормативным требованиям по адресу www.dell.com/regulatory\_compliance.**
- **ОСТОРОЖНО: Большинство видов ремонта может выполнять только квалифицированный специалист. Пользователь может устранять неисправности и выполнять простой ремонт только в случаях, предусмотренных в документации по изделиям Dell, либо в соответствии с инструкциями интерактивной справки или телефонной службы компании Dell. На ущерб, вызванный неавторизованным обслуживанием, гарантия не распространяется. Прочтите и выполняйте инструкции по технике безопасности, поставляемые с устройством.**
- **ОСТОРОЖНО: Перед началом каких-либо процедур по разборке компьютера необходимо сделать следующее: во избежание электростатического разряда следует заземлиться, надев антистатический браслет или периодически прикасаясь к некрашеной заземленной металлической поверхности.**
- **ОСТОРОЖНО: Бережно обращайтесь с компонентами и платами. Не дотрагивайтесь до компонентов и контактов платы. Держите плату за края или за металлическую монтажную скобу. Держите такие компоненты, как процессор, за края, а не за контакты.**
- **ОСТОРОЖНО: При отсоединении кабеля беритесь за разъем или специальную петлю на нем. Не тяните за кабель. У некоторых кабелей имеются разъемы с фиксирующими лапками; перед отсоединением кабеля такого типа нажмите на фиксирующие лапки. При разъединении разъемов старайтесь разносить их по прямой линии, чтобы не погнуть контакты. А перед подсоединением кабеля убедитесь в правильной ориентации и соосности частей разъемов.**
- **ПРИМЕЧАНИЕ: Цвет компьютера и некоторых компонентов может отличаться от цвета, указанного в этом**  ∩ **документе.**

# **Выключение — Windows**

- **ОСТОРОЖНО: Во избежание потери данных сохраните и закройте все открытые файлы и выйдите из всех открытых программ перед выключением компьютера.**
- 1. Щелкните или коснитесь .

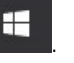

2. Щелкните или коснитесь  $\bigcirc$ , затем щелкните или коснитесь кнопки Завершение работы.

<span id="page-7-0"></span>**ПРИМЕЧАНИЕ: Убедитесь, что компьютер и все подключенные к нему устройства выключены. Если**  ⋒ **компьютер и подключенные устройства не выключились автоматически при завершении работы операционной системы, нажмите и не отпускайте кнопку питания примерно 6 секунды, пока они не выключатся.**

# **Подготовка к работе с внутренними компонентами компьютера**

- 1. Чтобы не поцарапать крышку компьютера, работы следует выполнять на плоской и чистой поверхности.
- 2. Выключите компьютер.
- 3. Если компьютер подсоединен к стыковочному устройству (подстыкован), расстыкуйте его.
- 4. Отсоедините от компьютера все сетевые кабели (при наличии).
	- **ОСТОРОЖНО: Если в компьютере имеется порт RJ-45, отсоедините сетевой кабель, отключив в первую очередь кабель от компьютера.**
- 5. Отсоедините компьютер и все внешние устройства от электросети.
- 6. Откройте дисплей.
- 7. Нажмите и удерживайте кнопку питания в течение нескольких секунд, чтобы заземлить системную плату.
	- **ОСТОРОЖНО: Во избежание поражения электрическим током перед выполнением шага 8 обязательно отключайте компьютер от электросети.**
	- **ОСТОРОЖНО: Во избежание электростатического разряда следует заземлить себя, надев антистатический браслет или периодически прикасаясь к неокрашеной металлической поверхности (одновременно касаясь разъемов на задней панели компьютера).**
- 8. Извлеките из соответствующих слотов все установленные платы ExpressCard или смарт-карты.

# **После работы с внутренними компонентами компьютера**

После завершения любой процедуры замены не забудьте подключить внешние устройства, платы и кабели, прежде чем включать компьютер.

**ОСТОРОЖНО: Во избежание повреждения компьютера следует использовать только аккумулятор, предназначенный для данного компьютера Dell. Не используйте аккумуляторы, предназначенные для других компьютеров Dell.**

- 1. Подсоедините все внешние устройства, например репликатор портов или стыковочное устройство Media Base, и установите обратно все платы и карты, например плату ExpressCard.
- 2. Подсоедините к компьютеру все телефонные или сетевые кабели.

**ОСТОРОЖНО: Чтобы подсоединить сетевой кабель, сначала подсоедините его к сетевому устройству, а затем к компьютеру.**

- 3. Подключите компьютер и все внешние устройства к электросети.
- 4. Включите компьютер.

# **Разборка и сборка**

**2**

# <span id="page-8-0"></span>**Рекомендуемые инструменты**

Для выполнения процедур, описанных в этом документе, требуются следующие инструменты:

- Крестовая отвертка № 0
- Крестовая отвертка № 1
- Пластмассовая палочка

**ПРИМЕЧАНИЕ: Отвертка № 0 для винтов 0–1 и отвертка № 1 для винтов 2–4** (i)

# **Карта SD**

### **Извлечение карты SD**

- Выполните действия, предусмотренные разделом Подготовка к работе с внутренними [компонентами](#page-7-0) компьютера.
- 2. Нажмите на карту SD, чтобы высвободить ее из корпуса компьютера.

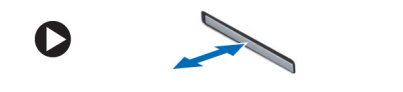

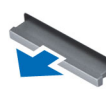

3. Извлеките карту SD из компьютера.

### **Установка карты SD**

- 1. Вставьте карту SD в соответствующий слот до щелчка.
- 2. Выполните действия, предусмотренные разделом После работы с внутренними [компонентами](#page-7-0) компьютера.

# **Крышка аккумуляторного отсека**

#### **Снятие крышки аккумулятора**

- 1. Выполните действия, предусмотренные разделом Подготовка к работе с внутренними [компонентами](#page-7-0) компьютера.
- 2. Снятие крышки аккумуляторного отсека
	- a) Сдвиньте фиксирующую защелку к изображению открытого замка, чтобы разблокировать крышку аккумулятора [1].
	- b) Сдвиньте и снимите крышку аккумулятора с компьютера [2].

<span id="page-9-0"></span>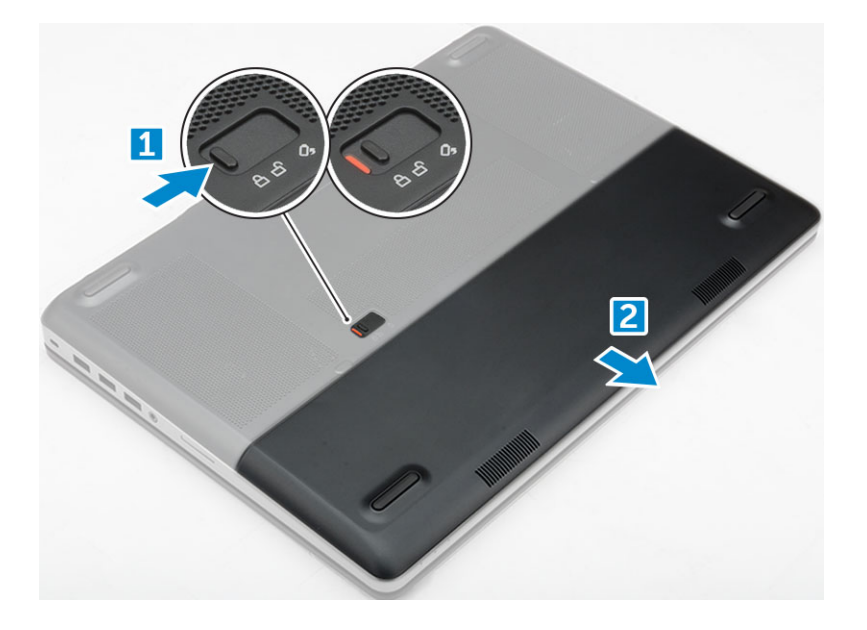

### **Установка крышки аккумулятора**

- 1. Вставьте крышку аккумулятора в соответствующий слот до щелчка.
- 2. Выполните действия, предусмотренные разделом После работы с внутренними [компонентами](#page-7-0) компьютера.

# **Аккумулятор**

## **Меры предосторожности при обращении с литийионным аккумулятором**

#### **ОСТОРОЖНО:**

- **• Соблюдайте осторожность при обращении с литийионными аккумуляторами.**
- **• Прежде чем извлечь аккумулятор из системы, разрядите его до минимального уровня. Для этого можно отключить адаптер переменного тока от системы.**
- **• Не разбивайте, не роняйте, не деформируйте аккумулятор и не допускайте попадания в него посторонних предметов.**
- **• Не подвергайте аккумулятор воздействию высоких температур и не разбирайте аккумуляторные блоки и элементы.**
- **• Не надавливайте на поверхность аккумулятора.**
- **• Не сгибайте аккумулятор.**
- **• Не используйте никаких инструментов, чтобы поддеть аккумулятор.**
- **• Чтобы предотвратить случайный прокол или повреждение аккумулятора и других системных компонентов, убедитесь, что ни один винт не потерялся во время обслуживания данного продукта.**
- Если аккумулятор вздулся и застрял в устройстве, не пытайтесь высвободить его, так как прокалывание, **сгибание и смятие литийионного аккумулятора могут представлять опасность. В этом случае обратитесь за помощью и дальнейшими инструкциями.**
- Если аккумулятор вздулся и застрял в компьютере, не пытайтесь высвободить его, так как прокалывание, **сгибание и смятие литий-ионного аккумулятора могут представлять опасность. В этом случае обратитесь за помощью в службу технической поддержки Dell. См. веб-сайт [https://www.dell.com/support.](https://www.dell.com/support)**
- **• Всегда используйте подлинные аккумуляторы, приобретенные на сайте <https://www.dell.com> либо у авторизованных партнеров и реселлеров Dell.**

## <span id="page-10-0"></span>**Снятие аккумулятора**

- 1. Выполните действия, предусмотренные разделом Подготовка к работе с внутренними [компонентами](#page-7-0) компьютера.
- 2. Снимите крышку [аккумулятора](#page-8-0).
- 3. Извлечение аккумулятора
	- a) Сдвиньте защелку к изображению открытого замка, чтобы освободить аккумулятор [1].
	- b) Приподнимите и извлеките аккумулятор из компьютера [2].

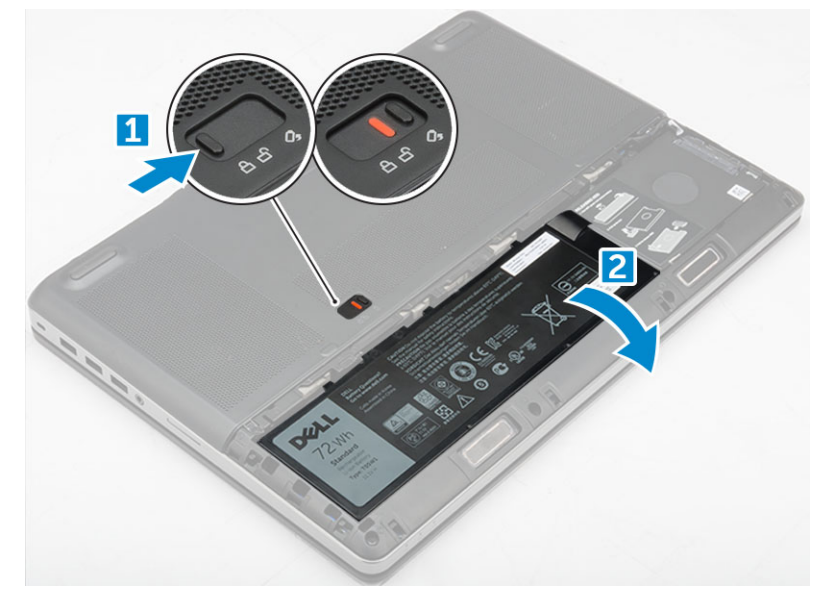

### **Установка аккумулятора**

- 1. Вставьте аккумулятор в соответствующий слот до щелчка.
- 2. Установите крышку [аккумулятора](#page-9-0).
- 3. Выполните действия, предусмотренные разделом После работы с внутренними [компонентами](#page-7-0) компьютера.

# **Жесткий диск**

#### **Извлечение жесткого диска**

- 1. Выполните действия, предусмотренные разделом Подготовка к работе с внутренними [компонентами](#page-7-0) компьютера.
- 2. Снимите:
	- a) крышка [аккумулятора](#page-8-0)
	- b) аккумулятор
- 3. Извлечение жесткого диска
	- a) Открутите винты M3,0x3,0, которыми жесткий диск крепится к компьютеру [1].
	- b) Поднимите защелку жесткого диска, чтобы высвободить его [2].
	- c) Выдвините и извлеките жесткий диск из компьютера [3].

<span id="page-11-0"></span>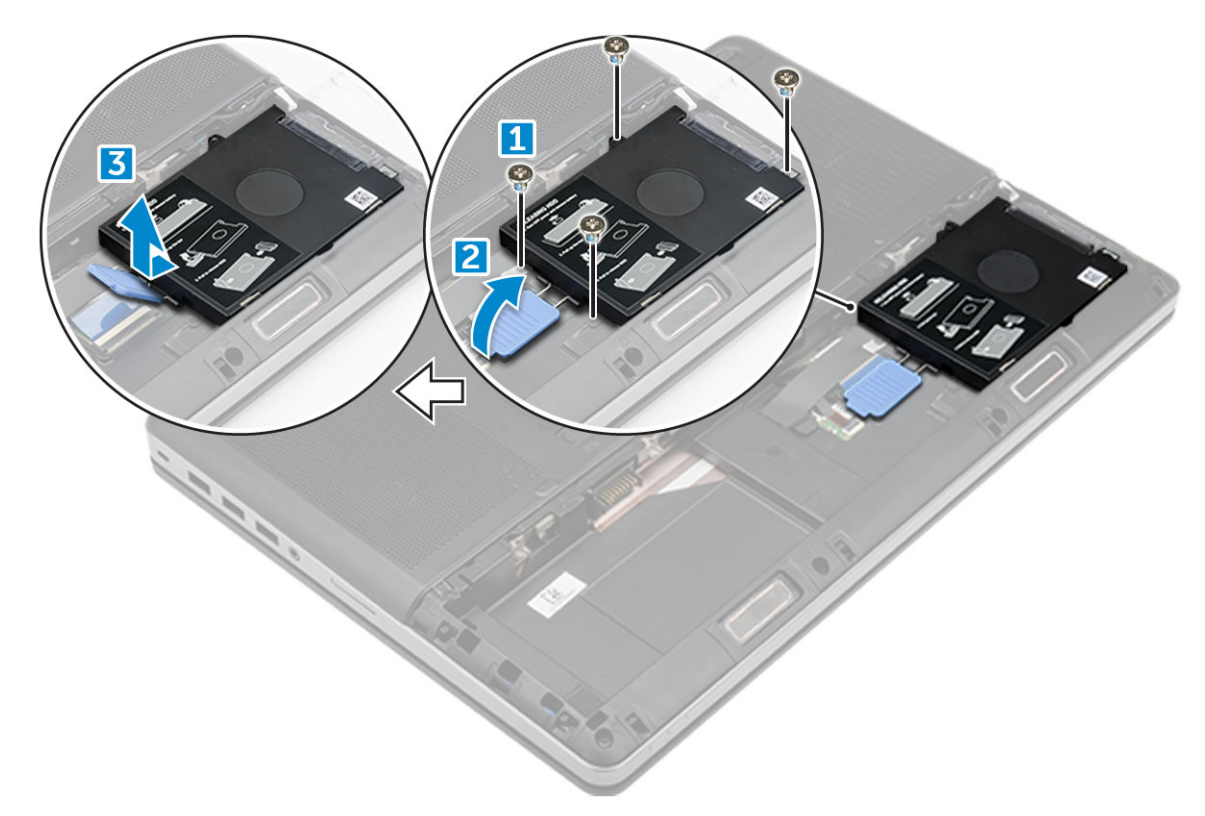

4. Открутите винты M3,0x3,0, фиксирующие жесткий диск. Приподнимите и извлеките жесткий диск из крепления.

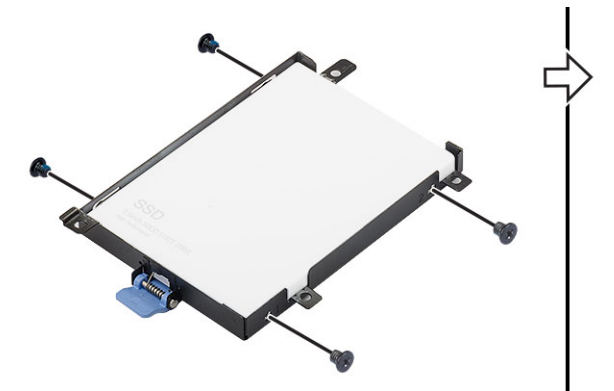

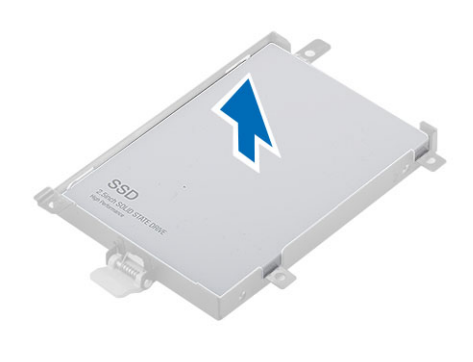

### **Установка жесткого диска**

- 1. Заверните винты M3.0x3.0, которыми жесткий диск крепится к кронштейну для жесткого диска.
- 2. Вставьте жесткий диск в соответствующий слот в компьютере.
- 3. Заверните винты M3.0x3.0, которыми жесткий диск крепится к корпусу компьютера.
- 4. Установите:
- a) [аккумулятор](#page-10-0)
	- b) крышка [аккумулятора](#page-9-0)
- 5. Выполните действия, предусмотренные разделом После работы с внутренними [компонентами](#page-7-0) компьютера.

# **Разъем кабеля жесткого диска**

### **Отсоединение разъема кабеля жесткого диска**

1. Выполните действия, предусмотренные разделом Подготовка к работе с внутренними [компонентами](#page-7-0) компьютера.

#### <span id="page-12-0"></span>2. Снимите:

- a) крышка [аккумулятора](#page-8-0)
- b) [аккумулятор](#page-10-0)
- c) нижняя [крышка](#page-14-0)
- d) [жесткий](#page-10-0) диск
- 3. Чтобы отсоединить разъем кабеля жесткого диска:
	- a) Выверните винты M2.5x5.0, которыми разъем жесткого диска крепится к системной плате [1].
	- b) Извлеките разъем кабеля жесткого диска из компьютера [2].

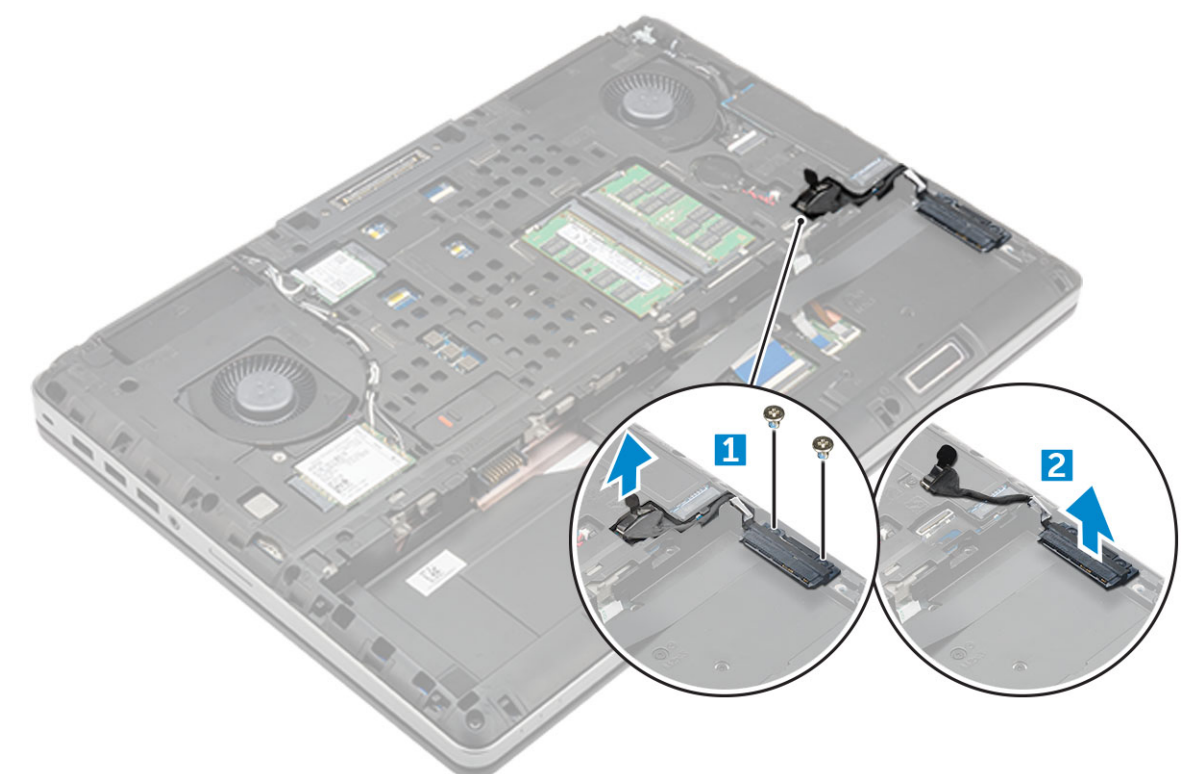

### **Подсоединение разъема кабеля жесткого диска**

- 1. Подсоедините кабель жесткого диска к системной плате.
- 2. Проложите кабель по направляющему желобку.
- 3. Закрутите винты M2.5x5.0, чтобы прикрепить разъем кабеля жесткого диска к компьютеру.
- 4. Установите:
	- a) [жесткий](#page-11-0) диск
	- b) нижняя [крышка](#page-14-0)
	- c) [аккумулятор](#page-10-0)
	- d) крышка [аккумулятора](#page-9-0)
- 5. Выполните действия, предусмотренные разделом После работы с внутренними [компонентами](#page-7-0) компьютера.

# **Клавиатура и ее каркас**

## **Снятие клавиатуры**

- 1. Выполните действия, предусмотренные разделом Подготовка к работе с внутренними [компонентами](#page-7-0) компьютера.
- 2. Снимите:
	- a) крышка [аккумулятора](#page-8-0)
	- b) [аккумулятор](#page-10-0)
	- c) [жесткий](#page-10-0) диск

#### <span id="page-13-0"></span>3. Отсоединение кабеля клавиатуры.

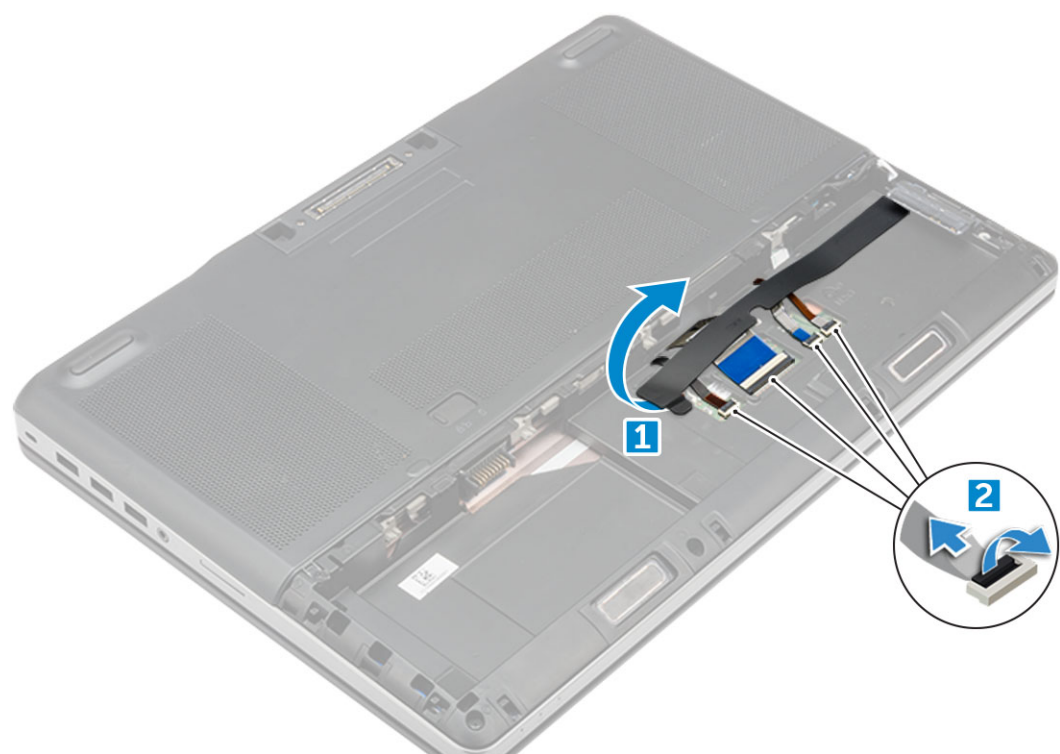

- a) Чтобы получить доступ к кабелю клавиатуры, удалите клейкую ленту [1].
- b) Отсоедините кабели от платы сенсорной панели [2].

#### 4. Снятие клавиатуры

- a) Пользуясь пластмассовым инструментом с острой кромкой, подденьте декоративную панель клавиатуры. Двигаясь вдоль верхнего края, освободите верхнюю часть панели, после чего извлеките панель из корпуса компьютера [1, 2, 3].
- b) Выкрутите винты M2.0x2.5, которыми клавиатура крепится к корпусу компьютера [4].
- c) Поднимите и сдвиньте клавиатуру, чтобы извлечь ее из корпуса компьютера [5].

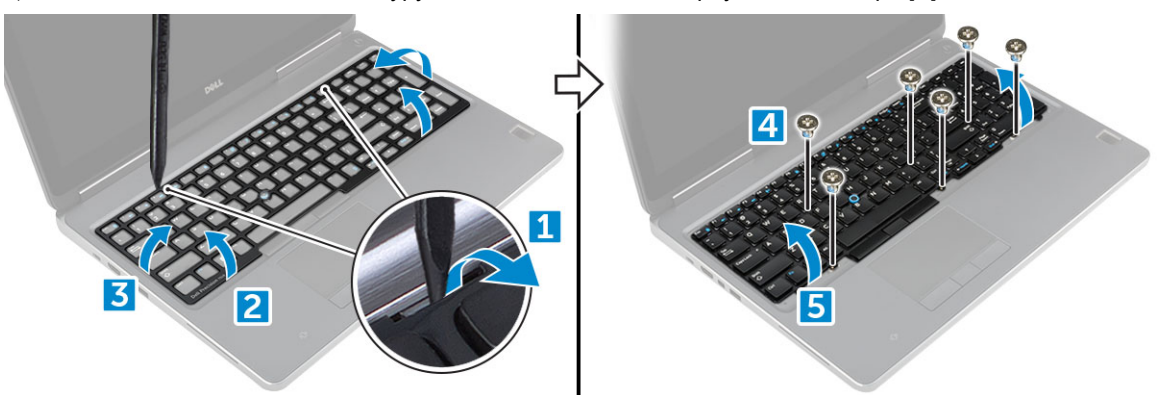

#### **Установка клавиатуры**

- 1. Установите клавиатуру на место и снова проложите кабели по нижней части отделения.
- 2. Надавить и ровно вставить клавиатуру в отделение для клавиатуры.
- 3. Закрутите винты, которыми клавиатура крепится к корпусу компьютера.
- 4. Установите декоративную панель клавиатуры в первоначальное положение. Убедитесь в том, что все защелки и панель полностью встали на место.
- 5. Подключите кабели передачи данных клавиатуры к плате сенсорной панели.

**ПРИМЕЧАНИЕ: Кабели следует укладывать ровно, не допуская заломов и перекручивания.**

- <span id="page-14-0"></span>6. Наклейте ленту на кабели передачи данных клавиатуры.
- 7. Установите:
	- a) [жесткий](#page-11-0) диск
	- b) [аккумулятор](#page-10-0)
	- c) крышка [аккумулятора](#page-9-0)
- 8. Выполните действия, предусмотренные разделом После работы с внутренними [компонентами](#page-7-0) компьютера.

# **Нижняя крышка**

## **Снятие нижней крышки**

- 1. Выполните действия, предусмотренные разделом Подготовка к работе с внутренними [компонентами](#page-7-0) компьютера.
- 2. Снимите:
	- a) крышка [аккумулятора](#page-8-0)
	- b) [аккумулятор](#page-10-0)
- 3. Снятие нижней крышки
	- a) Выкрутите винты M2.5X5.0, которыми нижняя крышка крепится к корпусу компьютера [1].
	- b) Сдвиньте и снимите нижнюю крышку с компьютера [2].

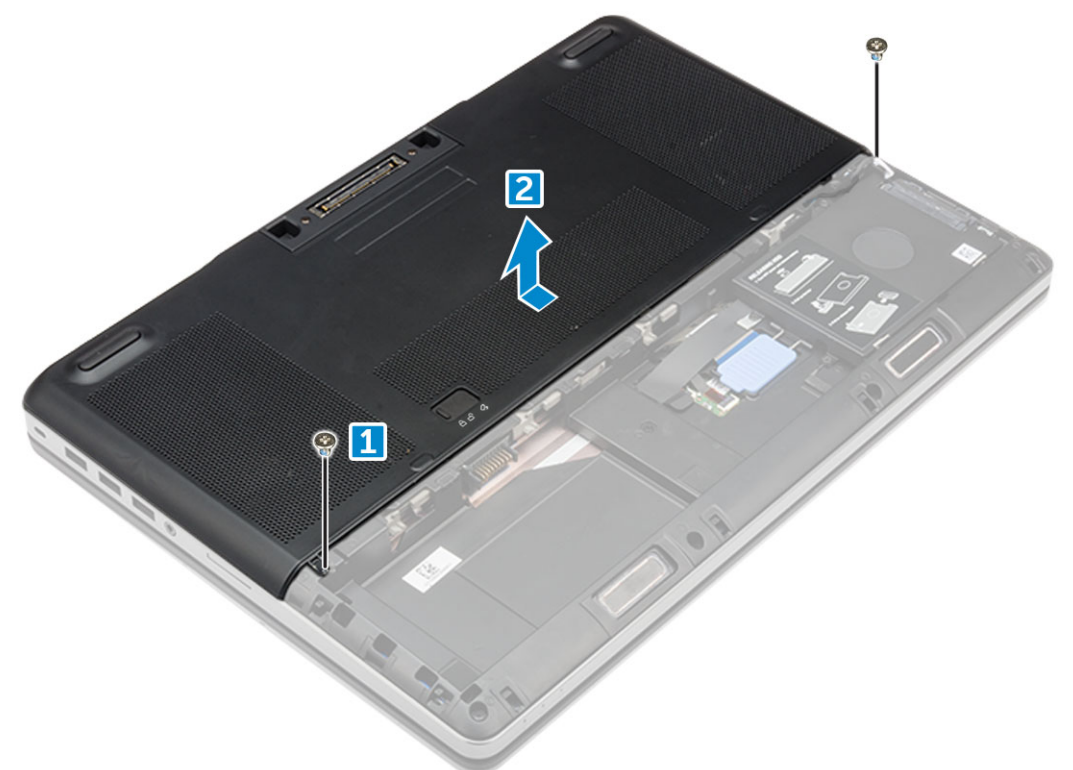

# **Установка нижней крышки**

- 1. Задвиньте нижнюю крышку, выровняв ее с отверстиями под винты на компьютере.
- 2. Заверните винты M2.5X5.0, посредством которых нижняя крышка крепится к корпусу компьютера.
- 3. Установите:
	- a) [аккумулятор](#page-10-0)
	- b) крышка [аккумулятора](#page-9-0)
- 4. Выполните действия, предусмотренные разделом После работы с внутренними [компонентами](#page-7-0) компьютера.

# <span id="page-15-0"></span>**SIM-карта**

## **Извлечение SIM-карты**

- 1. Выполните действия, предусмотренные разделом Подготовка к работе с внутренними [компонентами](#page-7-0) компьютера.
- 2. Снимите:
	- a) крышка [аккумулятора](#page-8-0)
	- b) [аккумулятор](#page-10-0)
	- c) нижняя [крышка](#page-14-0)
- 3. Нажмите на SIM-карту, чтобы высвободить ее из отсека.
	- **ПРИМЕЧАНИЕ: Перед установкой или извлечением SIM-карты всегда создавайте резервную копию всех данных.**

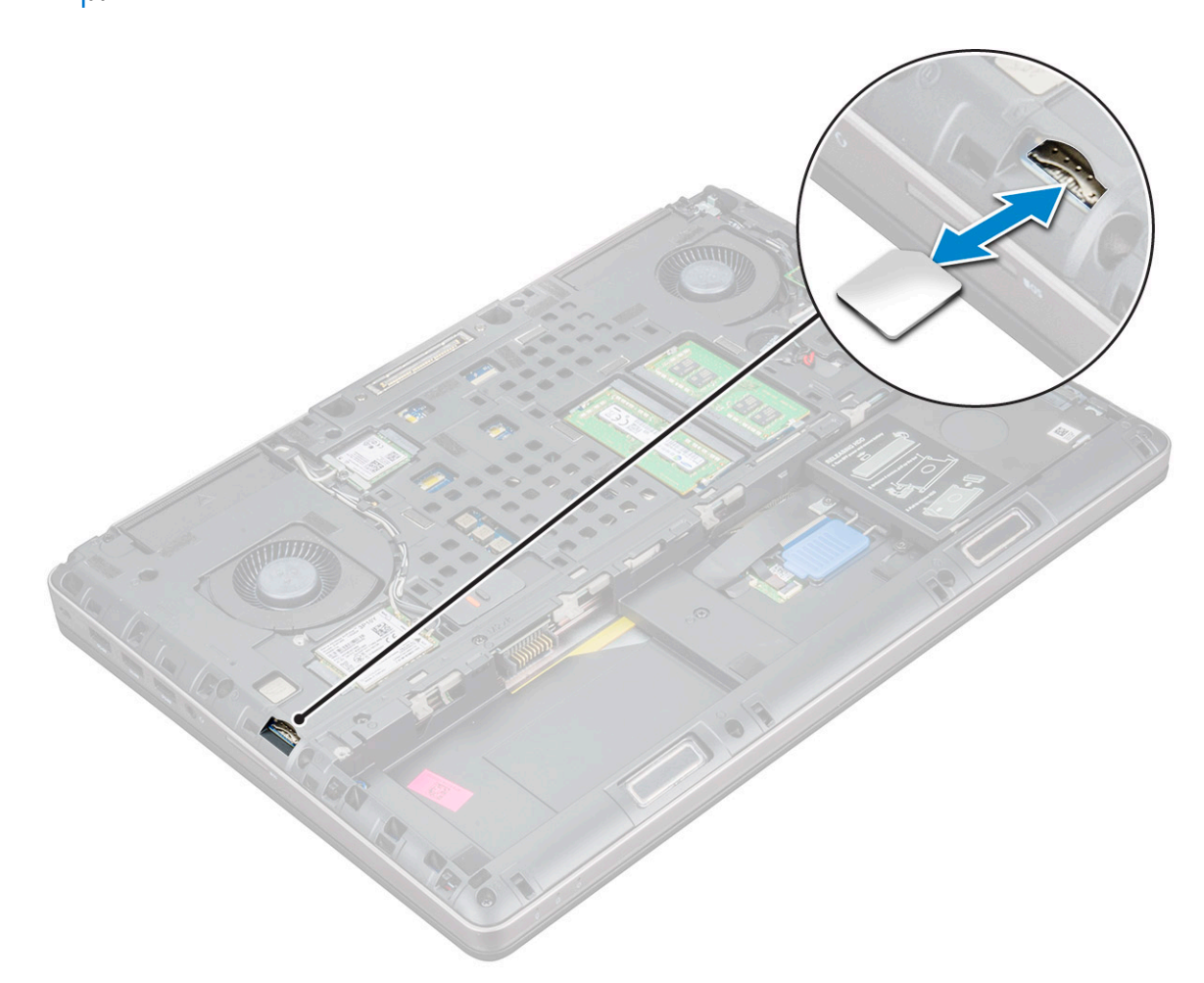

## **Установка SIM-карты**

- 1. Вставьте SIM-карту в соответствующий отсек и нажмите на нее до щелчка.
	- **ПРИМЕЧАНИЕ: Перед установкой или извлечением SIM-карты всегда создавайте резервную копию всех данных.**
- 2. Установите:
	- a) нижняя [крышка](#page-14-0)
	- b) [аккумулятор](#page-10-0)
	- c) крышка [аккумулятора](#page-9-0)
- 3. Выполните действия, предусмотренные разделом После работы с внутренними [компонентами](#page-7-0) компьютера.

# <span id="page-16-0"></span>Модули памяти

### Извлечение основного модуля памяти

- 1. Выполните действия, предусмотренные разделом Подготовка к работе с внутренними компонентами компьютера.
- 2. Снимите:
	- а) крышка аккумулятора
	- b) аккумулятор
	- с) нижняя крышка
- 3. Извлечение основного модуля памяти
	- а) Разожмите фиксаторы модуля памяти, чтобы он слегка выскочил из гнезда.
	- b) Приподнимите модуль памяти и извлеките его из корпуса компьютера.

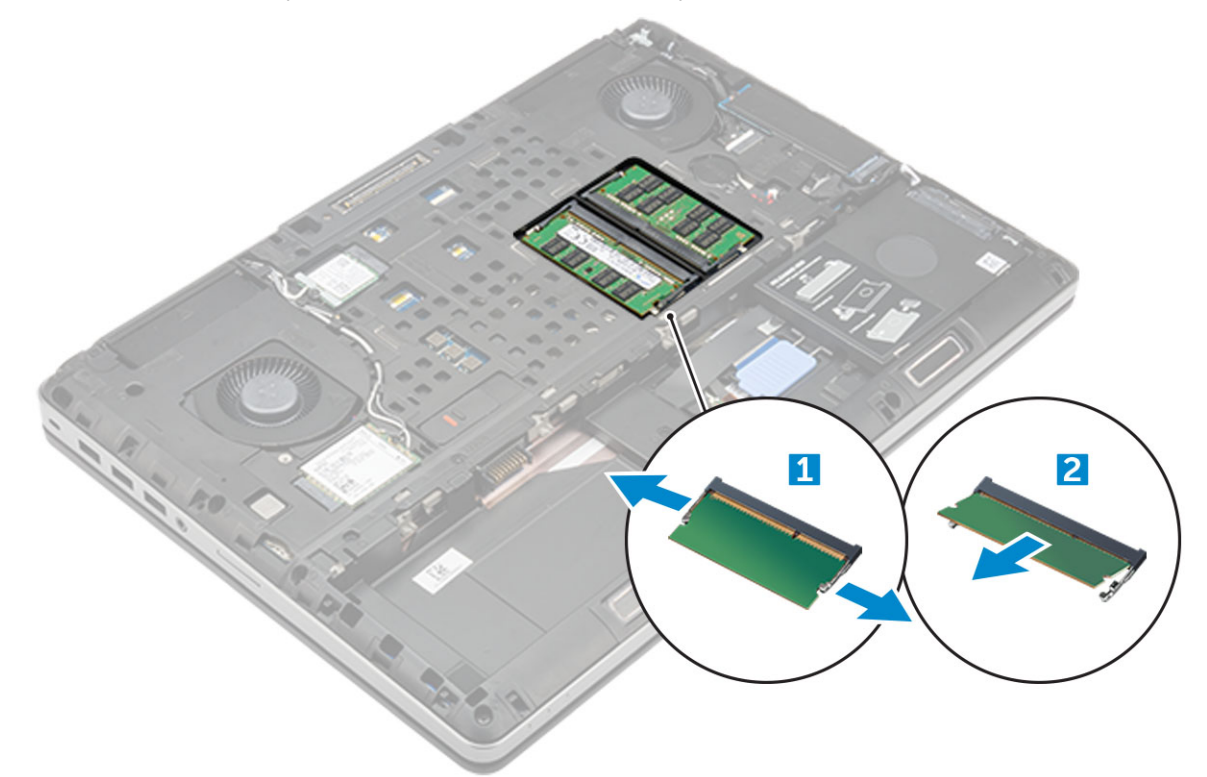

#### Установка основного модуля памяти

- 1. Вставьте модуль памяти в разъем памяти.
	- n | ПРИМЕЧАНИЕ: Установка одного или трех модулей памяти приводит к снижению производительности системы.
- 2. Нажмите на фиксаторы, чтобы закрепить модуль памяти на системной плате.
- 3. Установите:
	- а) нижняя крышка
	- b) аккумулятор
	- с) крышка аккумулятора
- 4. Выполните действия, предусмотренные разделом После работы с внутренними компонентами компьютера.

### Извлечение дополнительного модуля памяти

- 1. Выполните действия, предусмотренные разделом Подготовка к работе с внутренними компонентами компьютера.
- 2. Снимите:
- <span id="page-17-0"></span>a) крышка [аккумулятора](#page-8-0)
- b) [аккумулятор](#page-10-0)
- c) [жесткий](#page-10-0) диск
- d) [клавиатура](#page-12-0)
- 3. Извлечение модуля памяти.
	- a) Отверните винт, удерживающий защитную крышку модуля памяти [1].
	- b) Приподнимите и извлеките защитный экран модуля памяти из компьютера [2].
	- c) Подденьте зажимы модуля памяти, чтобы он выскочил из гнезда [3].
	- d) Приподнимите модуль памяти и извлеките его из компьютера [4].

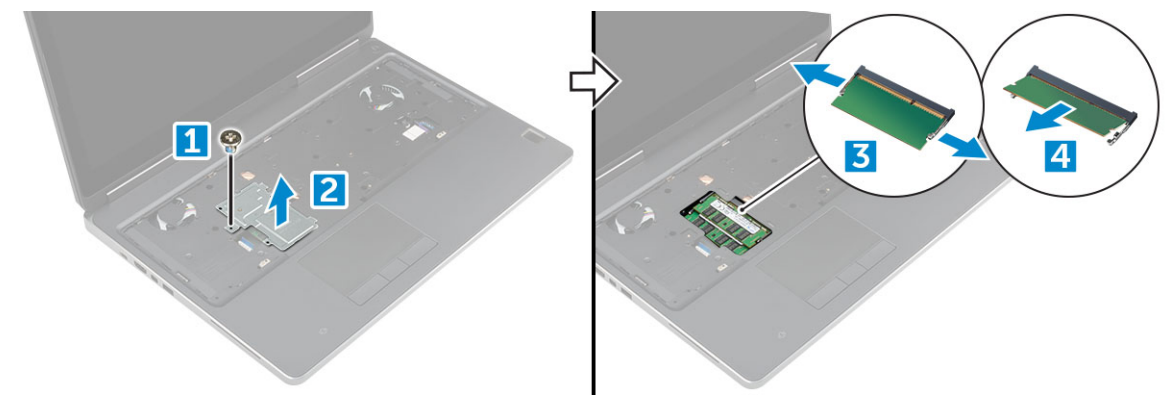

#### **Установка дополнительного модуля памяти**

- 1. Вставьте модуль памяти в разъем памяти.
- 2. Нажмите на фиксаторы, чтобы закрепить модуль памяти на системной плате.
- 3. Установите защитную крышку модуля памяти в первоначальное положение и закрепите крышку винтом.
- 4. Установите:
	- a) [клавиатура](#page-13-0)
	- b) [жесткий](#page-11-0) диск
	- c) [аккумулятор](#page-10-0)
	- d) крышка [аккумулятора](#page-9-0)
- 5. Выполните действия, предусмотренные разделом После работы с внутренними [компонентами](#page-7-0) компьютера.

# **плату WWAN**

### **Извлечение платы беспроводной глобальной сети (WWAN)**

**ПРИМЕЧАНИЕ: В некоторых конфигурациях присутствует плата WWAN.**

- 1. Выполните действия, предусмотренные разделом Подготовка к работе с внутренними [компонентами](#page-7-0) компьютера.
- 2. Снимите:
	- a) крышка [аккумулятора](#page-8-0)
	- b) [аккумулятор](#page-10-0)
	- c) нижняя [крышка](#page-8-0)
- 3. Чтобы извлечь плату WWAN:
	- a) Отключите и извлеките из направляющих антенные кабели, подключенные к плате WWAN [1].
	- b) Выверните винт M2.0x3.0, которым плата WWAN крепится к корпусу компьютера [2].
	- c) Извлеките плату WWAN из компьютера [3].

<span id="page-18-0"></span>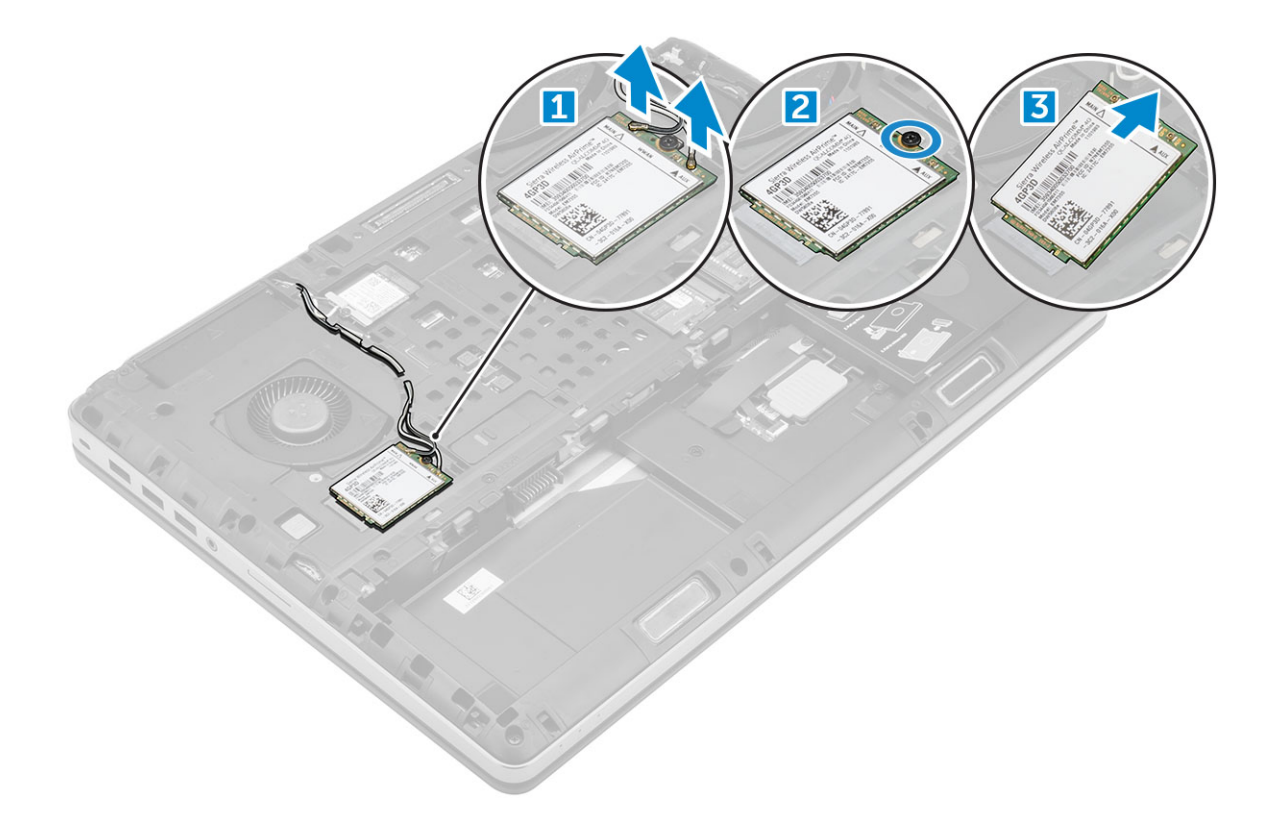

## **Установка платы WWAN**

**ПРИМЕЧАНИЕ: В некоторых конфигурациях присутствует плата WWAN.**

- 1. Задвиньте плату WWAN в слот WWAN.
- 2. Заверните винт M2.0x3.0, которым плата WWAN крепится к корпусу компьютера.
- 3. Проложить кабели антенны через направляющие и подсоединить их к плате WWAN.
- 4. Установите:
	- a) нижняя [крышка](#page-14-0)
	- b) [аккумулятор](#page-10-0)
	- c) крышка [аккумулятора](#page-9-0)
- 5. Выполните действия, предусмотренные разделом После работы с внутренними [компонентами](#page-7-0) компьютера.

# **Плата WLAN**

# **Извлечение платы беспроводной локальной сети (WLAN)**

- 1. Выполните действия, предусмотренные разделом Подготовка к работе с внутренними [компонентами](#page-7-0) компьютера.
- 2. Снимите:
	- a) крышка [аккумулятора](#page-8-0)
	- b) [аккумулятор](#page-10-0)
	- c) нижняя [крышка](#page-8-0)
- 3. Извлечение платы WLAN из корпуса компьютера.
	- a) Выверните винт M2.0x3.0, которым плата WLAN крепится к корпусу компьютера [1].
	- b) Снимите защитный экран, удерживающий антенные кабели [2].
	- c) Отсоедините и извлеките из направляющих антенные кабели, подключенные к плате WLAN, после чего извлеките плату WLAN из компьютера [3, 4].

<span id="page-19-0"></span>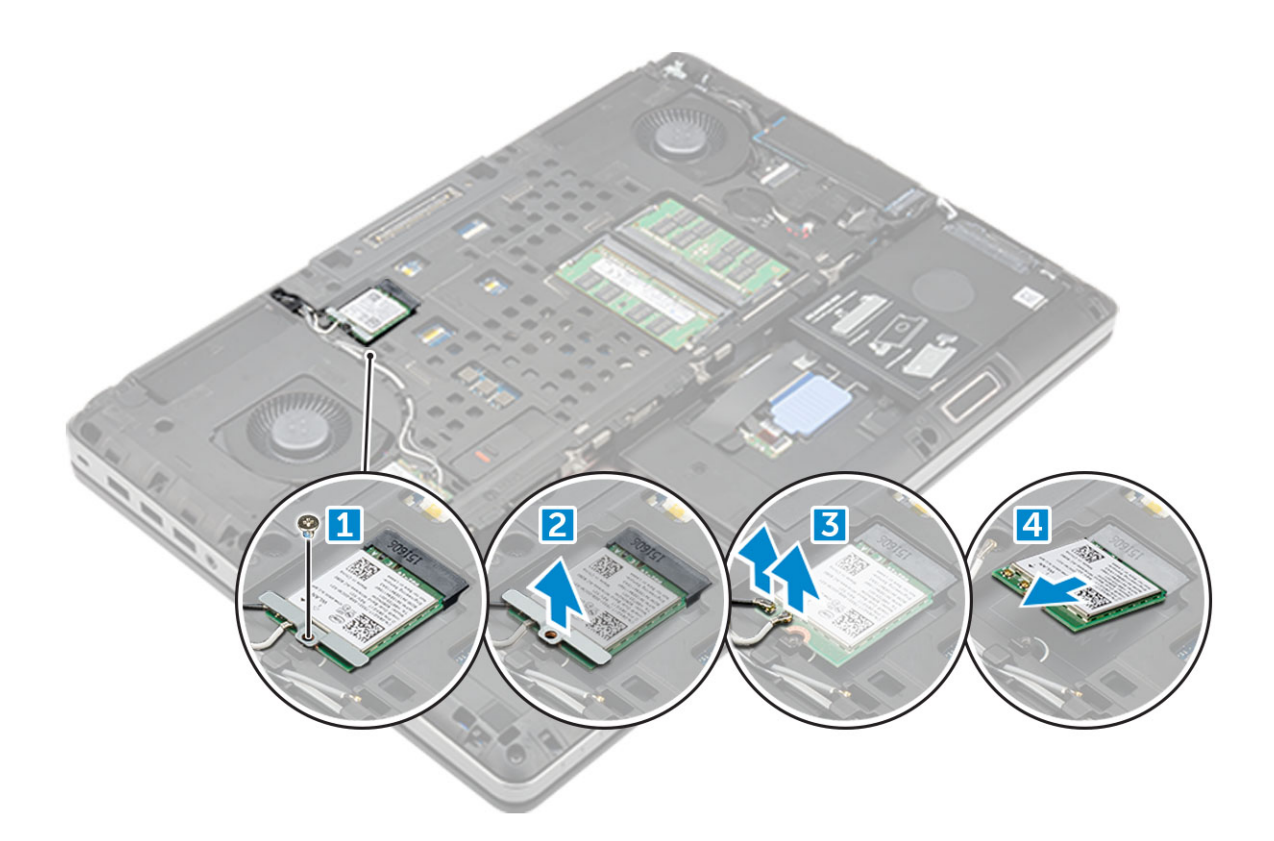

## **Установка платы WLAN**

- 1. Вставьте плату WLAN в соответствующий слот.
- 2. Проложить кабели антенны через направляющие и подсоединить их к плате WLAN.
- 3. Выровняйте защитный экран и затяните винт M2.0x3.0, которым плата WLAN крепится к компьютеру.
- 4. Установите:
	- a) нижняя [крышка](#page-14-0)
	- b) [аккумулятор](#page-10-0)
	- c) крышка [аккумулятора](#page-9-0)
- 5. Выполните процедуры, приведенные в разделе После работы с внутренними [компонентами](#page-7-0) компьютера.

# **Твердотельный накопитель — опционально**

### **Извлечение модуля твердотельного накопителя M.2**

- 1. Выполните действия, предусмотренные разделом Подготовка к работе с внутренними [компонентами](#page-7-0) компьютера.
- 2. Снимите:
	- a) крышка [аккумулятора](#page-8-0)
	- b) [аккумулятор](#page-10-0)
	- c) нижняя [крышка](#page-8-0)
- 3. Порядок снятия модуля SSD:
	- a) Выверните винт M2.0x3.0, которым термопластина крепится к корпусу компьютера.
	- b) Извлеките термопластину из компьютера.
	- c) Открутите винт M2.0x3.0, которым диск SSD крепится к компьютеру.
	- d) Извлеките диск SSD из компьютера.

<span id="page-20-0"></span>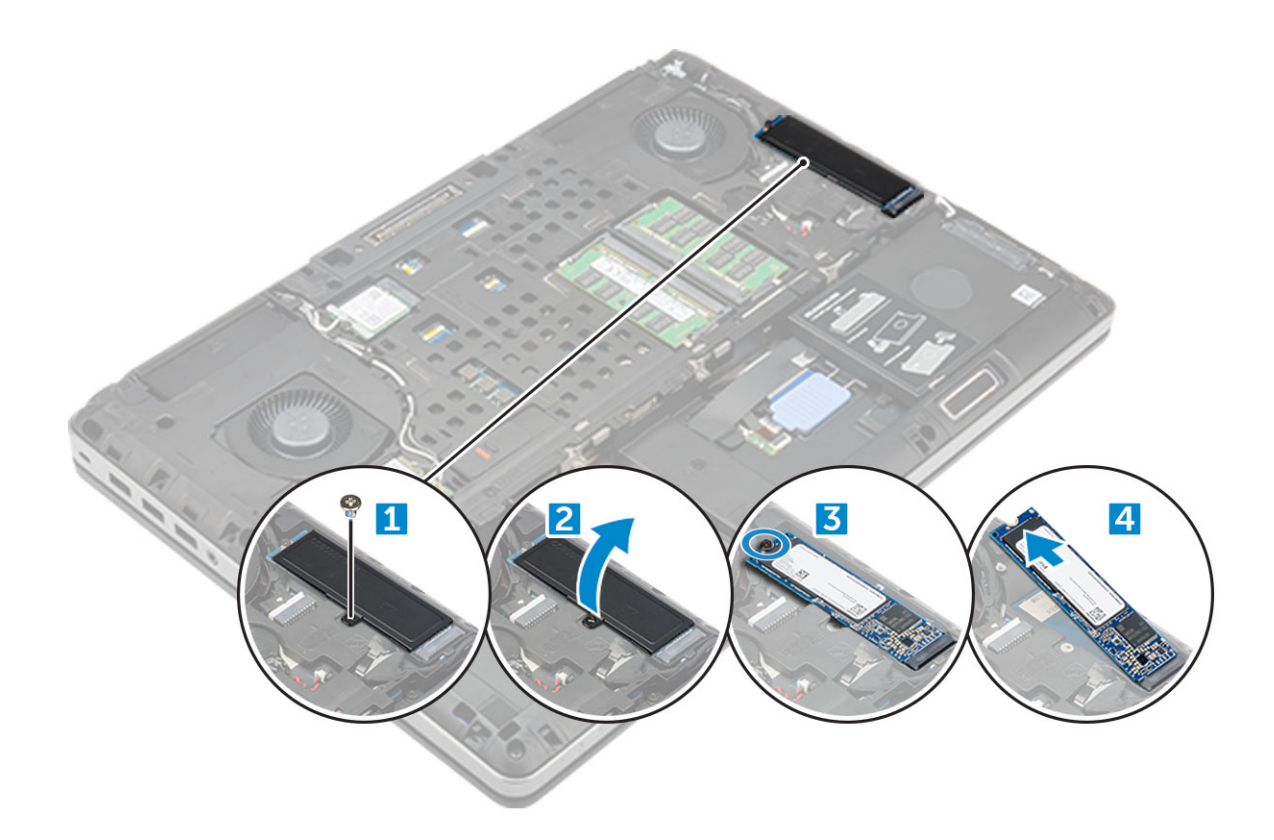

### **Установка модуля твердотельного диска M.2**

- 1. Установите модуль твердотельного диска в соответствующий слот.
- 2. Затяните винт M2.0x3.0, чтобы прикрепить твердотельный диск к компьютеру.
- 3. Установите на твердотельный диск термопластину.
- 4. Затяните винт M2.0x3.0, чтобы прикрепить термопластину к компьютеру.
- 5. Установите:
	- a) нижняя [крышка](#page-14-0)
	- b) [аккумулятор](#page-10-0)
	- c) крышка [аккумулятора](#page-9-0)
- 6. Выполните действия, предусмотренные разделом После работы с внутренними [компонентами](#page-7-0) компьютера.

# **Батарейка типа "таблетка"**

## **Извлечение батарейки типа "таблетка"**

- 1. Выполните действия, предусмотренные разделом Подготовка к работе с внутренними [компонентами](#page-7-0) компьютера.
- 2. Снимите:
	- a) крышка [аккумулятора](#page-8-0)
	- b) [аккумулятор](#page-10-0)
	- c) нижняя [крышка](#page-8-0)
- 3. Извлечение батарейки типа "таблетка"
	- a) Отсоедините кабель батарейки типа "таблетка" от системной платы компьютера [1].
	- b) Приподнимите и извлеките батарейку типа "таблетка" из компьютера [2].

<span id="page-21-0"></span>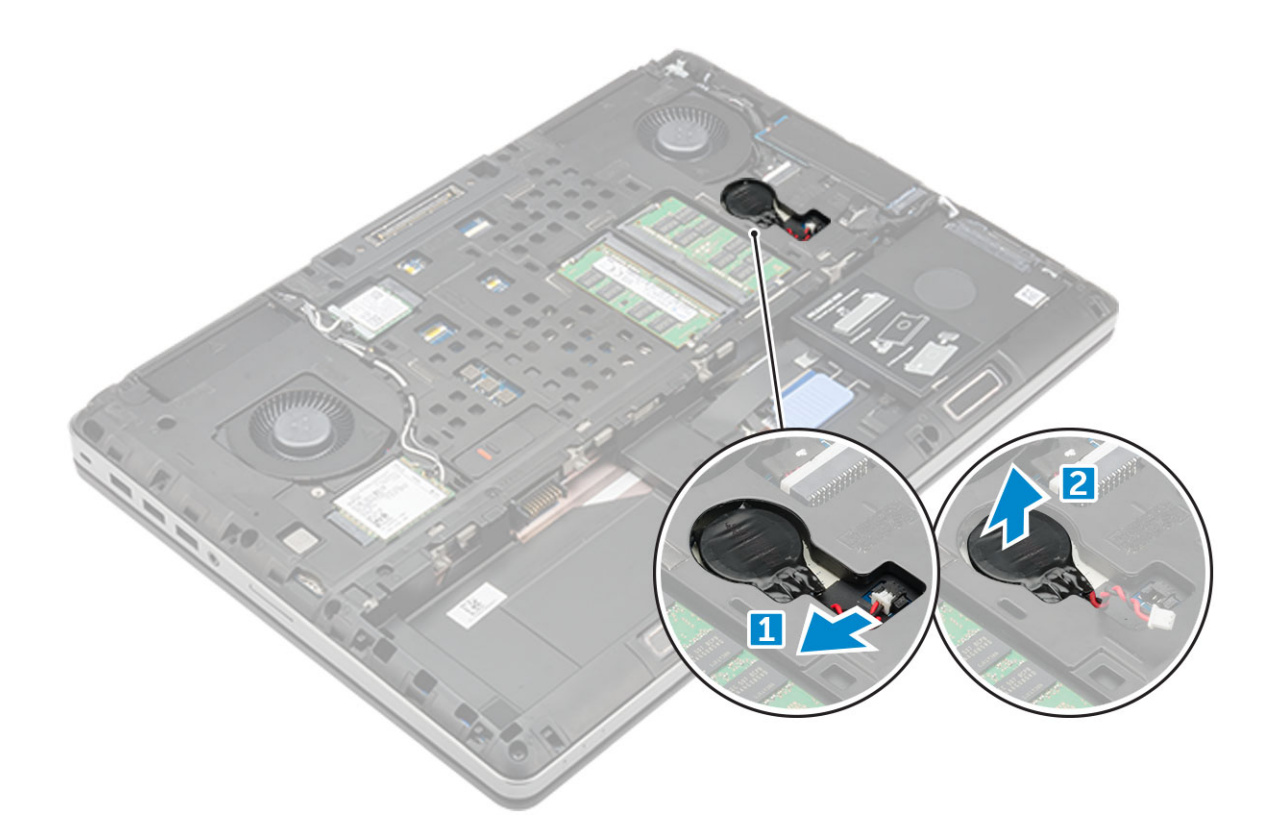

## **Установка батарейки типа "таблетка"**

- 1. Установите батарею типа "таблетка" в соответствующее гнездо в компьютере.
- 2. Подсоедините кабель батарейки типа "таблетка" к компьютеру.

**ПРИМЕЧАНИЕ: Убедитесь, что кабель батареи типа "таблетка" не выступает из своего отделения.**

- 3. Установите:
	- a) нижняя [крышка](#page-14-0)
	- b) [аккумулятор](#page-10-0)
	- c) крышка [аккумулятора](#page-9-0)
- 4. Выполните действия, предусмотренные разделом После работы с внутренними [компонентами](#page-7-0) компьютера.

# **Порт разъема питания**

### **Извлечение порта разъема питания**

- 1. Выполните действия, предусмотренные разделом Подготовка к работе с внутренними [компонентами](#page-7-0) компьютера.
- 2. Снимите:
	- a) крышка [аккумулятора](#page-8-0)
	- b) [аккумулятор](#page-10-0)
	- c) нижняя [крышка](#page-8-0)
- 3. Извлечение порта разъема питания:
	- a) Отключите кабель разъема питания от компьютера [1].
	- b) Открутите винт M2.5x5.0, чтобы извлечь кронштейн из компьютера .
	- c) Извлеките порт разъема питания из компьютера [2].

<span id="page-22-0"></span>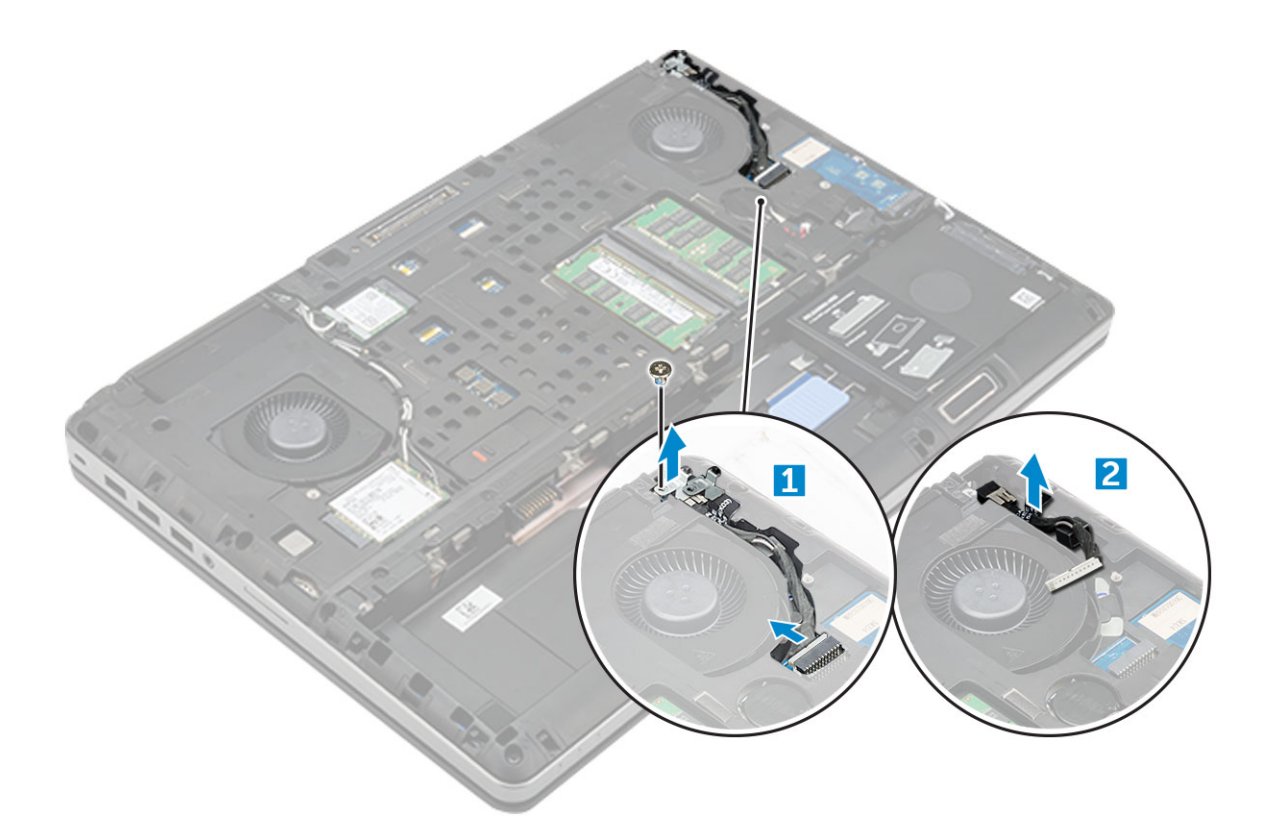

### **Установка порта разъема питания**

- 1. Подсоедините кабель разъема питания к компьютеру.
- 2. Уложите кабель в направляющий желобок.
- 3. Затяните винт M2.5x5.0, которым разъем питания крепится к компьютеру.
- 4. Подсоедините кабель разъема питания.
- 5. Установите:
	- a) нижняя [крышка](#page-14-0)
	- b) [аккумулятор](#page-10-0)
	- c) крышка [аккумулятора](#page-9-0)
- 6. Выполните действия, предусмотренные разделом После работы с внутренними [компонентами](#page-7-0) компьютера.

# **Упор для рук**

## **Снятие упора для рук**

- 1. Выполните действия, предусмотренные разделом Подготовка к работе с внутренними [компонентами](#page-7-0) компьютера.
- 2. Снимите:
	- a) крышка [аккумулятора](#page-8-0)
	- b) [аккумулятор](#page-10-0)
	- c) нижняя [крышка](#page-8-0)
	- d) [жесткий](#page-10-0) диск
	- e) [клавиатура](#page-12-0)
- 3. Извлеките 15 винтов (M2,5 x 5,0, M2,0 x 8,0, M2,0 x 3,0) в нижней части компьютера, с помощью которых упор для рук крепится к корпусу компьютера.

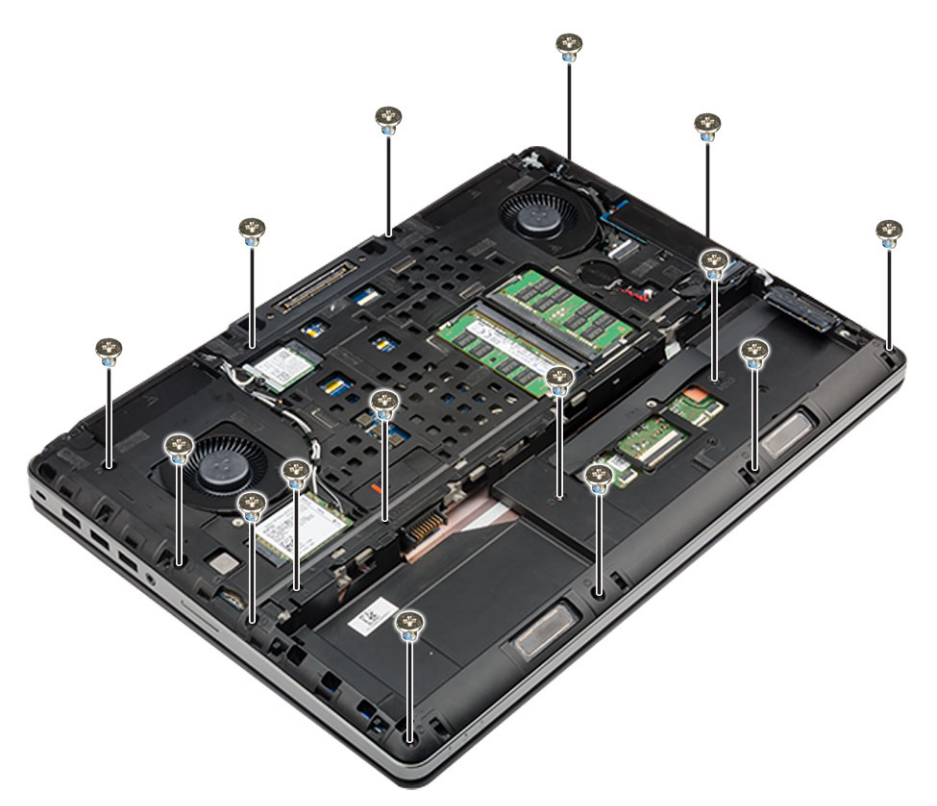

#### 4. Извлечение упора для рук

- a) Поднимите фиксатор и отсоедините кабель вентилятора [1] и кабель системной платы [2].
- b) Извлеките 11 винтов (M2,5 x 5,0, M2,0 x 3,0) , с помощью которых упор для рук крепится к корпусу компьютера [3].
- c) С помощью пластмассовой палочки освободите фиксаторы на краях упора для рук и извлеките упор для рук из компьютера [4].

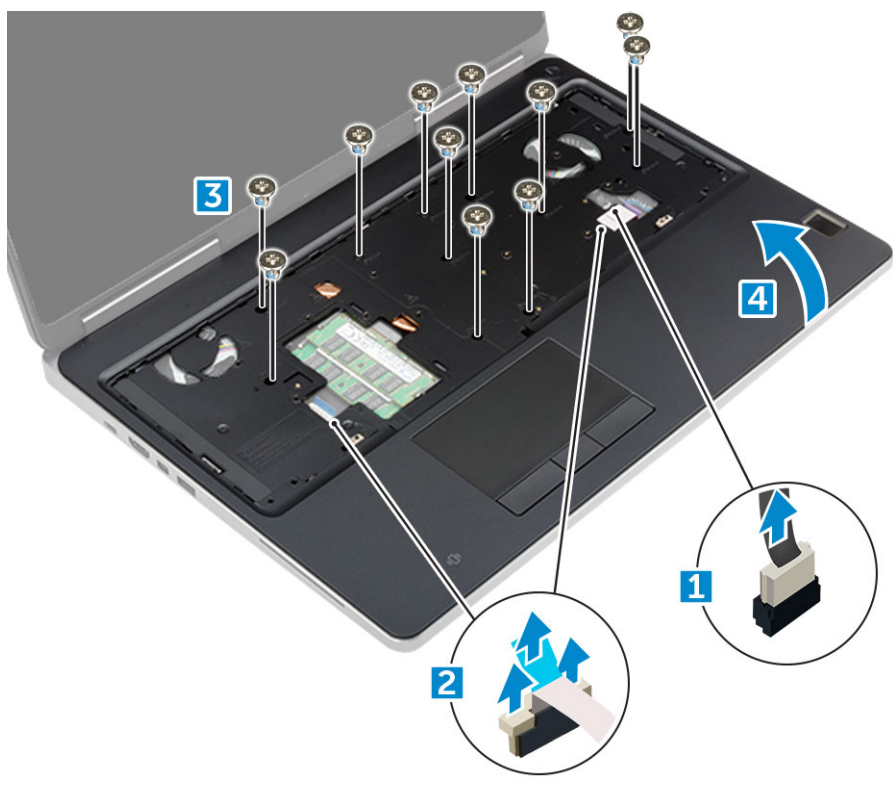

## <span id="page-24-0"></span>**Установка упора для рук**

- 1. Разместите упор для рук на компьютере и нажмите на него, чтобы он встал на место со щелчком.
- 2. Установите 11 винтов (M2,5 x 5,0, M2,0 x 3,0), с помощью которых упор для рук крепится к компьютеру.
- 3. Подключите следующие кабели:
	- a) кабель системной платы
	- b) кабель вентилятора
- 4. Переверните компьютер и затяните 15 винтов (M2,5 x 5,0, M2,0 x 8,0, M2,0 x 3,0) в нижней его части.
- 5. Установите:
	- a) [клавиатура](#page-13-0)
	- b) [жесткий](#page-11-0) диск
	- c) нижняя [крышка](#page-14-0)
	- d) [аккумулятор](#page-10-0)
	- e) крышка [аккумулятора](#page-9-0)
- 6. Выполните действия, предусмотренные разделом После работы с внутренними [компонентами](#page-7-0) компьютера.

# **Динамик**

#### **Извлечение динамиков**

- 1. Выполните действия, предусмотренные разделом Подготовка к работе с внутренними [компонентами](#page-7-0) компьютера.
- 2. Снимите:
	- a) крышка [аккумулятора](#page-8-0)
	- b) [аккумулятор](#page-10-0)
	- c) нижняя [крышка](#page-8-0)
	- d) [жесткий](#page-10-0) диск
	- e) [клавиатура](#page-12-0)
	- f) [упор](#page-22-0) для рук
- 3. Чтобы извлечь динамик:
	- a) Отсоедините кабель динамика от системной платы [1].
	- b) Извлеките кабель динамиков и высвободите его из направляющих.
	- c) Приподнимите динамики вместе с кабелем динамиков и извлеките их из компьютера [2].

<span id="page-25-0"></span>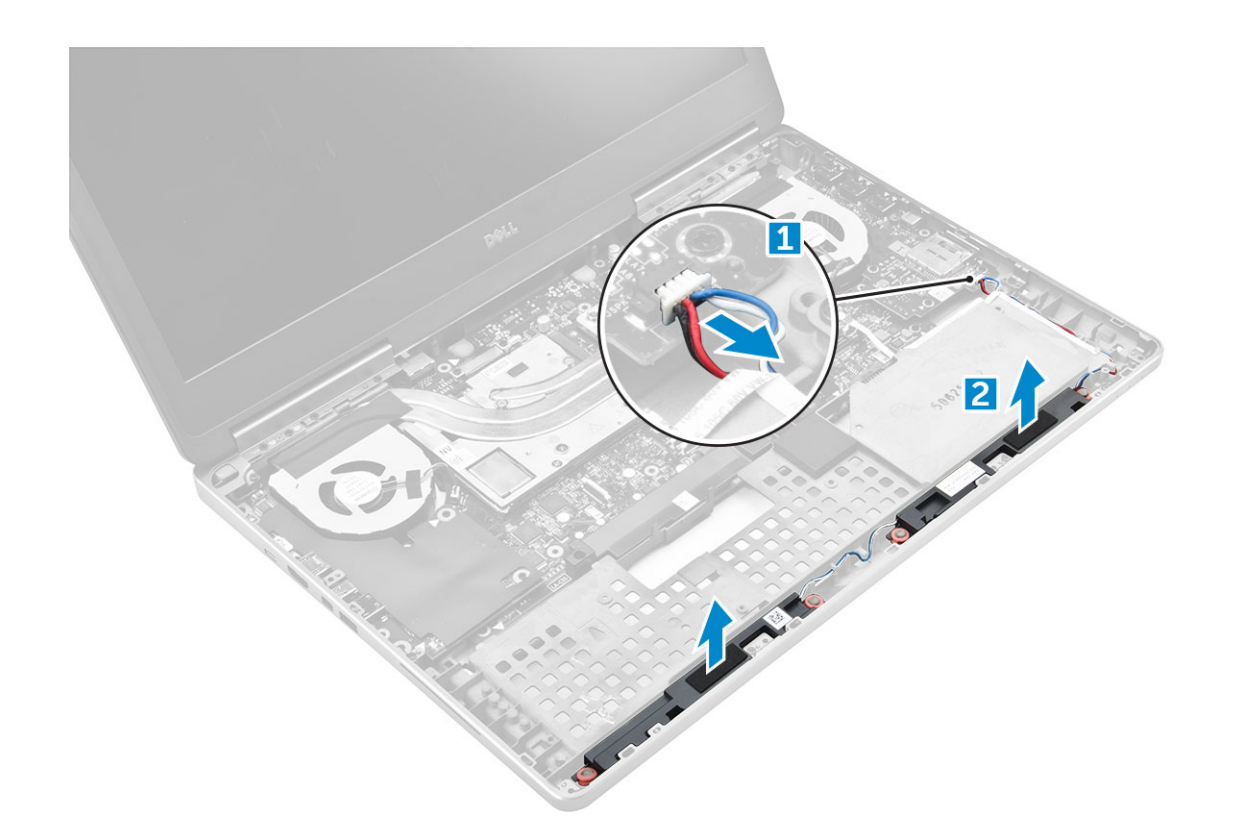

### **Установка динамиков**

- 1. Совместите динамики с пазами на компьютере.
- 2. Проложите кабель динамика через направляющие в основании корпуса компьютера.
- 3. Подключите кабель динамика к системной плате.
- 4. Установите:
	- a) [упор](#page-24-0) для рук
	- b) [клавиатура](#page-13-0)
	- c) [жесткий](#page-11-0) диск
	- d) нижняя [крышка](#page-14-0)
	- e) [аккумулятор](#page-10-0)
	- f) крышка [аккумулятора](#page-9-0)
- 5. Выполните действия, предусмотренные разделом После работы с внутренними [компонентами](#page-7-0) компьютера.

# **Плата ввода-вывода**

### **Извлечение левой платы ввода-вывода**

- 1. Выполните действия, предусмотренные разделом Подготовка к работе с внутренними [компонентами](#page-7-0) компьютера.
- 2. Снимите:
	- a) крышка [аккумулятора](#page-8-0)
	- b) [аккумулятор](#page-10-0)
	- c) нижняя [крышка](#page-8-0)
	- d) [жесткий](#page-10-0) диск
	- e) [клавиатура](#page-12-0)
	- f) [упор](#page-22-0) для рук
- 3. Чтобы извлечь плату ввода-вывода:
	- a) Открутите винты M2,5x5,0, которыми скоба Thunderbolt крепится к компьютеру [1].
	- b) Поднимите держатель разъема thunderbolt [2].
- <span id="page-26-0"></span>c) Открутите винты M2.5x5.0, которыми плата ввода-вывода крепится к компьютеру [3].
- d) Приподнимите плату ввода-вывода и извлеките ее из компьютера.

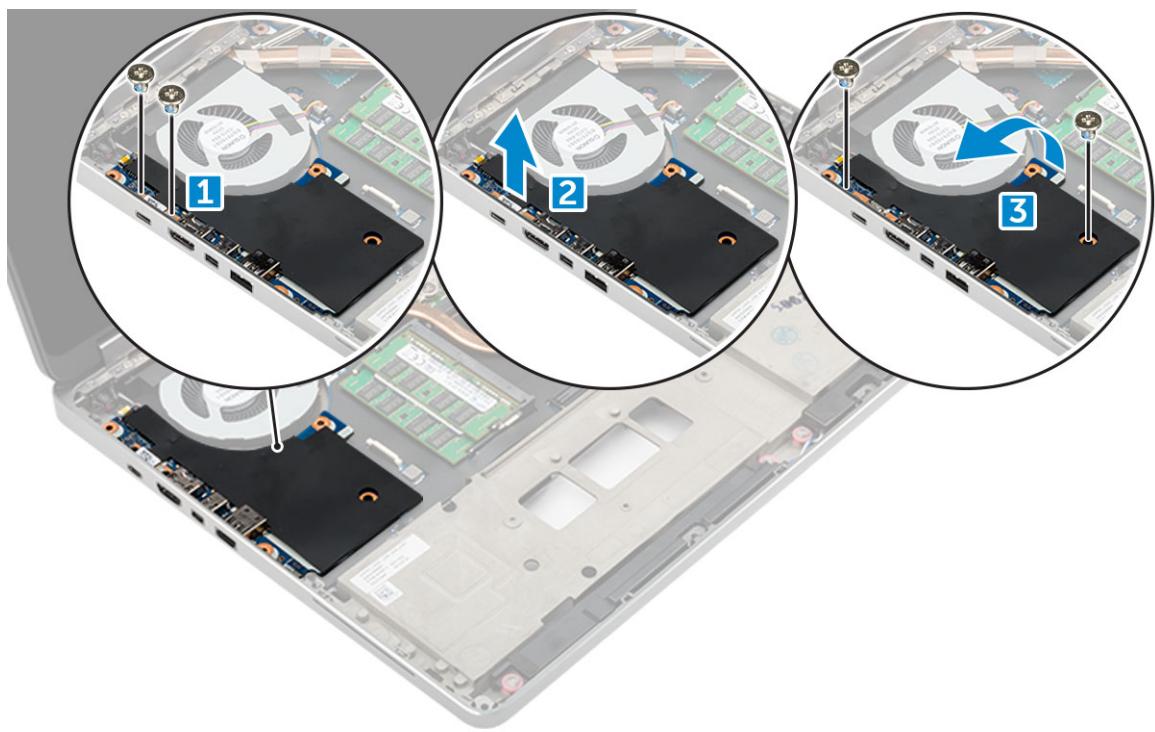

#### **Установка левой платы ввода-вывода**

- 1. Вставьте плату ввода-вывода в соответствующий отсек в корпусе компьютера.
- 2. Установите кронштейн thunderbolt.
- 3. Закрутите винты M2.5x5.0, которыми плата ввода-вывода крепится к корпусу компьютера.
- 4. Установите:
	- a) [упор](#page-24-0) для рук
	- b) [клавиатура](#page-13-0)
	- c) [жесткий](#page-11-0) диск
	- d) нижняя [крышка](#page-14-0)
	- e) [аккумулятор](#page-10-0)
	- f) крышка [аккумулятора](#page-9-0)
- 5. Выполните процедуры, приведенные в разделе После работы с внутренними [компонентами](#page-7-0) компьютера.

## **Извлечение правой платы ввода-вывода**

- 1. Выполните действия, предусмотренные разделом Подготовка к работе с внутренними [компонентами](#page-7-0) компьютера.
- 2. Снимите:
	- a) [Карта](#page-8-0) SD
	- b) крышка [аккумулятора](#page-8-0)
	- c) [аккумулятор](#page-10-0)
	- d) нижняя [крышка](#page-8-0)
	- e) [жесткий](#page-10-0) диск
	- f) [клавиатура](#page-12-0)
	- g) [упор](#page-22-0) для рук
- 3. Чтобы извлечь плату ввода-вывода:
	- a) Отключите кабель правого динамика от платы ввода-вывода [1].
	- b) Открутите винты M2.5x5.0, которыми плата ввода-вывода крепится к компьютеру [2].

<span id="page-27-0"></span>c) Приподнимите плату ввода-вывода и извлеките ее из компьютера [3].

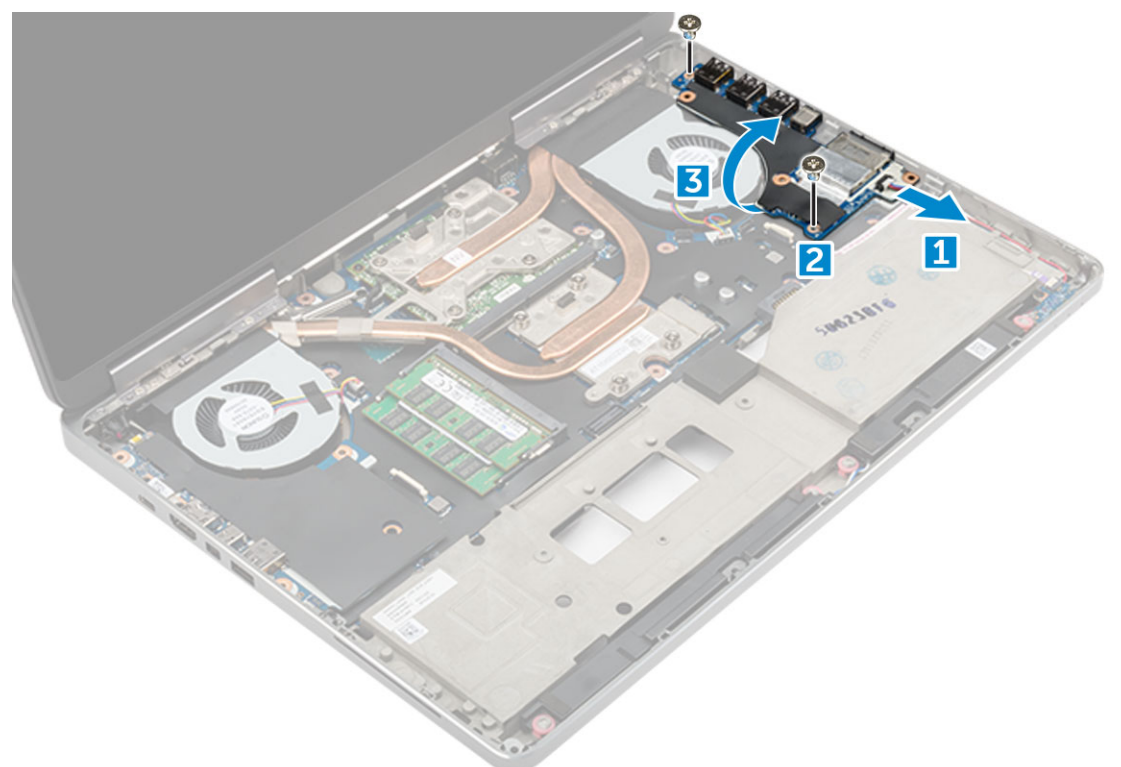

### **Установка правой платы ввода-вывода**

- 1. Подсоедините разъем кабеля платы ввода-вывода и задвиньте плату ввода-вывода на ее место в компьютере.
- 2. Закрутите винты M2.5x5.0, которыми плата ввода-вывода крепится к корпусу компьютера.
- 3. Подсоедините кабель динамика к плате ввода-вывода.
- 4. Установите:
	- a) [упор](#page-24-0) для рук
	- b) [клавиатура](#page-13-0)
	- c) [жесткий](#page-11-0) диск
	- d) нижняя [крышка](#page-14-0)
	- e) [аккумулятор](#page-10-0)
	- f) крышка [аккумулятора](#page-9-0)
	- g) [Карта](#page-8-0) SD
- 5. Выполните действия, предусмотренные разделом После работы с внутренними [компонентами](#page-7-0) компьютера.

# **Радиатор**

### **Извлечение радиатора в сборе**

- 1. Выполните действия, предусмотренные разделом Подготовка к работе с внутренними [компонентами](#page-7-0) компьютера.
- 2. Снимите:
	- a) крышка [аккумулятора](#page-8-0)
	- b) [аккумулятор](#page-10-0)
	- c) нижняя [крышка](#page-8-0)
	- d) [жесткий](#page-10-0) диск
	- e) [клавиатура](#page-12-0)
	- f) [упор](#page-22-0) для рук
- 3. Извлечение радиатора:
- <span id="page-28-0"></span>a) Отсоедините кабели вентилятора от компьютера [1, 2].
- b) Ослабьте невыпадающие винты M2,5 x 5,0, с помощью которых радиатор в сборе крепится к компьютеру [3].
	- **ПРИМЕЧАНИЕ: Выкрутите винты крепления радиатора к системной плате в порядке их маркировки на радиаторе [1, 2, 3, 4, 5, 6, 7, 8].**
- c) Отклейте ленту с радиатора в сборе.
- d) Поднимите и извлеките радиатор в сборе из компьютера [4].

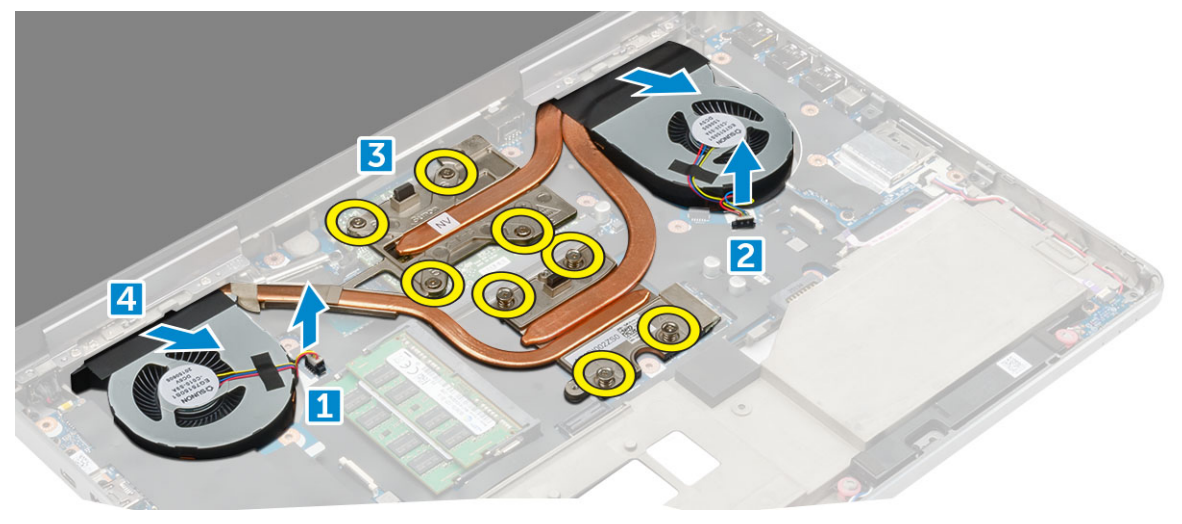

## **Установка радиатора в сборе**

- 1. Установите радиатор в сборе в соответствующий слот.
- 2. Наклейте ленту на радиатор в сборе.
- 3. Закрутите невыпадающие винты M2.5x5.0, которыми радиатор в сборе крепится к компьютеру.
	- **ПРИМЕЧАНИЕ: Затяните винты на системной плате в порядке их маркировки на радиаторе [1, 2, 3, 4, 5, 6, 7, 8].**
- 4. Подсоедините кабели вентилятора к системной плате.

#### 5. Установите:

- a) [упор](#page-24-0) для рук
- b) [клавиатура](#page-13-0)
- c) [жесткий](#page-11-0) диск
- d) нижняя [крышка](#page-14-0)
- e) [аккумулятор](#page-10-0)
- f) крышка [аккумулятора](#page-9-0)
- 6. Выполните действия, предусмотренные разделом После работы с внутренними [компонентами](#page-7-0) компьютера.

# **Графическая плата**

# **Извлечение графической платы**

1. Выполните действия, предусмотренные разделом Подготовка к работе с внутренними [компонентами](#page-7-0) компьютера.

#### 2. Снимите:

- a) крышка [аккумулятора](#page-8-0)
- b) [аккумулятор](#page-10-0)
- c) нижняя [крышка](#page-8-0)
- d) [жесткий](#page-10-0) диск
- e) [клавиатура](#page-12-0)
- f) [упор](#page-22-0) для рук
- g) [радиатор](#page-27-0)
- <span id="page-29-0"></span>3. Извлечение графической платы:
	- a) Открутите винты M2.0x3.0, которыми графическая плата крепится к компьютеру [1].
	- b) Извлеките графическую плату из компьютера [2].

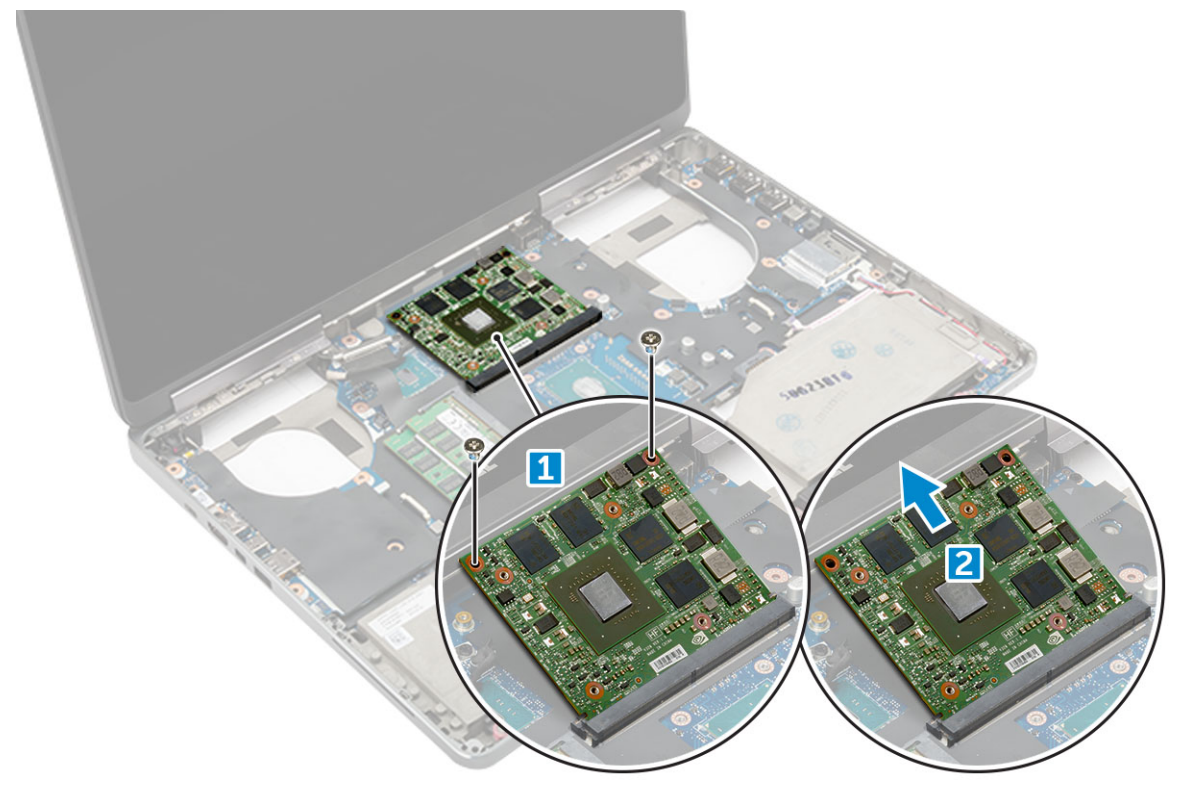

### **Установка графической платы**

- 1. Задвиньте графическую плату в ее исходное положение в корпусе компьютера.
- 2. Закрутите винты M2.0x3.0, которыми графическая плата крепится к корпусу компьютера.
- 3. Установите:
	- a) [радиатор](#page-28-0)
	- b) [упор](#page-24-0) для рук
	- c) [клавиатура](#page-13-0)
	- d) [жесткий](#page-11-0) диск
	- e) нижняя [крышка](#page-14-0)
	- f) [аккумулятор](#page-10-0)
	- g) крышка [аккумулятора](#page-9-0)
- 4. Выполните действия, предусмотренные разделом После работы с внутренними [компонентами](#page-7-0) компьютера.

## **Системная плата**

### **Извлечение системной платы**

1. Выполните действия, предусмотренные разделом Подготовка к работе с внутренними [компонентами](#page-7-0) компьютера.

#### 2. Снимите:

- a) [Карта](#page-8-0) SD
- b) крышка [аккумулятора](#page-8-0)
- c) [аккумулятор](#page-10-0)
- d) нижняя [крышка](#page-8-0)
- e) [жесткий](#page-10-0) диск
- f) [клавиатура](#page-12-0)
- g) кабель жесткого диска
- h) дополнительный модуль памяти
- i) основной модуль памяти
- i) Плата WLAN
- k) плата беспроводной глобальной сети
- I) Плата M.2 SSD
- m) графические адаптеры;
- n) порт разъема питания
- о) упор для рук
- р) левая плата ввода-вывода
- q) правая плата ввода-вывода
- r) радиатор
- 3. Чтобы отсоединить и извлечь кабель eDP, сделайте следующее.
	- а) Открутите винты M2.5x5.0, которыми защитный экран крепится к системной плате [1].
	- b) Снимите металлический экран с кабеля eDP [2].
	- с) Отсоедините кабель eDP [3].
	- d) Поднимите защелку и отсоедините кабель разъема питания [4].

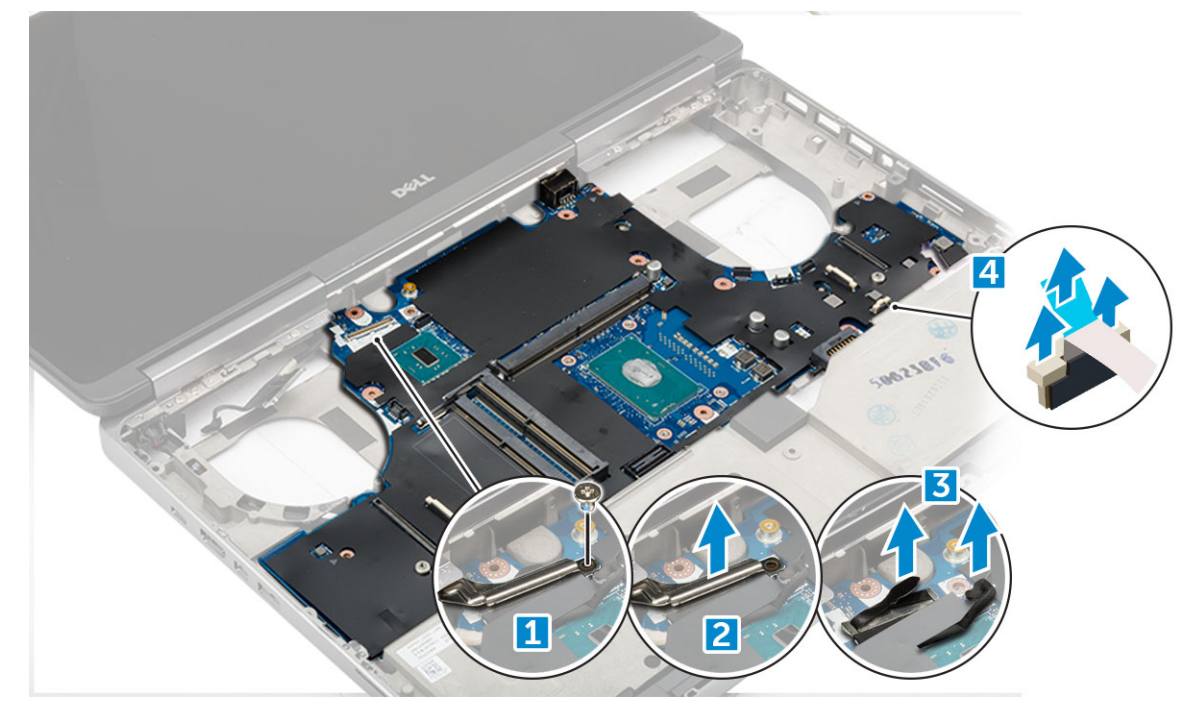

- 4. Чтобы извлечь системную плату, сделайте следующее:
	- а) Выверните винты М2.5Х5.0, которыми крепится системная плата [1].
	- b) Сдвиньте и извлеките системную плату из компьютера [2].

<span id="page-31-0"></span>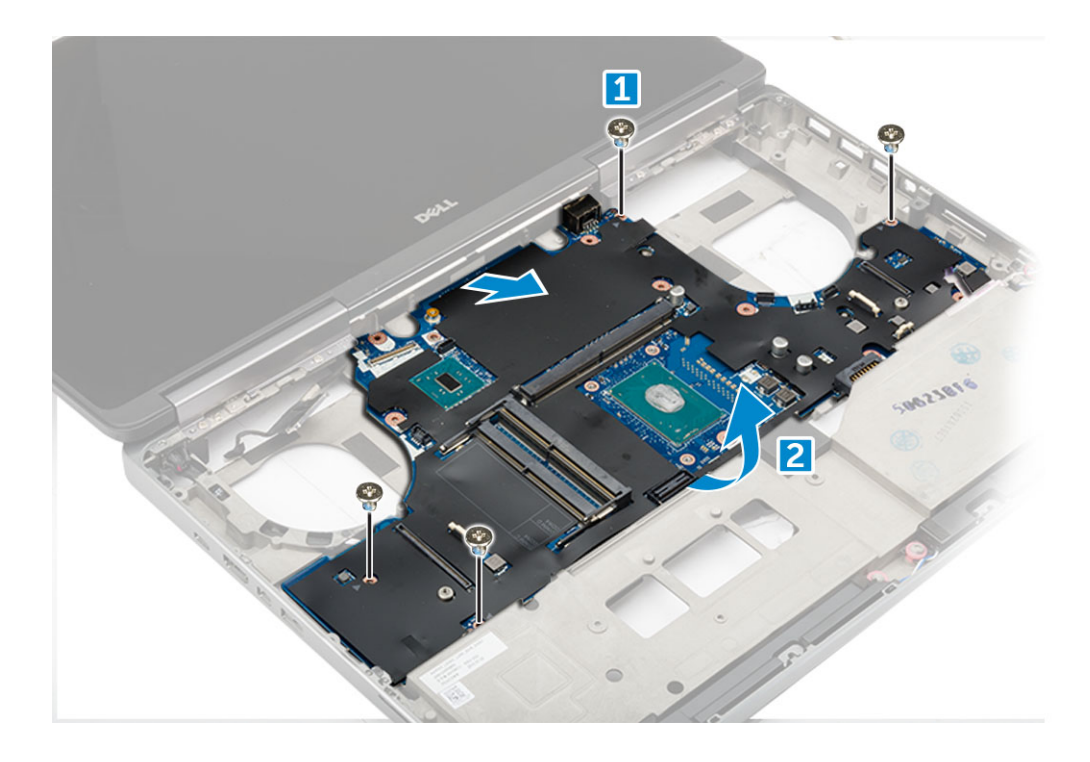

# **Установка системной платы**

- 1. Установите системную плату в первоначальное положение на компьютере.
- 2. Закрутите винты M2.5x5.0, которыми системная плата крепится к компьютеру.
- 3. Подключите следующие кабели:
	- a) питание, разъем
	- b) eDP
- 4. Установите металлическое крепление и закрутите винт M2.5x5.0, чтобы прикрепить кабель eDP к компьютеру.
- 5. Установите:
	- a) [радиатор](#page-28-0)
	- b) правая плата ввода-[вывода](#page-27-0)
	- c) левая плата ввода-[вывода](#page-26-0)
	- d) [упор](#page-24-0) для рук
	- e) порт [разъема](#page-22-0) питания
	- f) [графические](#page-29-0) адаптеры;
	- g) Плата [M.2 SSD](#page-20-0)
	- h) плата [беспроводной](#page-18-0) глобальной сети
	- i) Плата [WLAN](#page-19-0)
	- j) [основной](#page-16-0) модуль памяти
	- k) [дополнительный](#page-17-0) модуль памяти
	- l) [кабель](#page-12-0) HDD
	- m) [клавиатура](#page-13-0)
	- n) [жесткий](#page-11-0) диск
	- o) нижняя [крышка](#page-14-0)
	- p) [аккумулятор](#page-10-0)
	- q) крышка [аккумулятора](#page-9-0)
	- r) [Карта](#page-8-0) SD
- 6. Выполните действия, предусмотренные разделом После работы с внутренними [компонентами](#page-7-0) компьютера.

# <span id="page-32-0"></span>Устройство чтения отпечатков пальцев

## Извлечение устройства считывания отпечатков пальцев

1. Выполните действия, предусмотренные разделом Подготовка к работе с внутренними компонентами компьютера.

#### 2. Снимите:

- а) Карта SD
- **b)** крышка аккумулятора
- с) аккумулятор
- d) нижняя крышка
- е) жесткий диск
- f) клавиатура
- g) кабель жесткого диска
- h) дополнительный модуль памяти
- i) основной модуль памяти
- j) Плата WLAN
- k) плата беспроводной глобальной сети
- D. **Плата** M.2 SSD
- m) графические адаптеры;
- n) порт разъема питания
- о) упор для рук
- 3. Чтобы извлечь устройство считывания отпечатков пальцев:
	- а) Отклейте клейкую ленту, которой крепится кабель устройства считывания отпечатков пальцев [1].
	- b) Отвинтите и приподнимите винты M2.0X3, которыми металлический держатель крепится к корпусу компьютера [2].
	- с) Отсоедините кабель и выньте устройство считывания отпечатков пальцев из корпуса компьютера [3].

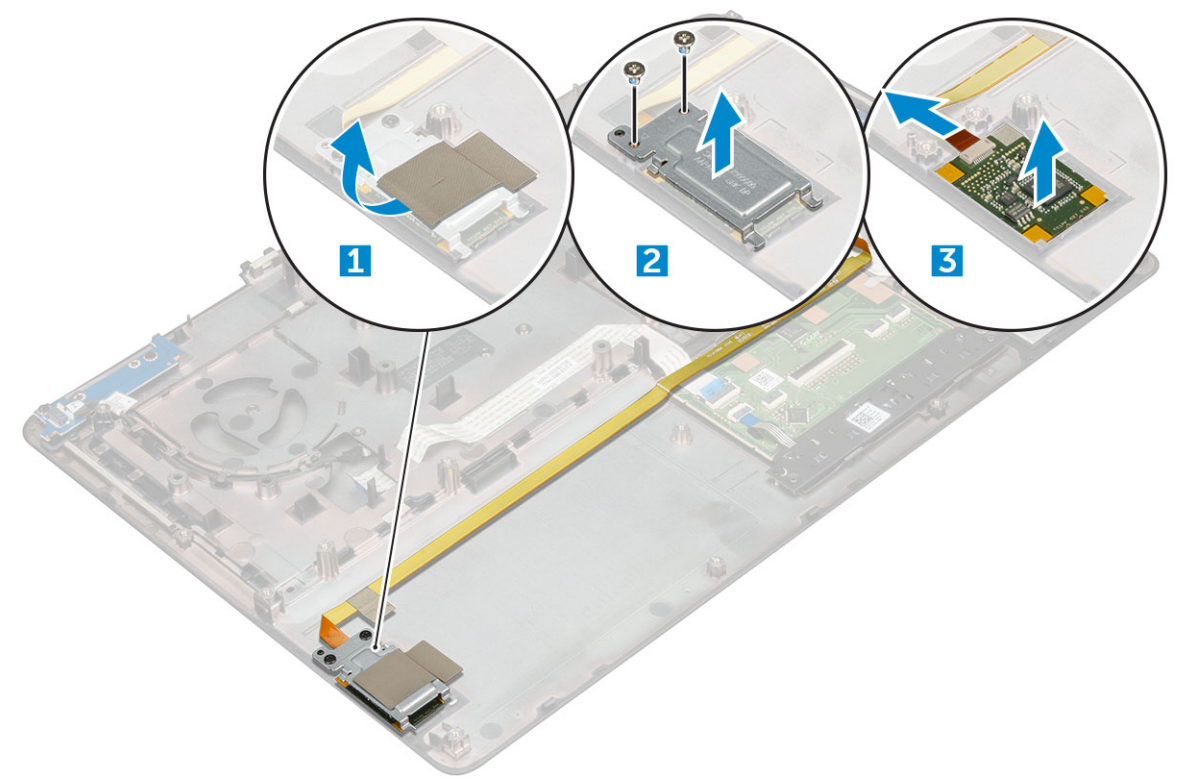

## <span id="page-33-0"></span>**Установка устройства считывания отпечатков пальцев**

- 1. Установите устройство считывания отпечатков пальцев в его первоначальное положение на корпусе.
- 2. Подсоедините кабель устройства считывания отпечатков пальцев.
- 3. Установите на корпус металлический кронштейн.
- 4. Установите винты M2.0X3, которые крепят устройство считывания отпечатков пальцев к корпусу.
- 5. Приклейте клейкую ленту, чтобы зафиксировать устройство считывания отпечатков пальцев.
- 6. Установите:
	- a) [упор](#page-24-0) для рук
	- b) порт [разъема](#page-22-0) питания
	- c) [графические](#page-29-0) адаптеры;
	- d) Плата [M.2 SSD](#page-20-0)
	- e) плата [беспроводной](#page-18-0) глобальной сети
	- f) Плата [WLAN](#page-19-0)
	- g) [основной](#page-16-0) модуль памяти
	- h) [дополнительный](#page-17-0) модуль памяти
	- i) [кабель](#page-12-0) HDD
	- j) [клавиатура](#page-13-0)
	- k) [жесткий](#page-11-0) диск
	- l) нижняя [крышка](#page-14-0)
	- m) [аккумулятор](#page-10-0)
	- n) крышка [аккумулятора](#page-9-0)
	- o) [Карта](#page-8-0) SD
- 7. Выполните действия, предусмотренные разделом После работы с внутренними [компонентами](#page-7-0) компьютера.

# **Сенсорная панель**

# **Извлечение сенсорной панели**

- 1. Выполните действия, предусмотренные разделом Подготовка к работе с внутренними [компонентами](#page-7-0) компьютера.
- 2. Снимите:
	- a) крышка [аккумулятора](#page-8-0)
	- b) [аккумулятор](#page-10-0)
	- c) нижняя [крышка](#page-8-0)
	- d) [жесткий](#page-10-0) диск
	- e) [клавиатура](#page-12-0)
	- f) [упор](#page-22-0) для рук
	- g) [системная](#page-29-0) плата
- 3. Извлечение сенсорной панели:
	- a) Приподнимите и отсоедините кабель сенсорной панели от компьютера [1].
	- b) Выкрутите винты M2.0X3, которыми сенсорная панель крепится к компьютеру [2].
	- c) Извлеките сенсорную панель из компьютера [3].

<span id="page-34-0"></span>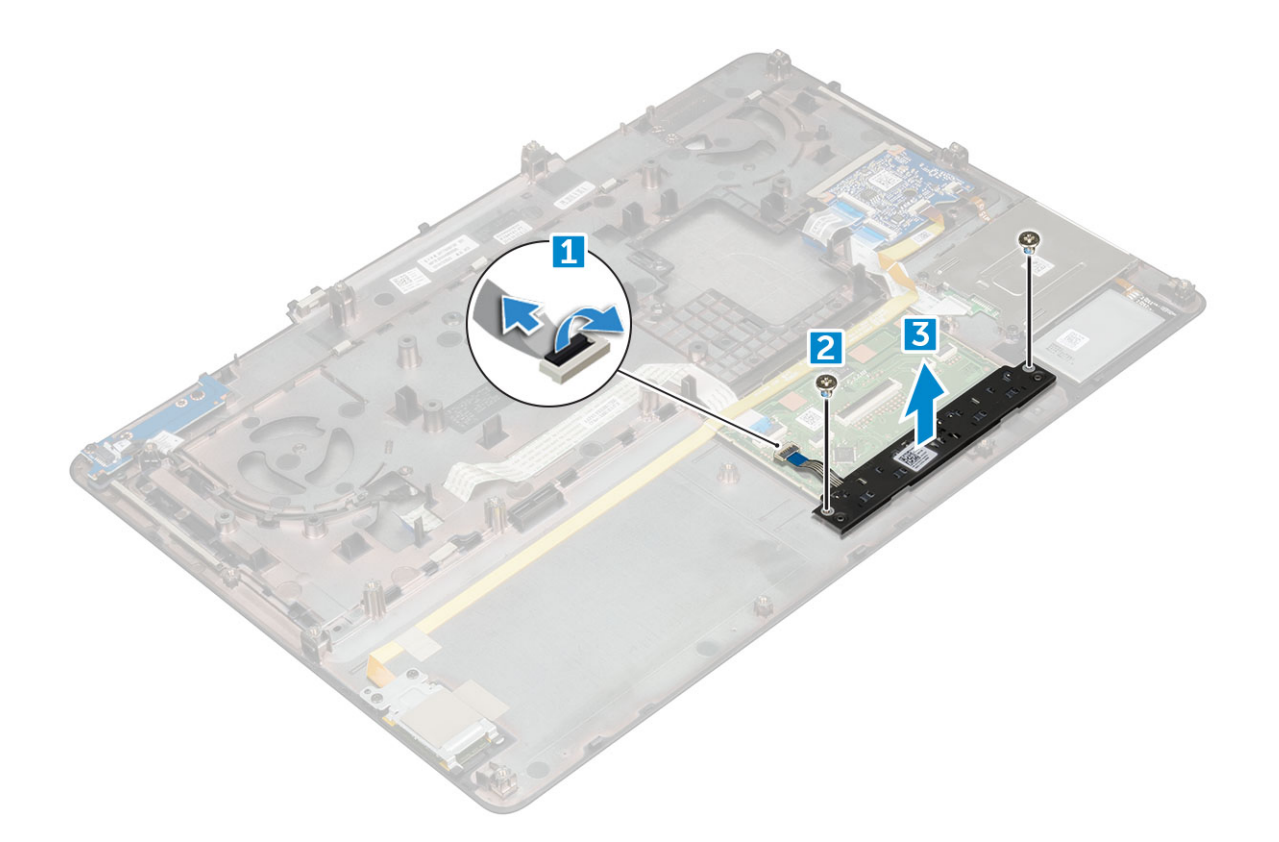

### **Установка сенсорной панели**

- 1. Поместите сенсорную панель в соответствующий слот на компьютере.
- 2. Закрутите винты M2.0X3, которыми сенсорная панель крепится к корпусу компьютера.
- 3. Подсоедините кабель сенсорной панели к компьютеру.
- 4. Установите:
	- a) [системная](#page-31-0) плата
	- b) [упор](#page-24-0) для рук
	- c) [клавиатура](#page-13-0)
	- d) [жесткий](#page-11-0) диск
	- e) нижняя [крышка](#page-14-0)
	- f) [аккумулятор](#page-10-0)
	- g) крышка [аккумулятора](#page-9-0)
- 5. Выполните действия, предусмотренные разделом После работы с внутренними [компонентами](#page-7-0) компьютера.

# **Дисплей в сборе**

### **Снятие дисплея в сборе**

- 1. Выполните действия, предусмотренные разделом Подготовка к работе с внутренними [компонентами](#page-7-0) компьютера.
- 2. Снимите:
	- a) крышка [аккумулятора](#page-8-0)
	- b) [аккумулятор](#page-10-0)
	- c) нижняя [крышка](#page-8-0)
	- d) [жесткий](#page-10-0) диск
	- e) [клавиатура](#page-12-0)
	- f) Плата [WLAN](#page-18-0)
	- g) плата [беспроводной](#page-17-0) глобальной сети
	- h) [упор](#page-22-0) для рук

#### 3. Чтобы снять крышку шарнира, сделайте следующее:

- a) Выкрутите винты M2.5x4.0, которыми крепятся крышки шарнира [1].
- b) Извлеките крышки шарнира из компьютера [2].

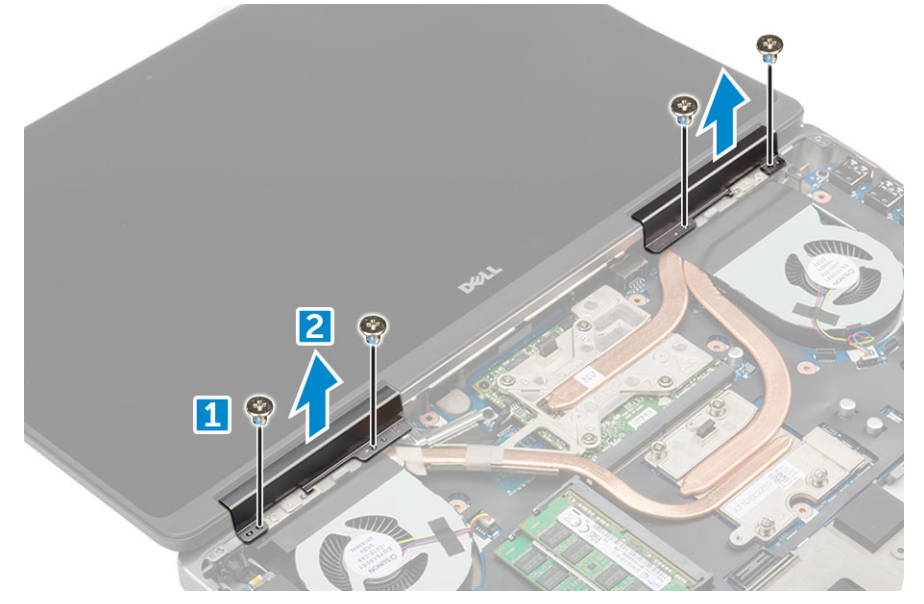

- 4. Чтобы отсоединить кабели антенны, сделайте следующее:
	- a) Переверните компьютер и выкрутите винты M2.0X3 из компьютера [1].
	- b) Вытяните кабели антенн из направляющего отверстия [2].

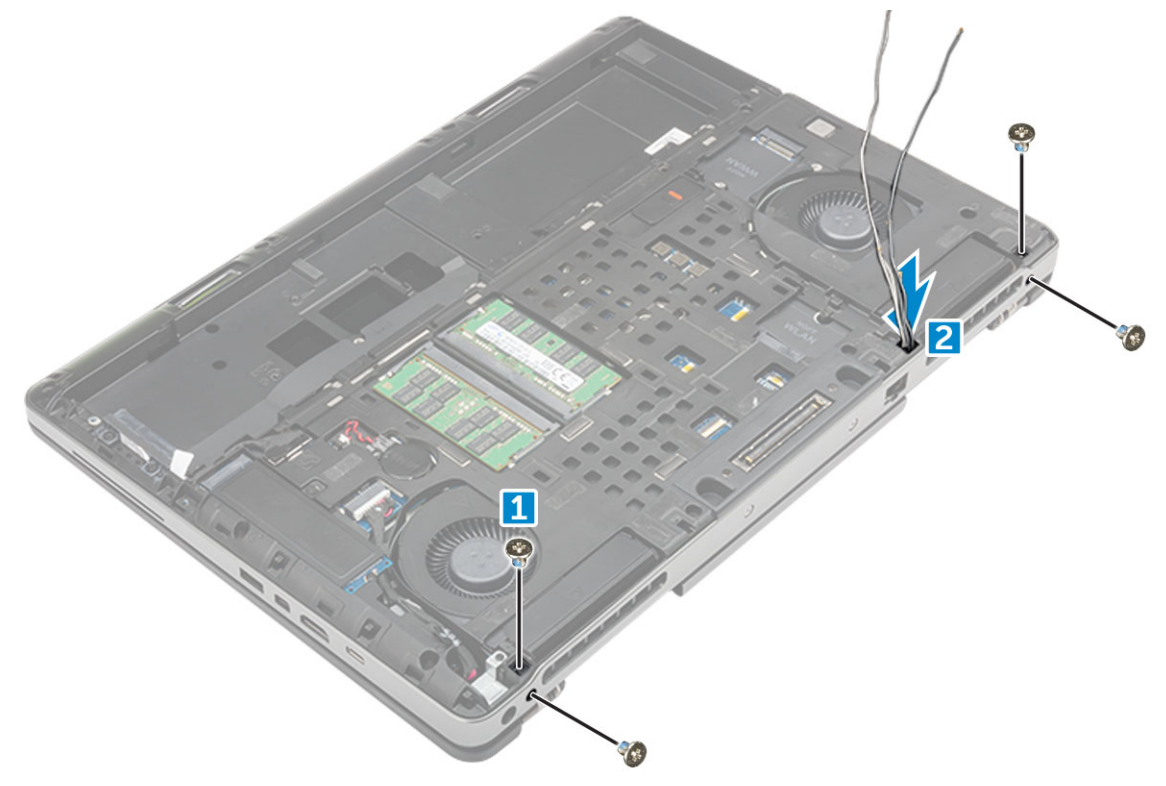

#### 5. Снятие дисплея в сборке:

- a) Переверните компьютер и откройте крышку дисплея.
- b) Извлеките винты M2.0X3, фиксирующие кронштейн кабеля eDP [1].
- c) Снимите кронштейн кабеля eDP [2].
- d) Отклейте ленту с радиатора и отсоедините кабель eDP от системной платы [3].
- e) Открутите винты M2.0X3, которыми дисплей в сборе крепится к компьютеру, и извлеките его из компьютера [4].
<span id="page-36-0"></span>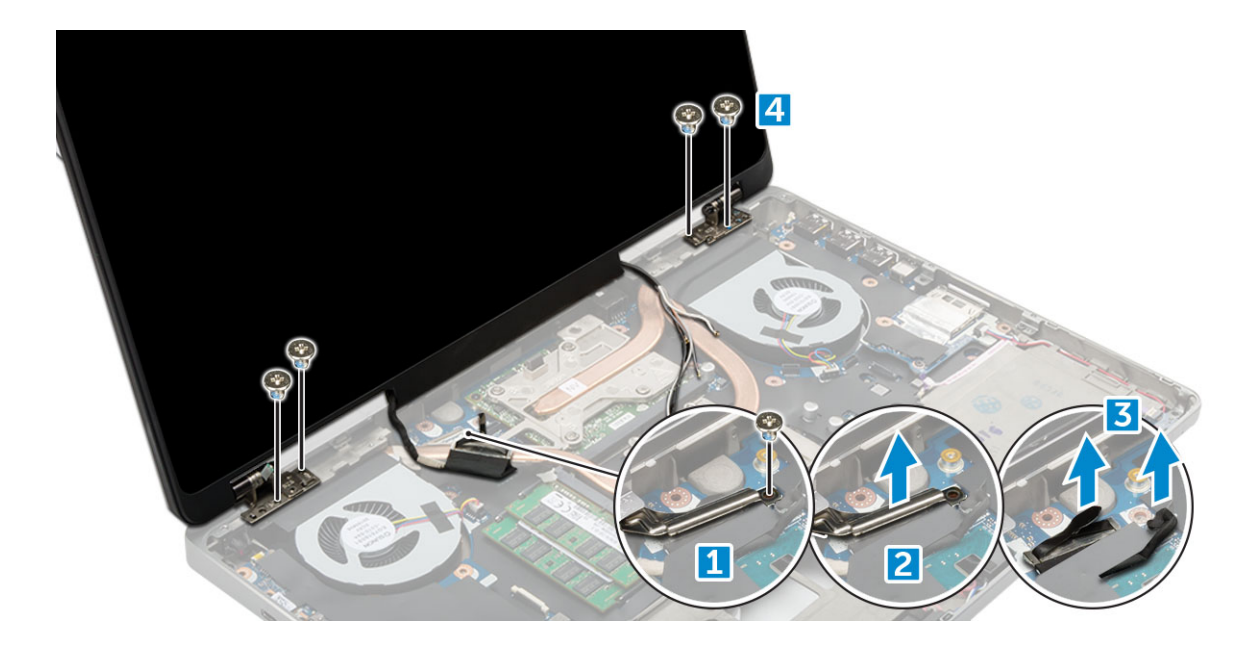

#### **Установка дисплея в сборе**

- 1. Вставьте дисплей в сборе в пазы на корпусе компьютера.
- 2. Закрутите винты M2.0x3, чтобы зафиксировать дисплей в сборе.
- 3. Наклейте ленту на радиатор.
- 4. Подсоедините кабель eDP к разъемам на системной плате.
- 5. Проденьте кабели антенн беспроводных интерфейсов через направляющее отверстие в корпусе.
- 6. Закрутите винты M2.0X3 дисплея в сборе в нижней и задней части корпуса компьютера.
- 7. Разместите крышку шарниров дисплея и закрепите ее винтами M2.5x4.0.
- 8. Подсоедините антенные кабели к соответствующим разъемам.
- 9. Установите:
	- a) [упор](#page-24-0) для рук
	- b) плата [беспроводной](#page-18-0) глобальной сети
	- c) Плата [WLAN](#page-19-0)
	- d) [клавиатура](#page-13-0)
	- e) [жесткий](#page-11-0) диск
	- f) нижняя [крышка](#page-14-0)
	- g) [аккумулятор](#page-10-0)
	- h) крышка [аккумулятора](#page-9-0)

10. Выполните действия, предусмотренные разделом После работы с внутренними [компонентами](#page-7-0) компьютера.

### **Плата переключателя питания**

#### **Извлечение платы переключателя питания**

- 1. Выполните действия, предусмотренные разделом Подготовка к работе с внутренними [компонентами](#page-7-0) компьютера.
- 2. Снимите:
	- a) крышка [аккумулятора](#page-8-0)
	- b) [аккумулятор](#page-10-0)
	- c) нижняя [крышка](#page-8-0)
	- d) [жесткий](#page-10-0) диск
	- e) [клавиатура](#page-12-0)
	- f) [упор](#page-22-0) для рук
- 3. Извлечение платы переключателя питания:
	- a) Отсоедините кабель переключателя питания от компьютера [1].
	- b) Открутите винты M2.0X3, которыми плата переключателя питания крепится к компьютеру [2].
	- c) Извлеките плату переключателя питания из компьютера [3].

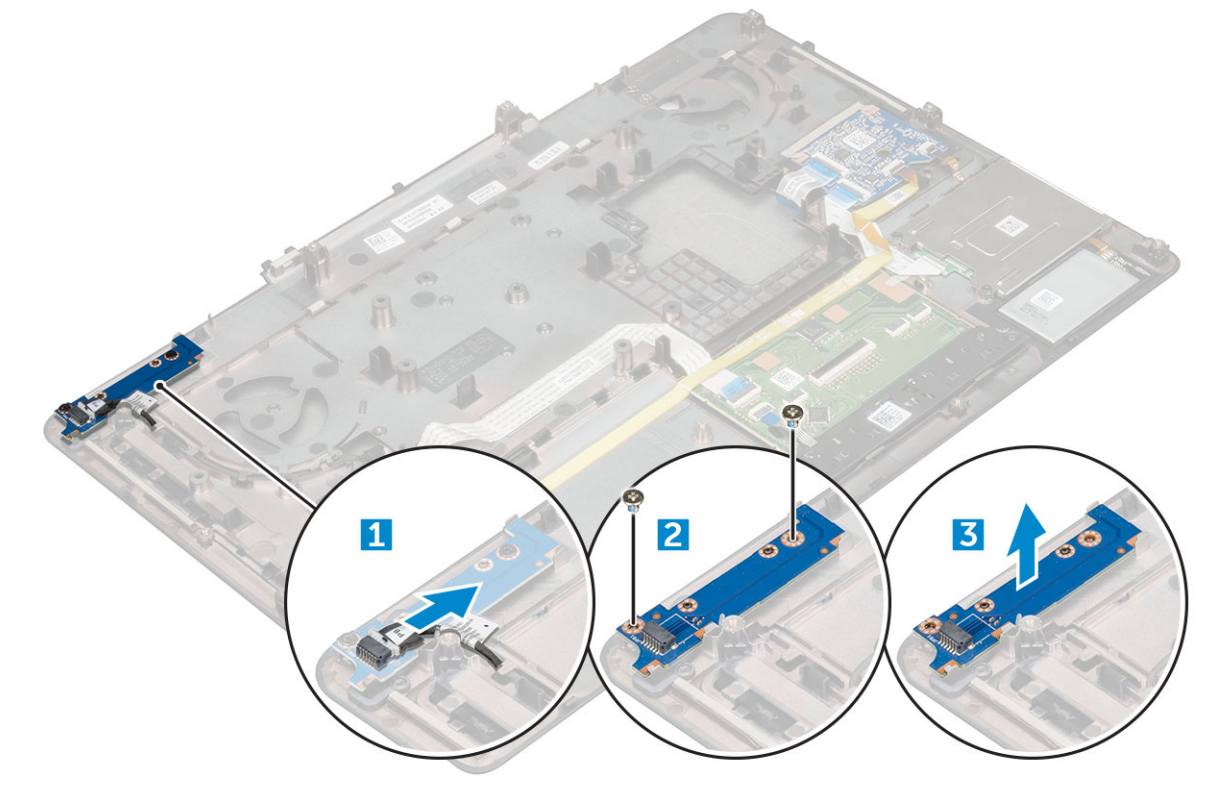

#### **Установка платы переключателя питания**

- 1. Установите переключатель питания в соответствующее гнездо на компьютере.
- 2. Закрутите винты M2.0X3, которыми плата переключателя питания крепится к корпусу компьютера.
- 3. Подсоедините кабель платы переключателя питания к компьютеру.
- 4. Установите:
	- a) [упор](#page-24-0) для рук
	- b) [клавиатура](#page-13-0)
	- c) [жесткий](#page-11-0) диск
	- d) нижняя [крышка](#page-14-0)
	- e) [аккумулятор](#page-10-0)
	- f) крышка [аккумулятора](#page-9-0)

5. Выполните действия, предусмотренные разделом После работы с внутренними [компонентами](#page-7-0) компьютера.

## **Устройство чтения карт ExpressCard**

#### **Извлечение платы ExpressCard**

- 1. Выполните действия, предусмотренные разделом Подготовка к работе с внутренними [компонентами](#page-7-0) компьютера.
- 2. Снимите:
	- a) крышка [аккумулятора](#page-8-0)
	- b) [аккумулятор](#page-10-0)
	- c) нижняя [крышка](#page-8-0)
	- d) [жесткий](#page-10-0) диск
- e) [клавиатура](#page-12-0)
- f) [упор](#page-22-0) для рук
- 3. Чтобы извлечь плату expresscard:
	- a) Отсоедините кабель expresscard от компьютера [1].
	- b) Выкрутите винты M2.5x5.0, которыми плата expresscard крепится к корпусу компьютера [2].
	- c) Извлеките плату expresscard из компьютера [3].

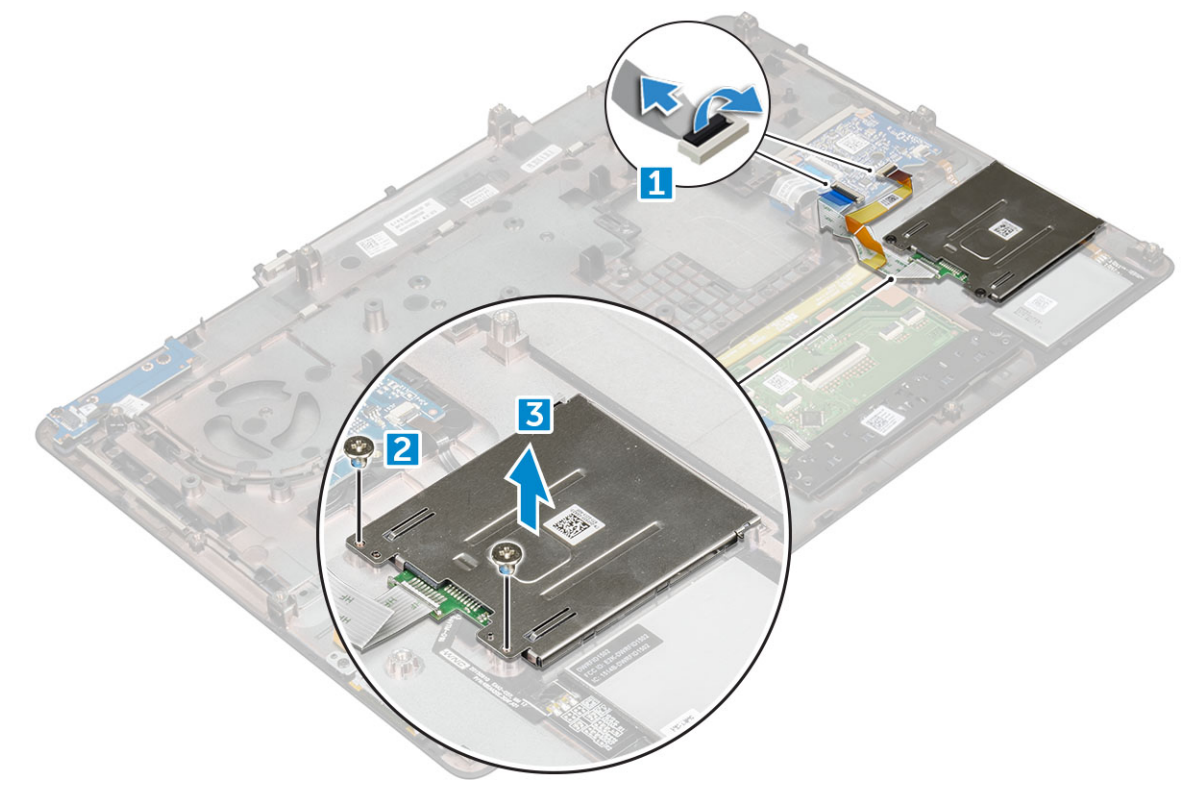

#### **Установка платы ExpressCard**

- 1. Поместите плату ExpressCard в корпус компьютера.
- 2. Закрутите винты M2.5x5.0, которыми плата ExpressCard крепится к корпусу компьютера.
- 3. Подсоедините кабель платы ExpressCard.
- 4. Установите:
	- a) [упор](#page-24-0) для рук
	- b) [клавиатура](#page-13-0)
	- c) [жесткий](#page-11-0) диск
	- d) нижняя [крышка](#page-14-0)
	- e) [аккумулятор](#page-10-0)
	- f) крышка [аккумулятора](#page-9-0)
- 5. Выполните действия, предусмотренные разделом После работы с внутренними [компонентами](#page-7-0) компьютера.

## **плату USB**

#### **Извлечение платы USB**

- 1. Выполните действия, предусмотренные разделом Подготовка к работе с внутренними [компонентами](#page-7-0) компьютера.
- 2. Снимите:
	- a) крышка [аккумулятора](#page-8-0)
- <span id="page-39-0"></span>b) [аккумулятор](#page-10-0)
- c) нижняя [крышка](#page-8-0)
- d) [жесткий](#page-10-0) диск
- e) [клавиатура](#page-12-0)
- f) [упор](#page-22-0) для рук

#### 3. Извлечение платы USB:

- a) Отсоедините кабель платы USB от компьютера [1].
- b) Снимите клейкую ленту, крепящую плату USB к компьютеру [2].
- c) Извлеките плату USB из компьютера [3].

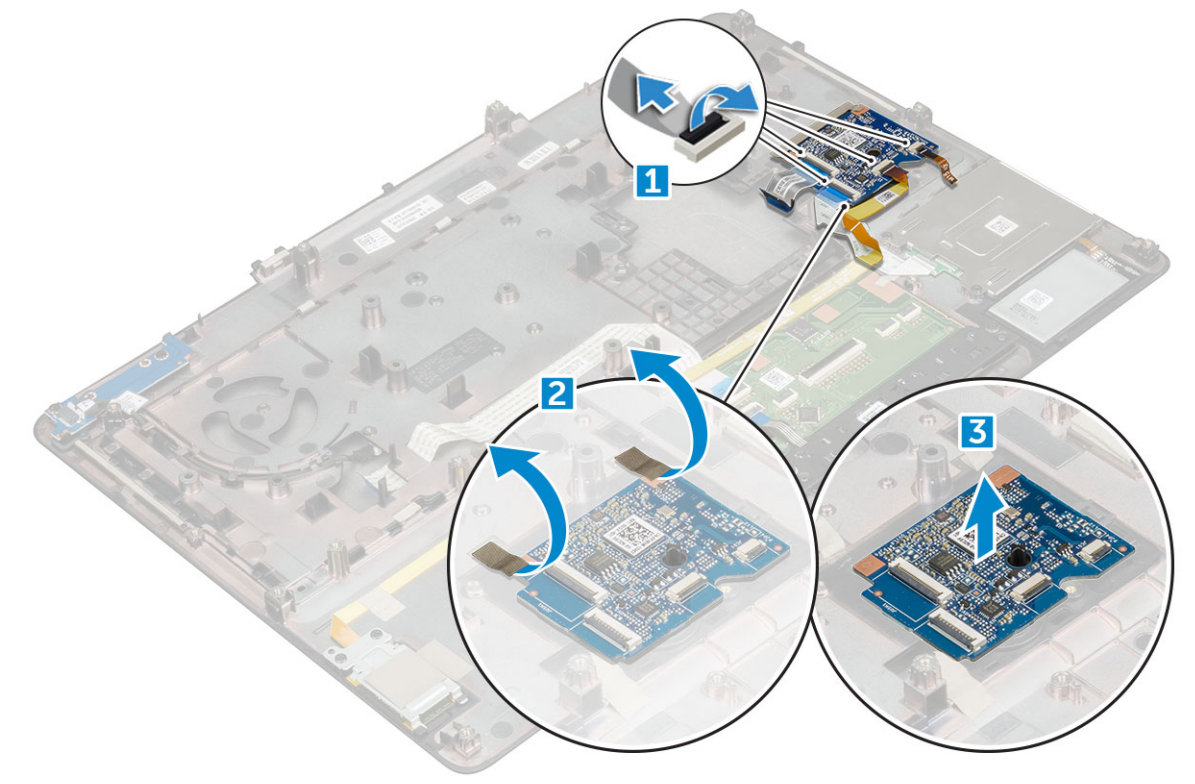

#### **Установка платы USB**

- 1. Установите плату USB в компьютер.
- 2. Наложите ленту, чтобы прикрепить плату USB к компьютеру.
- 3. Подсоедините кабель платы USB.
- 4. Установите:
	- a) [упор](#page-24-0) для рук
	- b) [клавиатура](#page-13-0)
	- c) [жесткий](#page-11-0) диск
	- d) нижняя [крышка](#page-14-0)
	- e) [аккумулятор](#page-10-0)
	- f) крышка [аккумулятора](#page-9-0)

5. Выполните действия, предусмотренные разделом После работы с внутренними [компонентами](#page-7-0) компьютера.

## **Лицевая панель дисплея**

### **Снятие лицевой панели дисплея**

**ПРИМЕЧАНИЕ: Для систем без сенсорного ввода сделайте следующее.**

<span id="page-40-0"></span>1. Выполните действия, предусмотренные разделом Подготовка к работе с внутренними [компонентами](#page-7-0) компьютера.

#### 2. Снимите:

- a) крышка [аккумулятора](#page-8-0)
- b) [аккумулятор](#page-10-0)
- c) нижняя [крышка](#page-8-0)
- d) [жесткий](#page-10-0) диск
- e) [клавиатура](#page-12-0)
- f) [упор](#page-22-0) для рук
- g) [дисплей](#page-34-0) в сборе
- 3. Извлечение лицевой панели дисплея:
	- a) Подденьте все края лицевой панели дисплея [1, 2, 3] с помощью пластмассовой палочки.

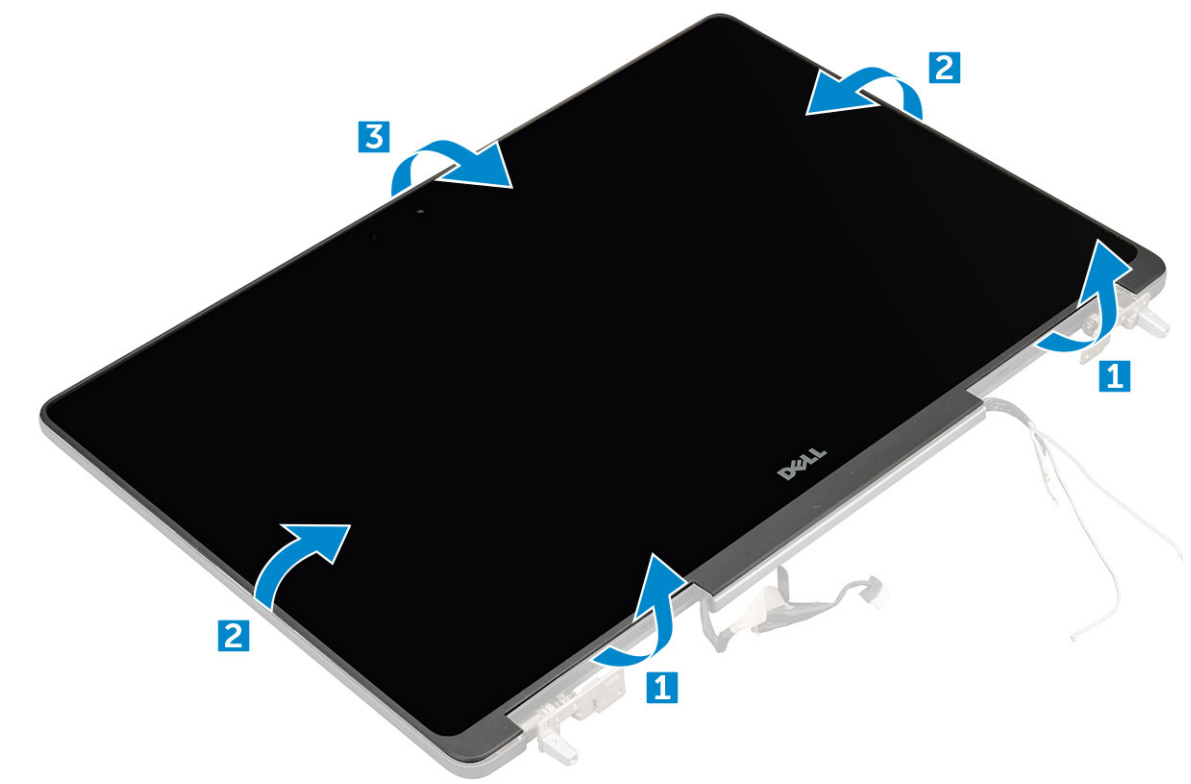

#### **Установка лицевой панели дисплея**

- 1. Установите лицевую панель дисплея на дисплей в сборе.
- 2. Нажмите на края лицевой панели дисплея, чтобы она встала на дисплей в сборе со щелчком.
- 3. Установите:
	- a) [дисплей](#page-36-0) в сборе
	- b) [упор](#page-24-0) для рук
	- c) [клавиатура](#page-13-0)
	- d) [жесткий](#page-11-0) диск
	- e) нижняя [крышка](#page-14-0)
	- f) [аккумулятор](#page-10-0)
	- g) крышка [аккумулятора](#page-9-0)
- 4. Выполните действия, предусмотренные разделом После работы с внутренними [компонентами](#page-7-0) компьютера.

## <span id="page-41-0"></span>**Панель дисплея**

#### **Снятие панели дисплея**

- **ПРИМЕЧАНИЕ: Для систем без сенсорного ввода сделайте следующее.**
- 1. Выполните действия, предусмотренные разделом Подготовка к работе с внутренними [компонентами](#page-7-0) компьютера.

#### 2. Снимите:

- a) крышка [аккумулятора](#page-8-0)
- b) [аккумулятор](#page-10-0)
- c) нижняя [крышка](#page-8-0)
- d) [жесткий](#page-10-0) диск
- e) [клавиатура](#page-12-0)
- f) [упор](#page-22-0) для рук
- g) [дисплей](#page-34-0) в сборе
- h) [лицевая](#page-39-0) панель дисплея
- 3. Чтобы открутить винты от панели дисплея, сделайте следующее.
	- a) Выкрутите винты M2.0X3, которыми панель дисплея крепится к дисплею в сборе [1].
	- b) Приподнимите панель дисплея и переверните ее, чтобы получить доступ к кабелю eDP [2].

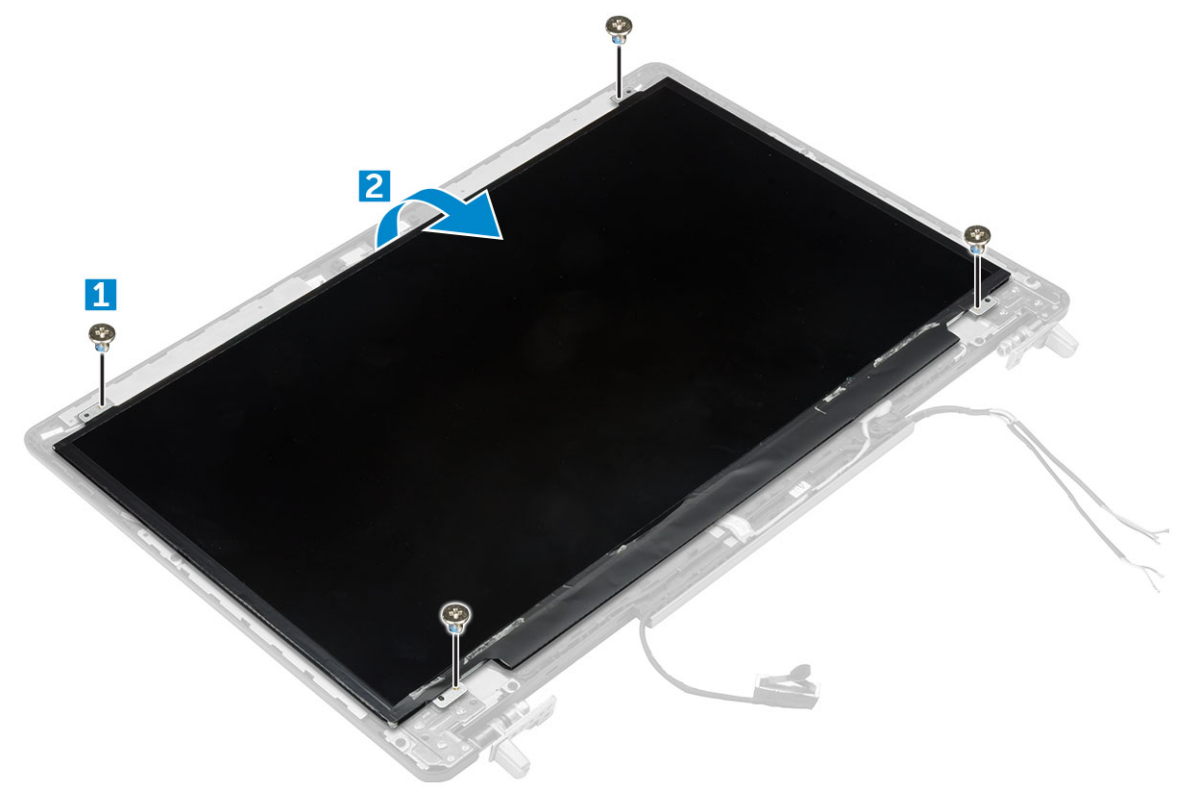

#### 4. Извлечение панели дисплея

- a) Снимите клейкую пленку, чтобы открыть доступ к кабелю eDP [1].
- b) Удалите синюю клейкую ленту [2].
- c) Поднимите металлический фиксатор на панели дисплея [3].
- d) Отсоедините кабель и поднимите панель дисплея.

<span id="page-42-0"></span>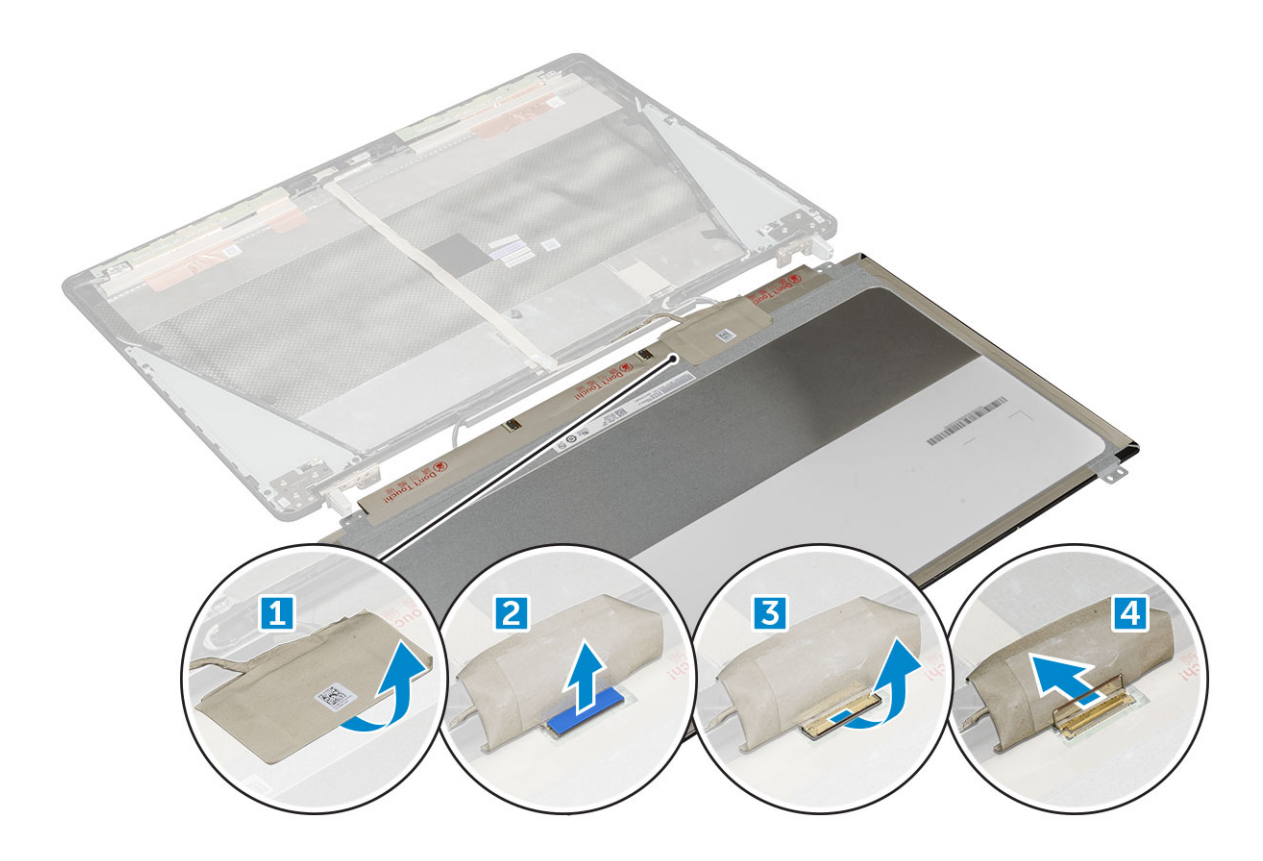

#### **Установка панели дисплея**

#### **ПРИМЕЧАНИЕ: Для систем без сенсорного ввода выполните следующие действия.**

- 1. Чтобы установить панель дисплея, сделайте следующее.
	- a) Подсоедините кабель eDP к разъему на задней стороне панели дисплея и закрепите клейкой лентой.
	- b) Совместите панель дисплея с отверстиями для винтов на дисплее в сборе.
	- c) Установите шесть винтов M2.0X3, чтобы зафиксировать панель дисплея на сборке дисплея.
- 2. Установите:
	- a) [лицевая](#page-40-0) панель дисплея
	- b) [дисплей](#page-36-0) в сборе
	- c) [упор](#page-24-0) для рук
	- d) [клавиатура](#page-13-0)
	- e) [жесткий](#page-11-0) диск
	- f) нижняя [крышка](#page-14-0)
	- g) [аккумулятор](#page-10-0)
	- h) крышка [аккумулятора](#page-9-0)

3. Выполните действия, предусмотренные разделом После работы с внутренними [компонентами](#page-7-0) компьютера.

#### **Снятие панели дисплея**

- **ПРИМЕЧАНИЕ: Для систем без сенсорного ввода сделайте следующее.**
- 1. Выполните действия, предусмотренные разделом Подготовка к работе с внутренними [компонентами](#page-7-0) компьютера.
- 2. Снимите:
	- a) крышка [аккумулятора](#page-8-0)
	- b) [аккумулятор](#page-10-0)
	- c) нижняя [крышка](#page-8-0)
	- d) [жесткий](#page-10-0) диск
	- e) [клавиатура](#page-12-0)
- f) [упор](#page-22-0) для рук
- g) [дисплей](#page-34-0) в сборе
- h) [лицевая](#page-39-0) панель дисплея
- 3. Снятие панели дисплея:
	- a) С помощью пластиковой палочки приподнимите края панели дисплея, чтобы высвободить ее из дисплея в сборе.

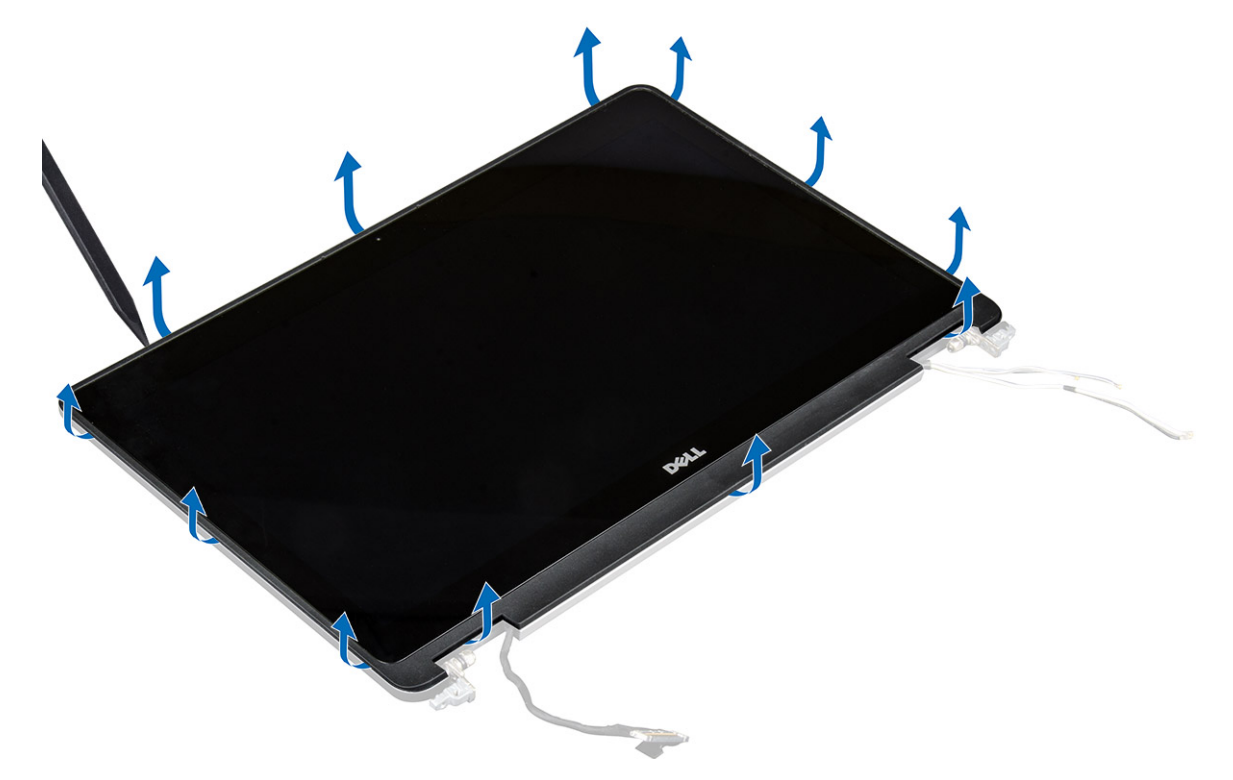

b) Приподнимите панель дисплея и переверните ее, чтобы получить доступ к кабелю eDP и кабелям дисплея.

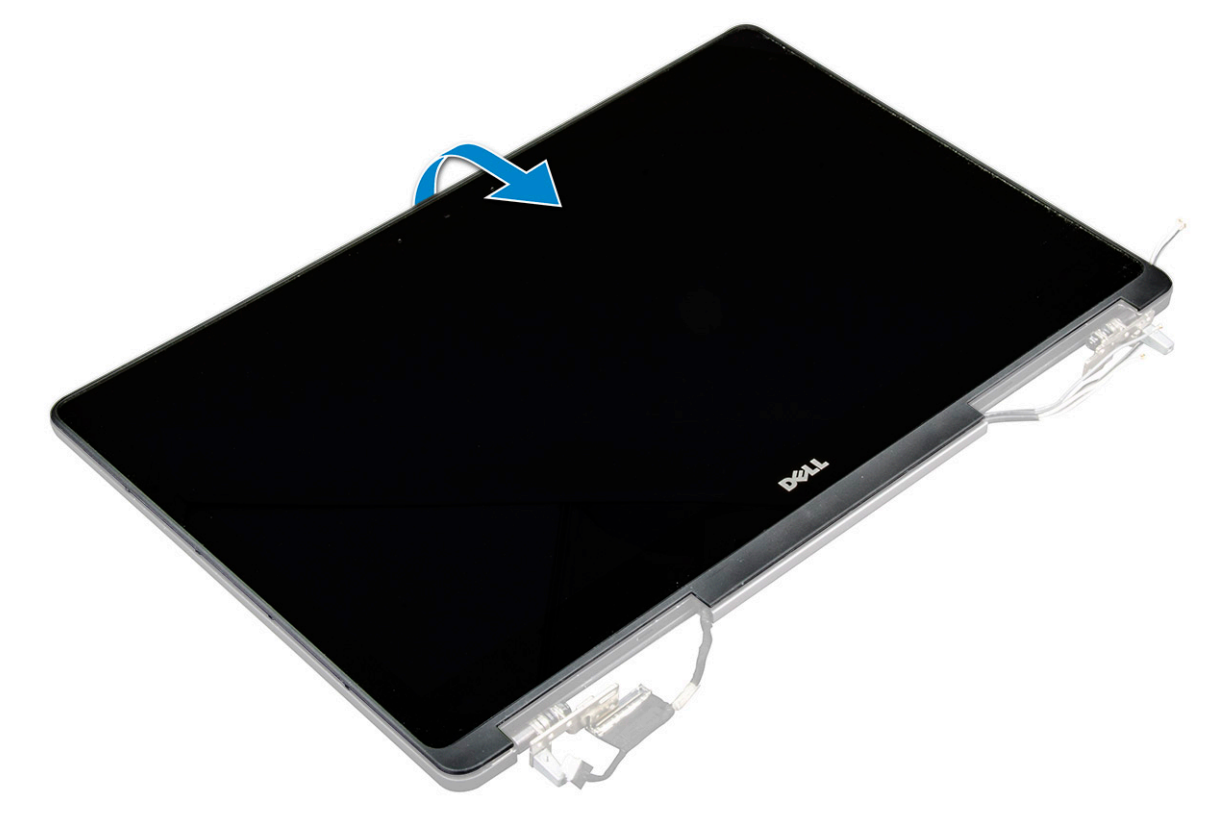

c) Снимите клейкую ленту для доступа к кабелю eDP [1, 3].

<span id="page-44-0"></span>d) Отсоедините кабель eDP и кабели дисплея от разъема на задней части панели дисплея [2, , 4, 6].

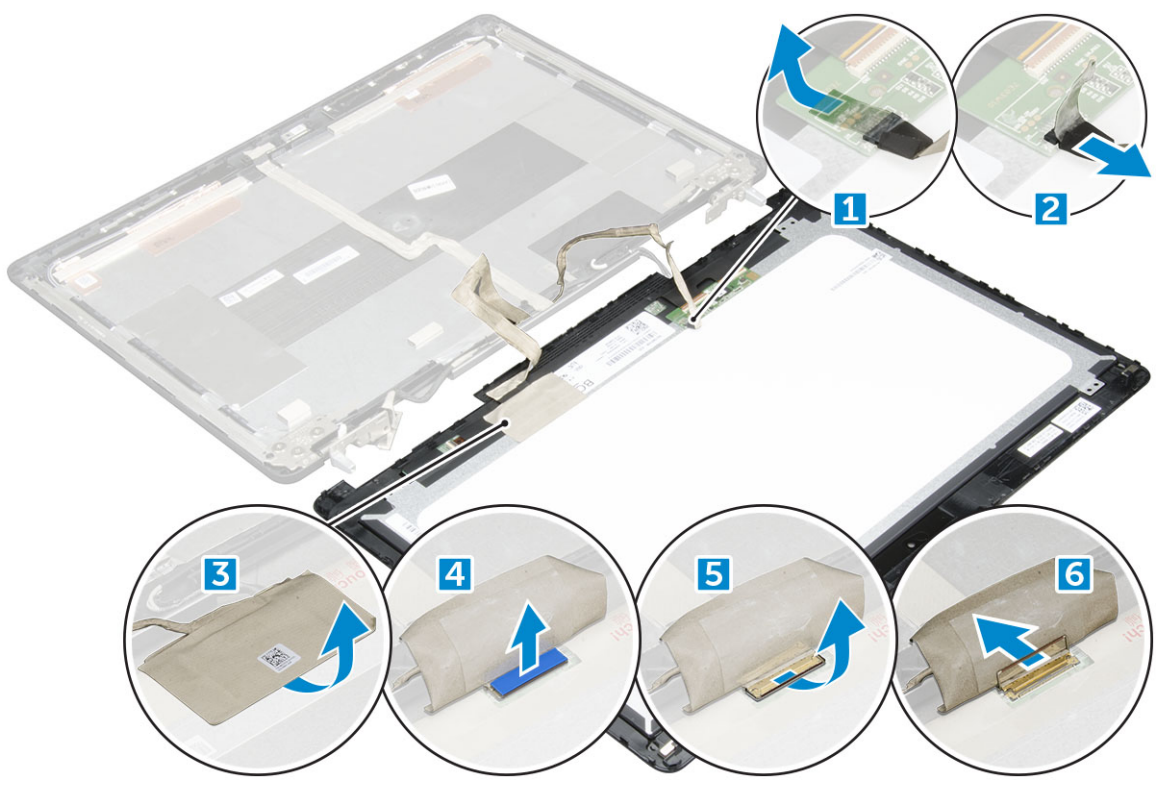

#### **Установка панели дисплея**

#### **ПРИМЕЧАНИЕ: Для систем без сенсорного ввода сделайте следующее.**

- 1. Чтобы установить панель дисплея в системе с сенсорным экраном:
	- a) Поместите панель дисплея на ровную поверхность.
	- b) Подсоедините кабель eDP и кабели дисплея к разъему на задней стороне панели дисплея и закрепите клейкой лентой.
	- c) Переверните панель дисплея.
	- d) Совместите панель дисплея с отверстиями для винтов на дисплее в сборе.
	- e) Нажмите на края панели дисплея, чтобы закрепить ее в дисплее в сборе.
- 2. Установите:
	- a) [лицевая](#page-40-0) панель дисплея
	- b) [дисплей](#page-36-0) в сборе
	- c) [упор](#page-24-0) для рук
	- d) [клавиатура](#page-13-0)
	- e) [жесткий](#page-11-0) диск
	- f) нижняя [крышка](#page-14-0)
	- g) [аккумулятор](#page-10-0)
	- h) крышка [аккумулятора](#page-9-0)
- 3. Выполните действия, предусмотренные разделом После работы с внутренними [компонентами](#page-7-0) компьютера.

## **Крепление дисплея**

#### **Снятие крепления дисплея**

<span id="page-45-0"></span>1. Выполните действия, предусмотренные разделом Подготовка к работе с внутренними [компонентами](#page-7-0) компьютера.

#### 2. Снимите:

- a) крышка [аккумулятора](#page-8-0)
- b) [аккумулятор](#page-10-0)
- c) нижняя [крышка](#page-8-0)
- d) [жесткий](#page-10-0) диск
- e) [клавиатура](#page-12-0)
- f) [упор](#page-22-0) для рук
- g) [дисплей](#page-34-0) в сборе
- h) [лицевая](#page-39-0) панель дисплея
- i) панель [дисплея](#page-41-0)
- 3. Снятие крепления дисплея:
	- a) Выкрутите винты M2.5x4.0, которыми крепится крышка дисплея [1].
	- b) Снимите крепление дисплея с крышки дисплея [2].

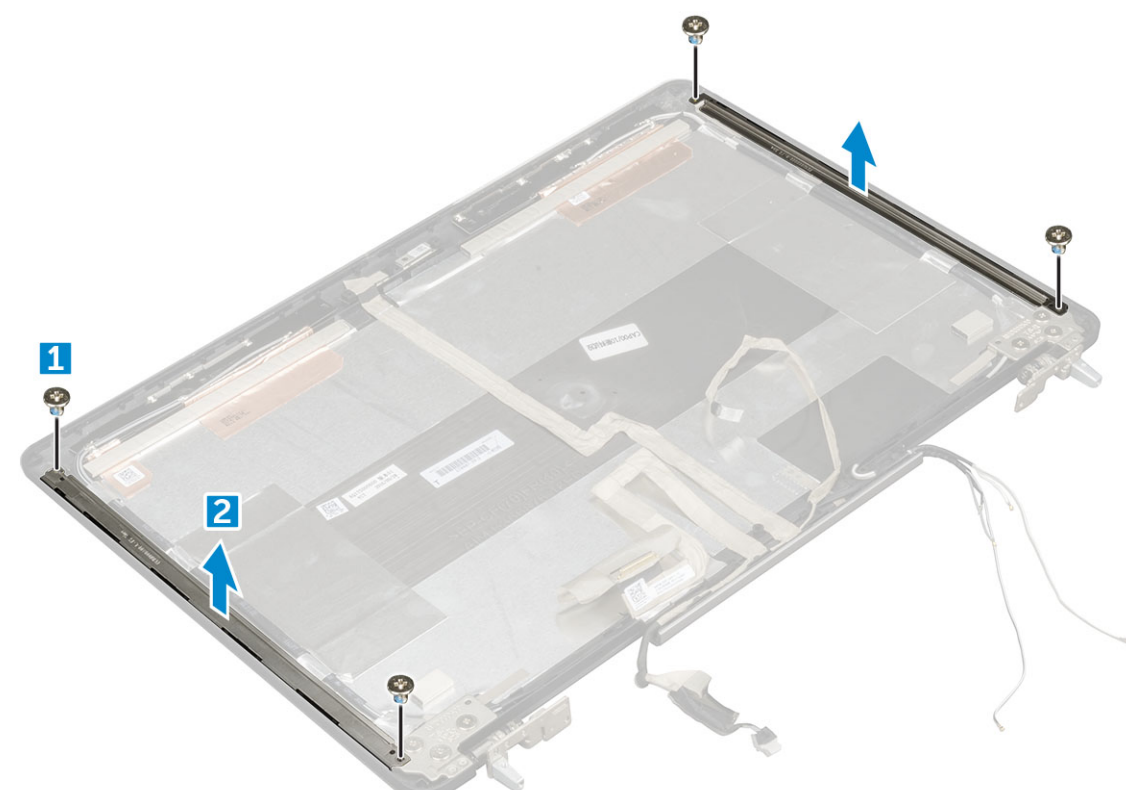

#### **Установка крепления дисплея**

- 1. Установите крепление дисплея на его место на крышке дисплея.
- 2. Закрутите винты M2.5x4.0, которыми фиксируется крепление дисплея.
- 3. Установите:
	- a) панель [дисплея](#page-42-0)
	- b) [лицевая](#page-40-0) панель дисплея
	- c) [дисплей](#page-36-0) в сборе
	- d) [упор](#page-24-0) для рук
	- e) [клавиатура](#page-13-0)
	- f) [жесткий](#page-11-0) диск
	- g) нижняя [крышка](#page-14-0)
	- h) [аккумулятор](#page-10-0)
	- i) крышка [аккумулятора](#page-9-0)

<span id="page-46-0"></span>4. Выполните действия, предусмотренные разделом После работы с внутренними [компонентами](#page-7-0) компьютера.

## **Шарниры дисплея**

### **Снятие шарнира дисплея**

- **ПРИМЕЧАНИЕ: Для систем без сенсорного ввода выполните следующие действия.**
- 1. Выполните действия, предусмотренные разделом Подготовка к работе с внутренними [компонентами](#page-7-0) компьютера.
- 2. Снимите:
	- a) крышка [аккумулятора](#page-8-0)
	- b) [аккумулятор](#page-10-0)
	- c) нижняя [крышка](#page-8-0)
	- d) [жесткий](#page-10-0) диск
	- e) [клавиатура](#page-12-0)
	- f) [упор](#page-22-0) для рук
	- g) [дисплей](#page-34-0) в сборе
	- h) [лицевая](#page-39-0) панель дисплея
	- i) панель [дисплея](#page-41-0)
- 3. Извлечение шарниров дисплея:
	- a) Выкрутите винты M2.5x4.0, которыми крепятся шарниры дисплея [1].
	- b) Снимите шарниры дисплея с крышки дисплея [2].

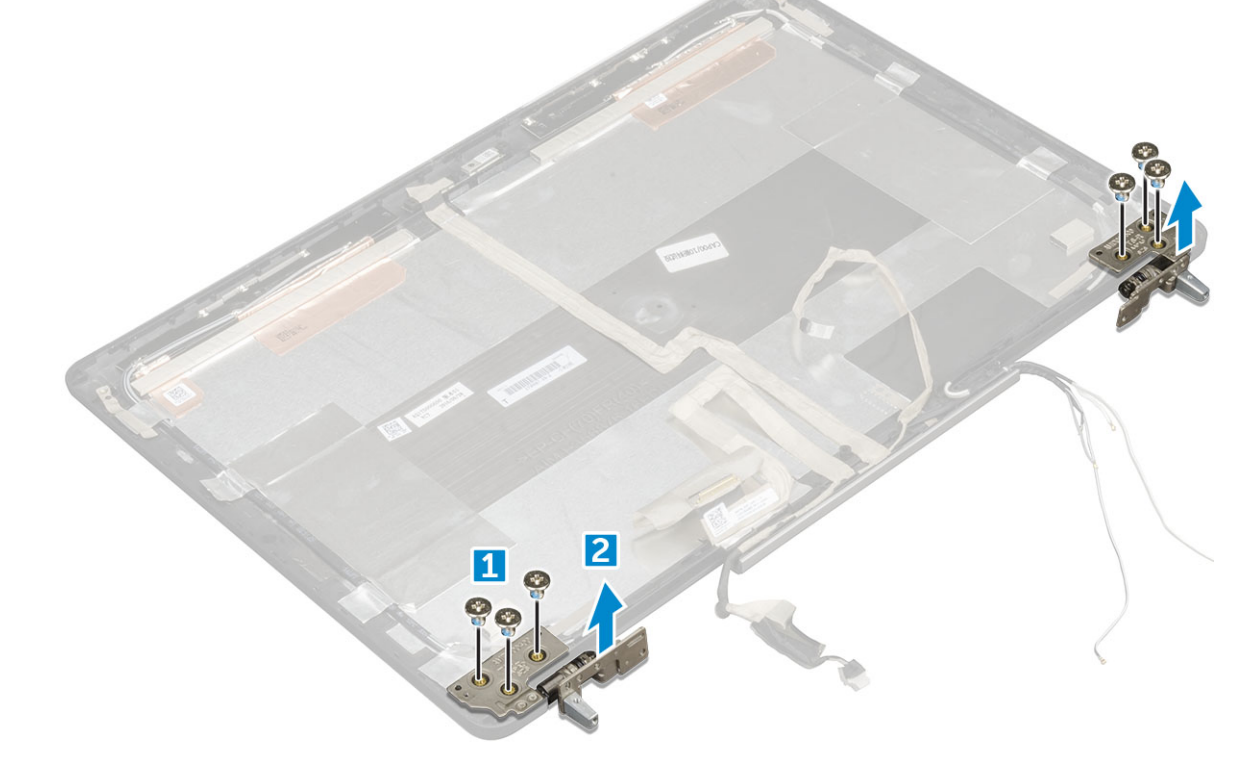

#### **Установка шарнира дисплея**

- 1. Установите шарнир дисплея на его место на крышке дисплея.
- 2. Закрутите винты M2.5x4.0, которыми фиксируется шарнир дисплея.

#### <span id="page-47-0"></span>3. Установите:

- a) панель [дисплея](#page-42-0)
- b) [лицевая](#page-40-0) панель дисплея
- c) [дисплей](#page-36-0) в сборе
- d) [упор](#page-24-0) для рук
- e) [клавиатура](#page-13-0)
- f) [жесткий](#page-11-0) диск
- g) нижняя [крышка](#page-14-0)
- h) [аккумулятор](#page-10-0)
- i) крышка [аккумулятора](#page-9-0)
- 4. Выполните действия, предусмотренные разделом После работы с внутренними [компонентами](#page-7-0) компьютера.

## **Кабель eDP**

### **Извлечение кабеля eDP**

- 1. Выполните действия, предусмотренные разделом Подготовка к работе с внутренними [компонентами](#page-7-0) компьютера.
- 2. Снимите:
	- a) крышка [аккумулятора](#page-8-0)
	- b) [аккумулятор](#page-10-0)
	- c) нижняя [крышка](#page-8-0)
	- d) [жесткий](#page-10-0) диск
	- e) [клавиатура](#page-12-0)
	- f) [упор](#page-22-0) для рук
	- g) [дисплей](#page-34-0) в сборе
	- h) [лицевая](#page-39-0) панель дисплея
	- i) панель [дисплея](#page-41-0)
- 3. Извлечение кабеля eDP:
	- a) Открепите кабель eDP [1].
	- b) Отсоедините кабель eDP от дисплея в сборе [2, 3].

<span id="page-48-0"></span>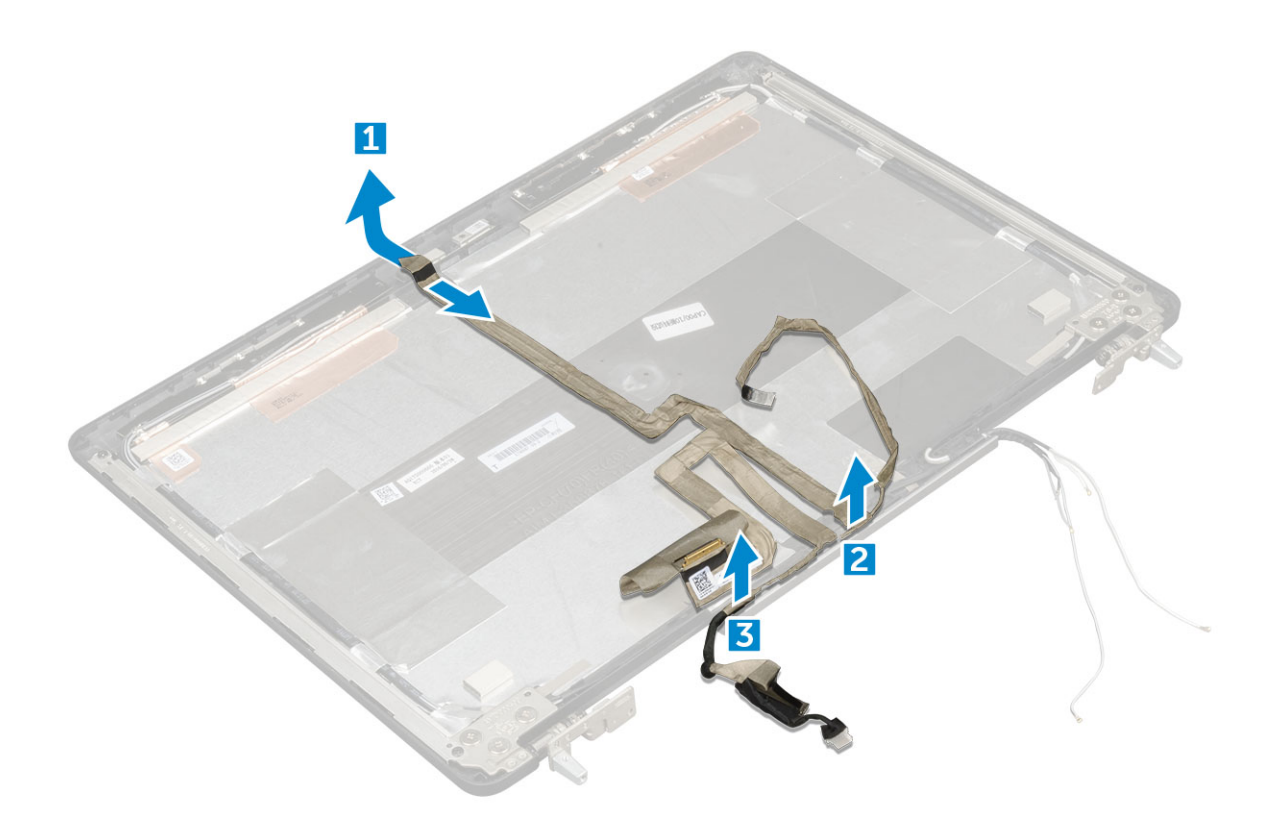

### **Установка кабеля eDP**

**ПРИМЕЧАНИЕ: Для систем без сенсорного ввода выполните следующие действия.**

- 1. Проложите кабель eDP по крышке дисплея.
- 2. Закрепите кабель eDP на крышке дисплея.
- 3. Установите:
	- a) панель [дисплея](#page-42-0)
	- b) [лицевая](#page-40-0) панель дисплея
	- c) [дисплей](#page-36-0) в сборе
	- d) [упор](#page-24-0) для рук
	- e) [клавиатура](#page-13-0)
	- f) [жесткий](#page-11-0) диск
	- g) нижняя [крышка](#page-14-0)
	- h) [аккумулятор](#page-10-0)
	- i) крышка [аккумулятора](#page-9-0)
- 4. Выполните действия, предусмотренные разделом После работы с внутренними [компонентами](#page-7-0) компьютера.

## **Камера**

#### **Извлечение камеры**

**ПРИМЕЧАНИЕ: Для систем без сенсорного ввода выполните следующие действия.**

1. Выполните действия, предусмотренные разделом Подготовка к работе с внутренними [компонентами](#page-7-0) компьютера.

#### 2. Снимите:

- a) крышка [аккумулятора](#page-8-0)
- b) [аккумулятор](#page-10-0)
- c) нижняя [крышка](#page-8-0)
- d) [жесткий](#page-10-0) диск
- e) [клавиатура](#page-12-0)
- f) [упор](#page-22-0) для рук
- g) [дисплей](#page-34-0) в сборе
- h) [лицевая](#page-39-0) панель дисплея
- 3. Чтобы извлечь камеру, сделайте следующее:
	- a) Открепите кабель eDP и отсоедините кабель камеры от компьютера [1].
	- b) Извлеките модуль камеры из компьютера [2].

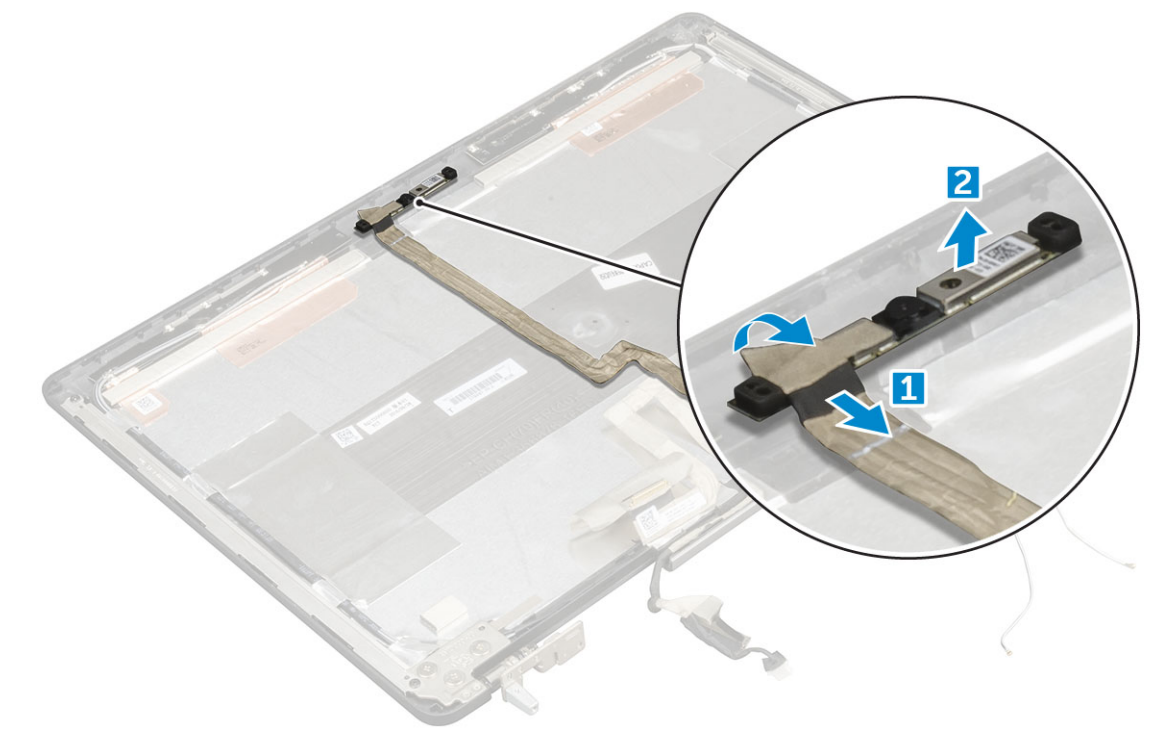

#### **Установка камеры**

- 1. Установите модуль камеры в соответствующий слот в компьютере.
- 2. Подключите кабель камеры.
- 3. Подсоедините кабель eDP.
- 4. Установите:
	- a) [лицевая](#page-40-0) панель дисплея
	- b) [дисплей](#page-36-0) в сборе
	- c) [упор](#page-24-0) для рук
	- d) [клавиатура](#page-13-0)
	- e) [жесткий](#page-11-0) диск
	- f) нижняя [крышка](#page-14-0)
	- g) [аккумулятор](#page-10-0)
	- h) крышка [аккумулятора](#page-9-0)
- 5. Выполните действия, предусмотренные разделом После работы с внутренними [компонентами](#page-7-0) компьютера.

## **Крышка дисплея**

### **Установка крышки дисплея**

- **ПРИМЕЧАНИЕ: Для систем без сенсорного ввода выполните следующие действия.**
- 1. Выполните действия, предусмотренные разделом Подготовка к работе с внутренними [компонентами](#page-7-0) компьютера.
- 2. Снимите:
	- a) крышка [аккумулятора](#page-8-0)
	- b) [аккумулятор](#page-10-0)
	- c) нижняя [крышка](#page-8-0)
	- d) [жесткий](#page-10-0) диск
	- e) [клавиатура](#page-12-0)
	- f) [упор](#page-22-0) для рук
	- g) [дисплей](#page-34-0) в сборе
	- h) [лицевая](#page-39-0) панель дисплея
	- i) панель [дисплея](#page-41-0)
	- j) [крепление](#page-44-0) дисплея
	- k) шарнир [дисплея](#page-46-0)
	- l) [камера](#page-48-0)
	- m) [Кабель](#page-47-0) eDP

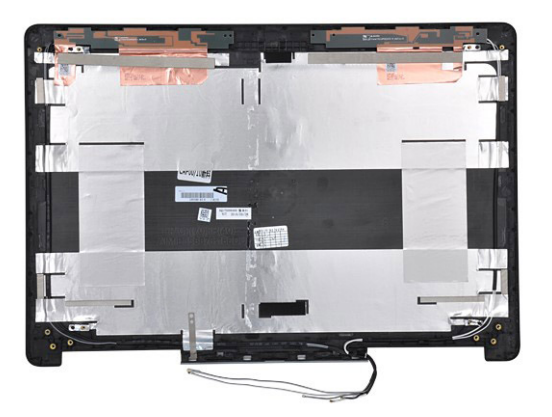

Оставшийся компонент — это крышка дисплея.

- 3. Установите:
	- a) [Кабель](#page-48-0) eDP
	- b) [камера](#page-48-0)
	- c) шарнир [дисплея](#page-46-0)
	- d) [крепление](#page-45-0) дисплея
	- e) панель [дисплея](#page-42-0)
	- f) [лицевая](#page-40-0) панель дисплея
	- g) [дисплей](#page-36-0) в сборе
	- h) [упор](#page-24-0) для рук
	- i) [клавиатура](#page-13-0)
	- j) [жесткий](#page-11-0) диск
	- k) нижняя [крышка](#page-14-0)
	- l) [аккумулятор](#page-10-0)
	- m) крышка [аккумулятора](#page-9-0)

4. Выполните действия, предусмотренные разделом После работы с внутренними [компонентами](#page-7-0) компьютера.

## **Технология и компоненты**

В данной главе представлены подробные сведения о технологии и компонентах, доступных в системе. **Темы:**

- Адаптер питания
- Процессоры
- [Характеристики](#page-52-0) USB
- [HDMI 1.4](#page-54-0)

## **Адаптер питания**

Этот ноутбук комплектуется адаптером питания мощностью 180 Вт.

- **ПРЕДУПРЕЖДЕНИЕ: При отсоединении кабеля адаптера питания от ноутбука возьмитесь за разъем кабеля**  адаптера, но не за сам кабель, и извлеките его уверенным, но осторожным движением, стараясь не повредить **кабель.**
- **ПРЕДУПРЕЖДЕНИЕ: Адаптер питания совместим с бытовыми электросетями всех стран мира. Вместе с тем, в разных странах используются различные разъемы питания и удлинители. Использование несовместимого кабеля или неправильное подключение кабеля к удлинителю или электрической розетке могут привести к пожару или повреждению оборудования.**

## **Процессоры**

Latitude 7520 комплектуется следующими процессорами.

Процессоры 7-го поколения (Kaby Lake)

- Intel Core Xeon E3-1535M v6 (4 ядра; 3,10 ГГц; 4,20 ГГц Turbo; 8 Мбайт; 45 Вт)
- Intel Core Xeon E3-1505M v6 (4 ядра; 3,00 ГГц, 4,00 ГГц Turbo; 8 Мбайт, 45 Вт)
- Intel Core i7-7920HQ (4 ядра; 3,10 ГГц; 4,10 ГГц Turbo; 8 Мбайт; 45 Вт)
- Intel Core i7-7820HQ (4 ядра; 2,90 ГГц; 3,90 ГГц Turbo; 8 Мбайт; 45 Вт)
- Intel Core i7-7700HQ (4 ядра; 2,80 ГГц; 3,80 ГГц Turbo; 6 Мбайт; 45 Вт) без vPro
- Intel Core i5-7440HQ (4 ядра; 2,80 ГГц; 3,80 ГГц Turbo; 6 Мбайт; 45 Вт)
- Intel Core i5-7300HQ (4 ядра; 2,50 ГГц; 3,50 ГГц Turbo; 6 Мбайт; 45 Вт)

#### Процессоры 6-го поколения (Skylake)

- Intel Xeon E3-1575M v5 (4 ядра; 3,00 ГГц; 3,90 ГГц Turbo; 8 Мбайт; 45 Вт)
- Intel Xeon E3-1545M v5 (4 ядра; 2,90 ГГц; 3,80 ГГц Turbo; 8 Мбайт; 45 Вт)
- Intel Core i7-6920HQ (4 ядра; 2,90 ГГц; 3,80 ГГц Turbo; 8 Мбайт; 45 Вт)
- Intel Core i7-6820HQ (4 ядра; 2,70 ГГц; 3,60 ГГц Turbo; 8 Мбайт; 45 Вт)

**ПРИМЕЧАНИЕ: Тактовая частота и производительность процессора зависят от рабочей нагрузки и других**   $\bigcap$ **переменных.**

### **Kaby Lake. Седьмое поколение процессоров Intel Core**

Процессоры Intel седьмого поколения (Kaby Lake) пришли на смену процессорам шестого поколения (Skylake). Ниже перечислены важнейшие характеристики новых процессоров.

- Технологический процесс Intel 14 нм
- Intel Turbo Boost Technology
- Технология Intel Hyper-Threading.
- <span id="page-52-0"></span>Встроенные средства визуализации Intel.
	- Графический адаптер Intel HD Graphics. Превосходные видео и детализация до мельчайших подробностей в видеороликах
	- Intel Quick Sync Video. Отличные возможности для проведения видеоконференций, быстрого создания и редактирования видеороликов.
	- Технология Intel Clear Video HD. Высокое качество изображения и отличная цветопередача для просмотра видео высокой четкости и работы в Интернете.
- Встроенный контроллер памяти.
- Intel Smart Cache
- Дополнительная технология Intel vPro (на процессорах i5/i7) с технологией Active Management Technology 11.6.
- Технология Intel Rapid Storage

 $\bigcap$ **ПРИМЕЧАНИЕ: ОС Windows 7 и Windows 8 не поддерживаются системами на базе процессоров 7-го поколения**

## **Характеристики USB**

Универсальная последовательная шина USB была представлена в 1996 году. Она существенно упростила соединения между хост-компьютерами и периферийными устройствами: мышами, клавиатурами, внешними носителями данных и принтерами.

Давайте посмотрим на эволюцию интерфейса USB, приведенную в таблице ниже.

#### **Таблица 1. Эволюция USB**

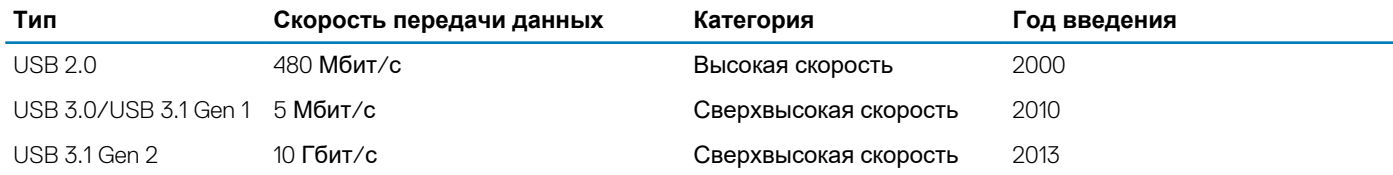

### **USB 3.0/USB 3.1 Gen 1 (SuperSpeed USB)**

В течение многих лет стандарт USB 2.0 имел прочную репутацию стандартного интерфейса в мире персональных компьютеров — его использовали около 6 миллиардов проданных устройств. Однако в настоящее время наблюдается потребность в увеличении скорости, поскольку появляется все более быстрое оборудование и возрастают требования к скорости передачи данных. Требования пользователей были наконец удовлетворены стандартом USB 3.0/USB 3.1 Gen 1, теоретически обладающим в 10 раз большей скоростью по сравнению со своим предшественником. Стандарт USB 3.1 1-го поколения обладает следующими основными свойствами.

- Более высокие скорости передачи данных (до 5 Гбит/с)
- Повышенная максимальная мощность шины и потребление тока для лучшего энергообеспечения ресурсоемких устройств
- Новые функции управления питанием
- Полностью дуплексный режим передачи данных и поддержки новых типов передачи данных
- Обратная совместимость с USB 2.0
- Новые разъемы и кабель

В разделах ниже приводятся некоторые из наиболее часто задаваемых вопросов о стандарте USB 3.0/USB 3.1 Gen 1.

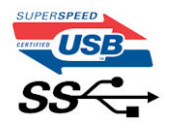

### **Быстродействие**

Актуальная спецификация USB 3.0/USB 3.1 Gen 1 задает три скоростных режима. Это Super-Speed (Сверхскоростной), Hi-Speed (Высокоскоростной) и Full-Speed (Полноскоростной). Новый сверхскоростной режим обеспечивает скорость передачи данных 4,8 Гбит/с. Данный стандарт продолжает поддерживать высокоскоростной и полноскоростной режимы работы USB,

также известные как USB 2.0 и 1.1. Однако эти более медленные режимы по-прежнему работают на соответствующих скоростях 480 и 12 Мбит/с и сохранены только для обратной совместимости.

Стандарт USB 3.0/USB 3.1 Gen 1 обеспечивает намного более высокую производительность за счет технических изменений, перечисленных ниже.

- Дополнительная физическая шина, добавленная параллельно существующей шине USB 2.0 (см. рисунок ниже).
- В USB 2.0 было четыре провода (питание, заземление и одна дифференциальная пара для передачи данных); в USB 3.0/USB 3.1 Gen 1 было добавлено еще четыре провода, т. е. две пары дифференциальных сигналов (передача и прием), что в общей сложности составило восемь соединений в разъемах и кабелях.
- В отличие от полудуплексного режима в USB 2.0, в USB 3.0/USB 3.1 Gen 1 используется двунаправленный интерфейс передачи данных. Это увеличивает теоретическую пропускную способность в 10 раз.

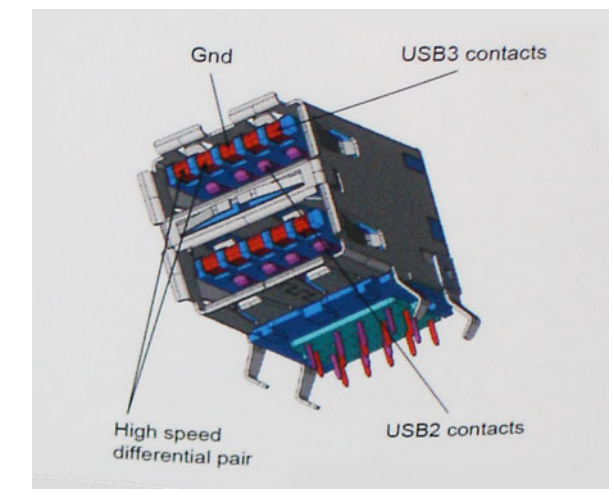

Из-за постоянно растущих требований к скорости передачи данных, распространения видеоматериалов высокой четкости, терабайтных накопительных устройств, цифровых камер высокого разрешения и т. д. производительности USB 2.0 может быть недостаточно. Кроме того, подключение USB 2.0 никогда не сможет даже приблизиться к теоретической максимальной пропускной способности в 480 Мбит/с; реальная пропускная способность составляет не более 320 Мбит/с (40 Мбайт/с). Аналогичным образом подключения USB 3.0/USB 3.1 Gen 1 никогда не достигнут скорости 4,8 Гбит/с. Максимальная скорость передачи данных составит немногим более 400 Мбайт/с. При такой скорости USB 3.0/USB 3.1 Gen 1 оказывается в 10 раз быстрее USB 2.0.

#### **Область применения**

Стандарт USB 3.0/USB 3.1 Gen 1 открывает возможности для более эффективной работы с устройствами. И если прежде стандарт USВ был неприемлем при работе с видеоматериалами с точки зрения максимального разрешения, времени задержки и степени сжатия, то сейчас можно легко представить работу видеосистем по USB с пропускной способностью, которая превышает прежние значения скорости в 5–10 раз. Одноканальному DVI-разъему требуется пропускная способность до 2 Гбит/с. Пропускная способность 480 Мбит/с накладывала существенные ограничения, однако скорость 5 Гбит/с открывает новые перспективы. Обеспечивая заявленную пропускную способность 4,8 Гбит/с, новый стандарт USB получит распространение в тех областях, где раньше такой интерфейс не применялся, например во внешних RAIDсистемах хранения данных.

Ниже перечислены некоторые из имеющихся на рынке устройств с поддержкой SuperSpeed USB 3.0/USB 3.1 Gen 1.

- Внешние жесткие диски для настольных компьютеров
- Портативные жесткие диски
- Стыковочные модули и адаптеры для накопителей
- Флэш-диски и считывающие устройства
- Твердотельные накопители
- RAID-массивы
- Приводы оптических носителей
- Мультимедийные устройства
- Сетевые устройства
- Платы адаптера и концентраторы

### <span id="page-54-0"></span>**Совместимость**

К счастью, стандарт USB 3.0/USB 3.1 Gen 1 создан в расчете на мирное сосуществование с USB 2.0. Что самое важное, хотя протокол USB 3.0/USB 3.1 Gen 1 задает новый тип физических подключений и потому требует новых кабелей для обеспечения более высокой скорости работы, сам разъем имеет ту же прямоугольную форму с четырьмя контактами, как у USB 2.0, расположенными там же, где и раньше. В кабелях USB 3.0/USB 3.1 Gen 1 имеется пять новых соединений для независимого переноса передаваемых и принимаемых данных. Эти соединения становятся активными только при подключении к совместимому USB-разъему SuperSpeed.

Поддержка контроллеров USB 3.1 1-го поколения будет интегрирована в операционных системах Windows 8/10. В предыдущих версиях Windows для этих контроллеров требуются отдельные драйверы.

Корпорация Майкрософт объявила, что в Windows 7 будет реализована поддержка USB 3.1 1-го поколения (возможно, не сразу после выпуска, а в последующем исправлении или пакете обновления). Не исключено, что после успешного внедрения поддержки USB 3.0/USB 3.1 Gen 1 в Windows 7 поддержка SuperSpeed будет реализована в Vista. Корпорация Майкрософт подтвердила это, заявив, что большинство ее партнеров согласны, что ОС Windows Vista также должна поддерживать USB 3.0/USB 3.1 Gen 1.

## **HDMI 1.4**

В этом разделе описывается интерфейс HDMI 1.4 и его функции и преимущества.

HDMI (мультимедийный интерфейс высокой четкости) — это отраслевой, полностью цифровой интерфейс аудио и видео без сжатия. HDMI обеспечивает интерфейс между любыми совместимыми цифровыми источниками аудио и видео, такими как DVD-проигрыватель или приемник сигналов аудио и видео, и совместимыми цифровыми устройствами воспроизведения, например цифровым телевизором (DTV). В основном он используется для подключения телевизоров с поддержкой HDMI и DVD-проигрывателей. Основное преимущество — это уменьшение числа кабелей и возможность защиты содержимого. HDMI поддерживает в одном кабеле стандартный и расширенный форматы видео и видео высокой четкости, а также многоканальный цифровой звук.

**ПРИМЕЧАНИЕ: Порт HDMI 1.4 будет поддерживать 5.1-канальный звук.**

### **Функции HDMI 1.4**

- **Канал HDMI Ethernet**  добавляет поддержку высокоскоростной сети к разъему HDMI, что позволяет пользователям использовать все преимущества устройств с поддержкой протокола IP без использования отдельного кабеля Ethernet
- **Канал возврата звука** позволяет подключенному через HDMI телевизору с помощью встроенного тюнера отправлять аудио данные в обратном направлении в систему объемного звука, исключая необходимость в отдельном звуковом кабеле
- **3D** определяет протоколы ввода-вывода для основных форматов 3D-видео, подготавливая почву для 3D-игр и приложений для домашнего 3D-кинотеатра
- **Тип данных** передача различных видов данных в режиме реального времени между дисплеем и источниками сигнала, обеспечивая возможность оптимизации телевизором настроек изображения в зависимости от типа данных
- **Additional Color Spaces (Дополнительные цветовые пространства)**  добавляет поддержку дополнительных цветовых моделей, используемых в цифровой фотографии и компьютерной графике.
- **Поддержка разрешения 4K** обеспечивает возможность просмотра видео с разрешением, намного превышающим 1080p, с поддержкой дисплеев следующего поколения, которые могут соперничать с цифровыми кинотеатрами, используемыми во многих коммерческих кинотеатрах
- **Разъем HDMI Micro** новый уменьшенный разъем для телефонов и других портативных устройств с поддержкой разрешений видео до 1080p
- **Система подключения в автомобилях** новые кабели и разъемы для автомобильных видеосистем, предназначенные для удовлетворения уникальных требований среды автомобиля, обеспечивая при этом реальное HD качество

### **Преимущества HDMI**

- Высококачественный HDMI передает несжатое цифровое аудио и видео, обеспечивая максимальное качество изображения.
- Бюджетный HDMI обеспечивает качество и функциональность цифрового интерфейса, при этом также поддерживая несжатые видео форматы простым и экономичным способом
- Аудио HDMI поддерживает различные форматы аудио: от стандартного стерео до многоканального объемного звука.
- HDMI обеспечивает передачу видео и многоканального звука по одному кабелю, сокращая затраты, упрощая и исключая путаницу при использовании нескольких кабелей, используемых в настоящее время в аудио-видео системах
- HDMI поддерживает связь между источником видеосигнала (например, DVD-проигрывателем) и цифровым телевизором, предоставляя новые функциональные возможности

## **Технические характеристики системы**

**ПРИМЕЧАНИЕ: Предложения в разных регионах могут отличаться. Приводятся только те технические характеристики, которые по закону необходимо указывать при поставках компьютерной техники. Для получения дополнительных сведений о конфигурации компьютера откройте раздел Справка и поддержка в операционной системе Windows и выберите нужный пункт.**

#### **Темы:**

- Сведения о системе
- Процессор
- [Оперативная](#page-57-0) память
- [Видео](#page-57-0)
- **[Audio](#page-57-0)**
- [Связь](#page-58-0)
- Шина [расширения](#page-58-0)
- Порты и [разъемы](#page-58-0)
- [Дисплей](#page-59-0)
- [Клавиатура](#page-59-0)
- [Сенсорная](#page-60-0) панель
- [Камера](#page-60-0)
- При [хранении](#page-60-0)
- [Аккумулятор](#page-61-0)
- Адаптер [переменного](#page-61-0) тока
- [Бесконтактная](#page-62-0) смарт-карта
- [Габариты](#page-62-0)
- Условия [эксплуатации](#page-62-0) и хранения

### **Сведения о системе**

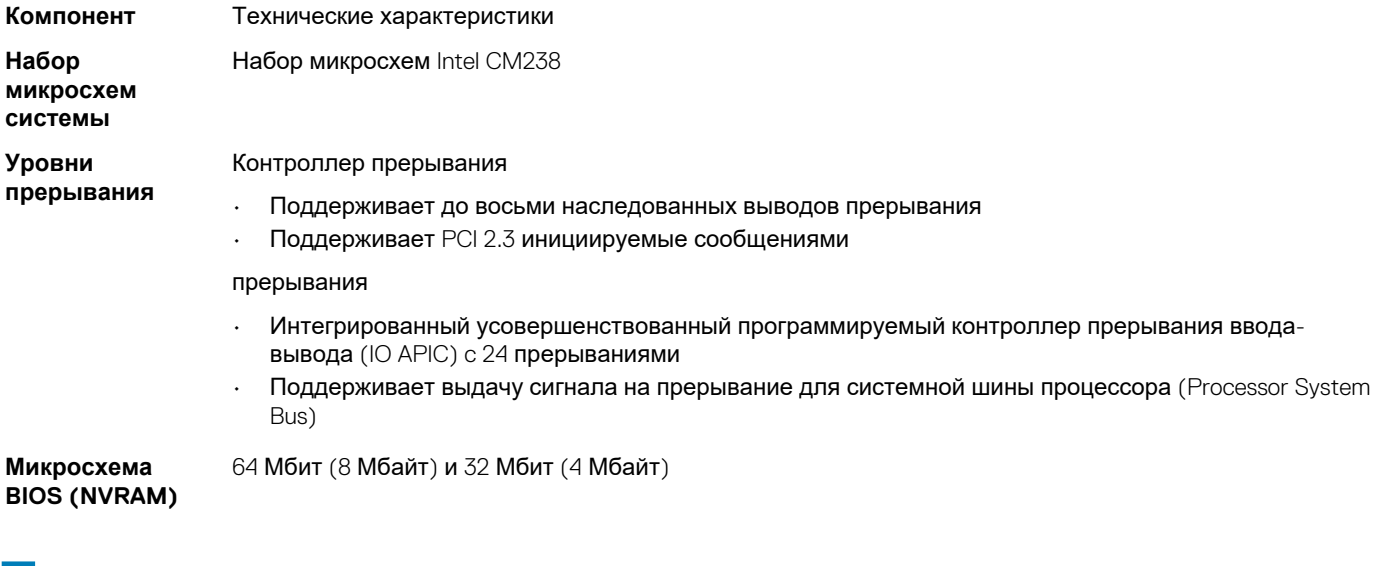

## **Процессор**

**Компонент** Технические характеристики

<span id="page-57-0"></span>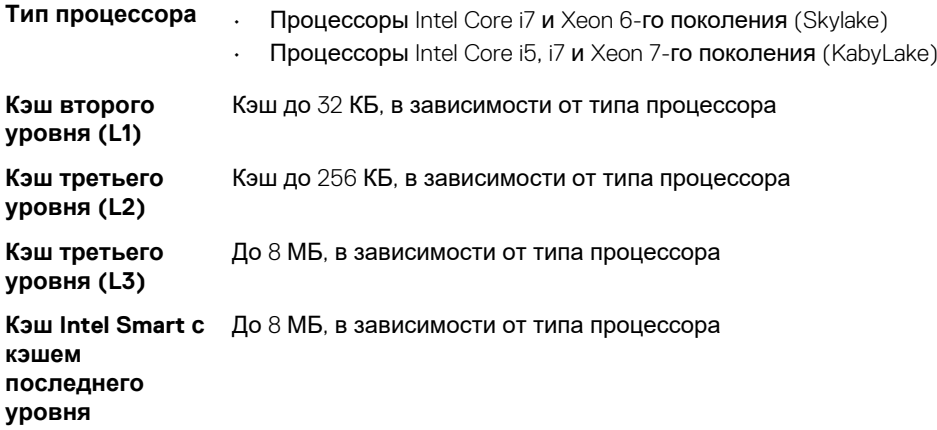

## **Оперативная память**

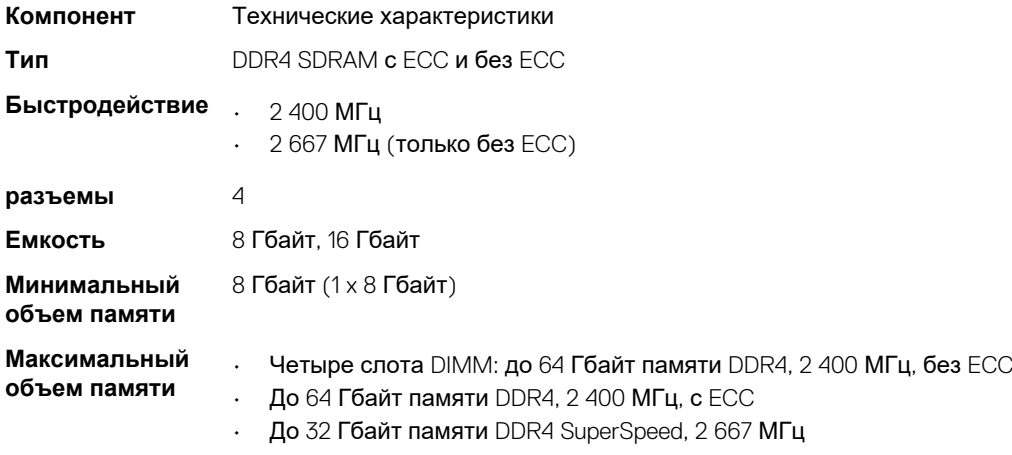

## **Видео**

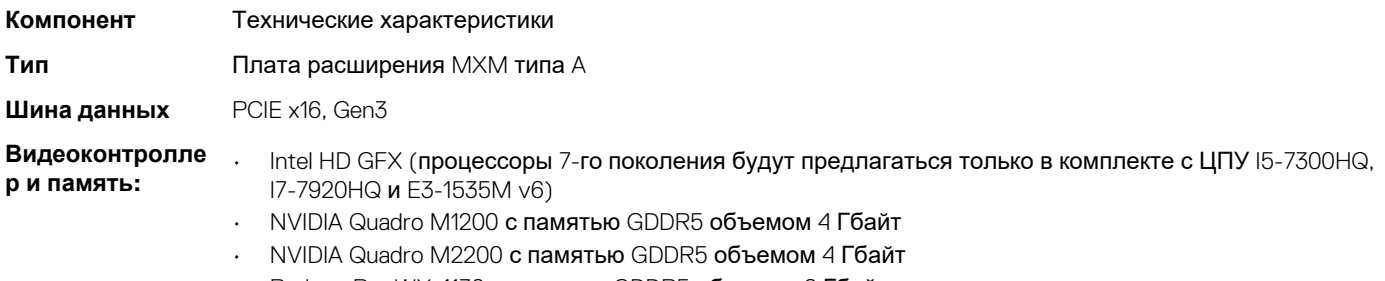

• Radeon Pro WX 4130 с памятью GDDR5 объемом 2 Гбайт • Radeon Pro WX 4150 с памятью GDDR5 объемом 4 Гбайт

## **Audio**

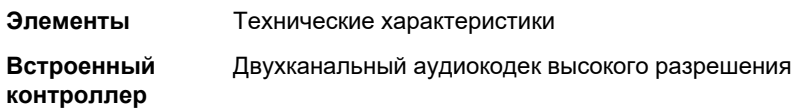

## <span id="page-58-0"></span>**Связь**

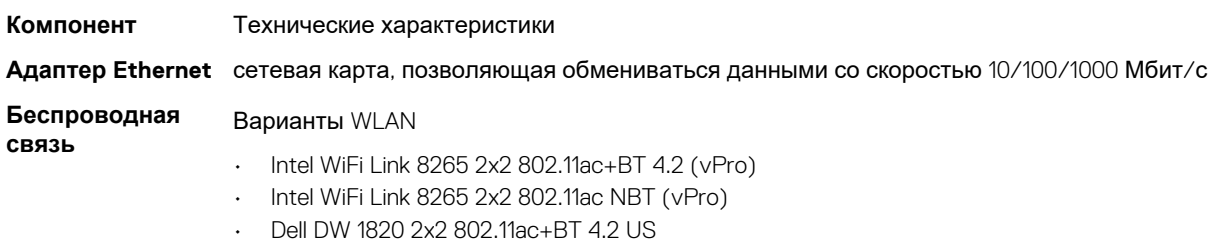

Опционально: широкополосный мобильный доступ и GPS

- DW5811e (Gobi 4G/LTE FMC)
- DW5814e (Gobi 4G/LTE)

## **Шина расширения**

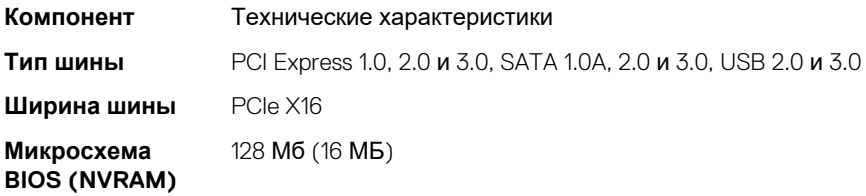

## **Порты и разъемы**

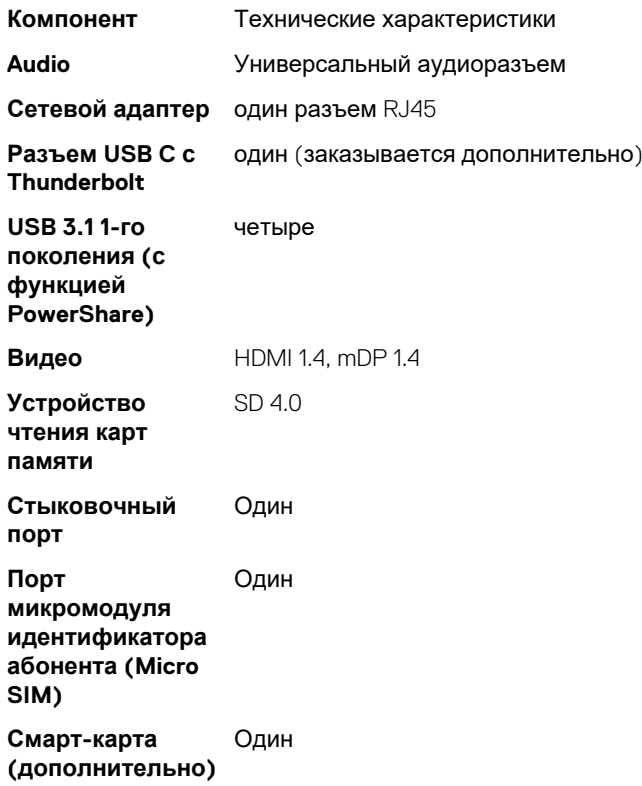

# <span id="page-59-0"></span>**Дисплей**

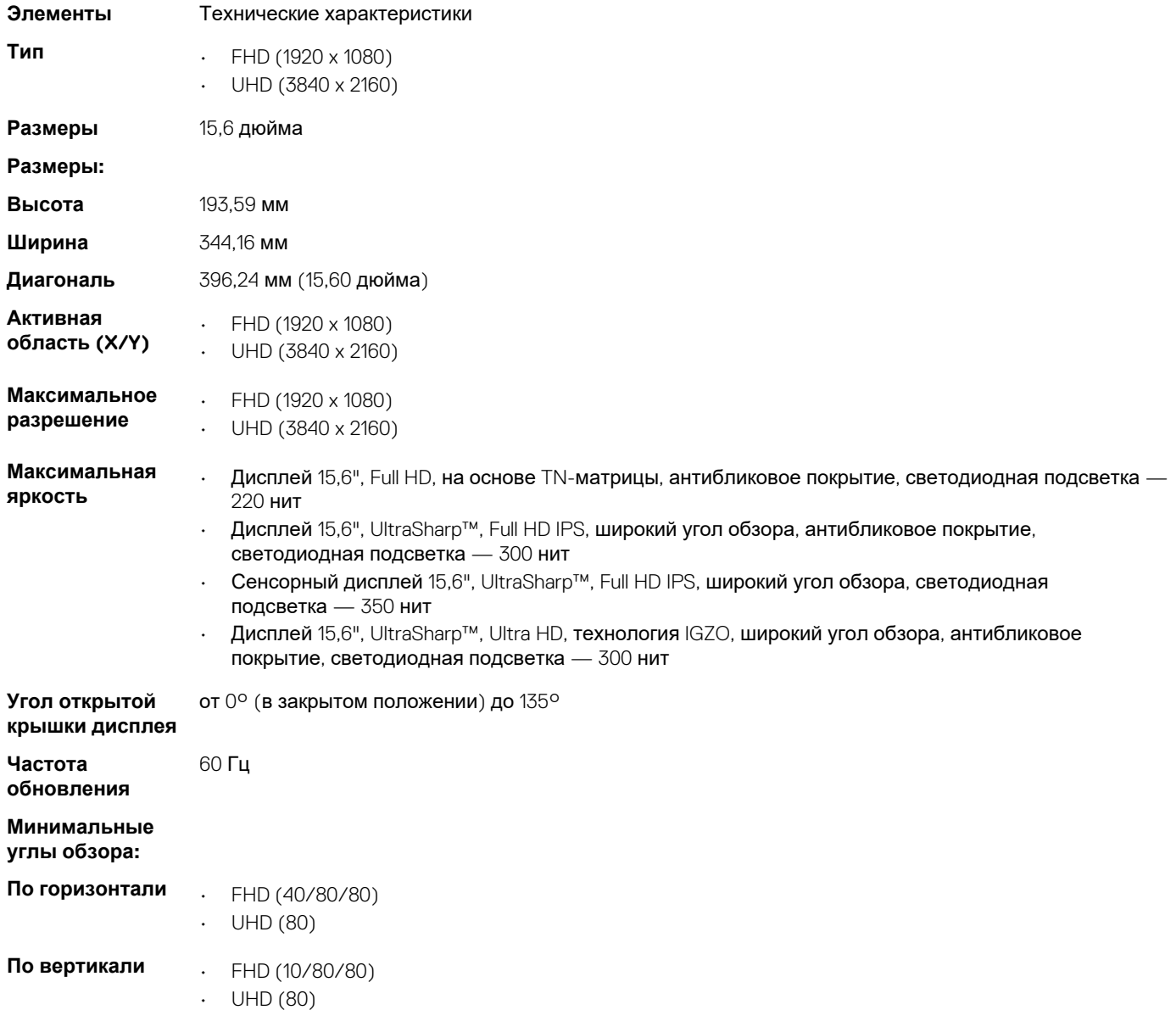

## **Клавиатура**

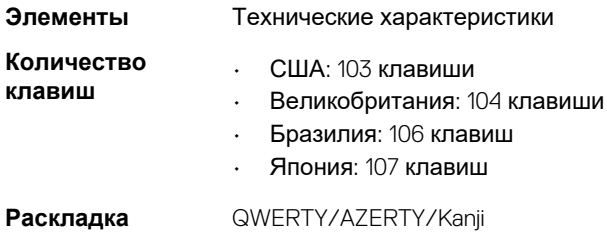

**клавиатуры**

## <span id="page-60-0"></span>**Сенсорная панель**

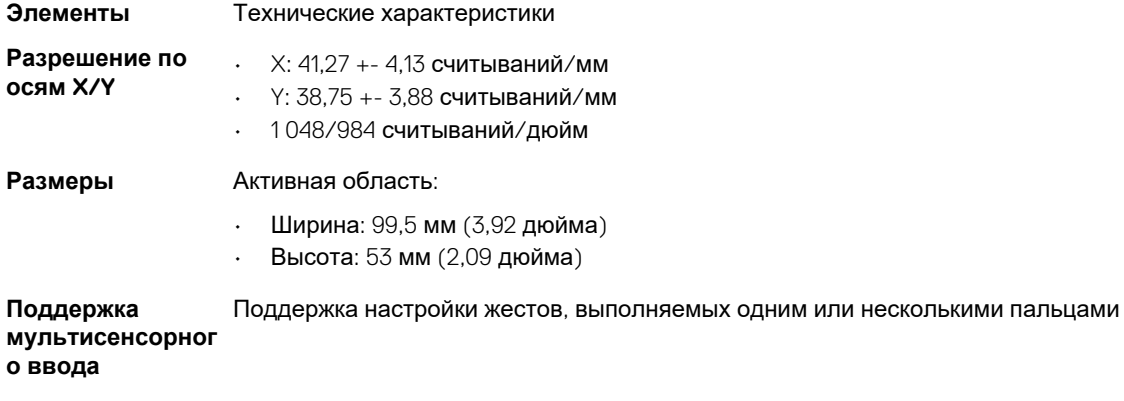

## **Камера**

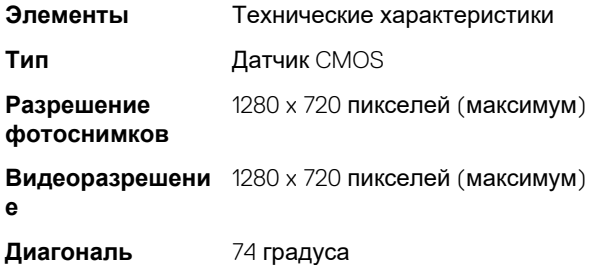

## **При хранении**

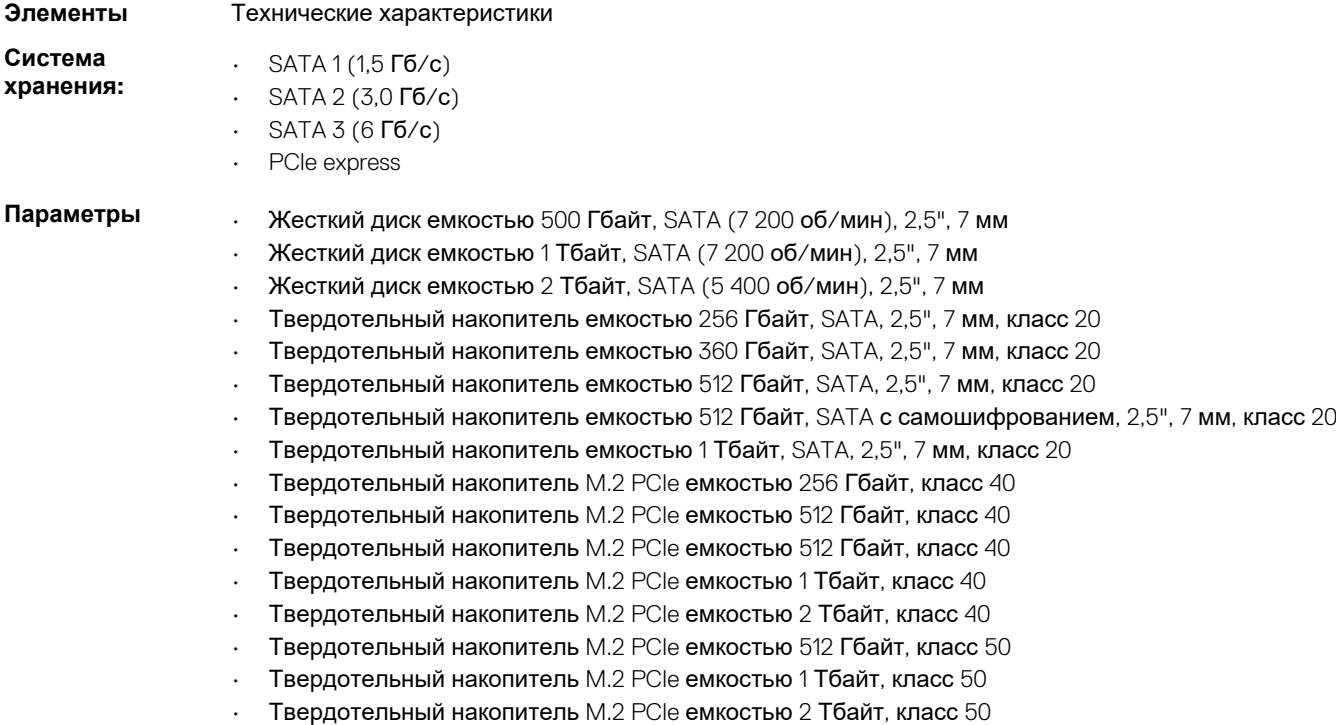

## <span id="page-61-0"></span>**Аккумулятор**

**"таблетка"**

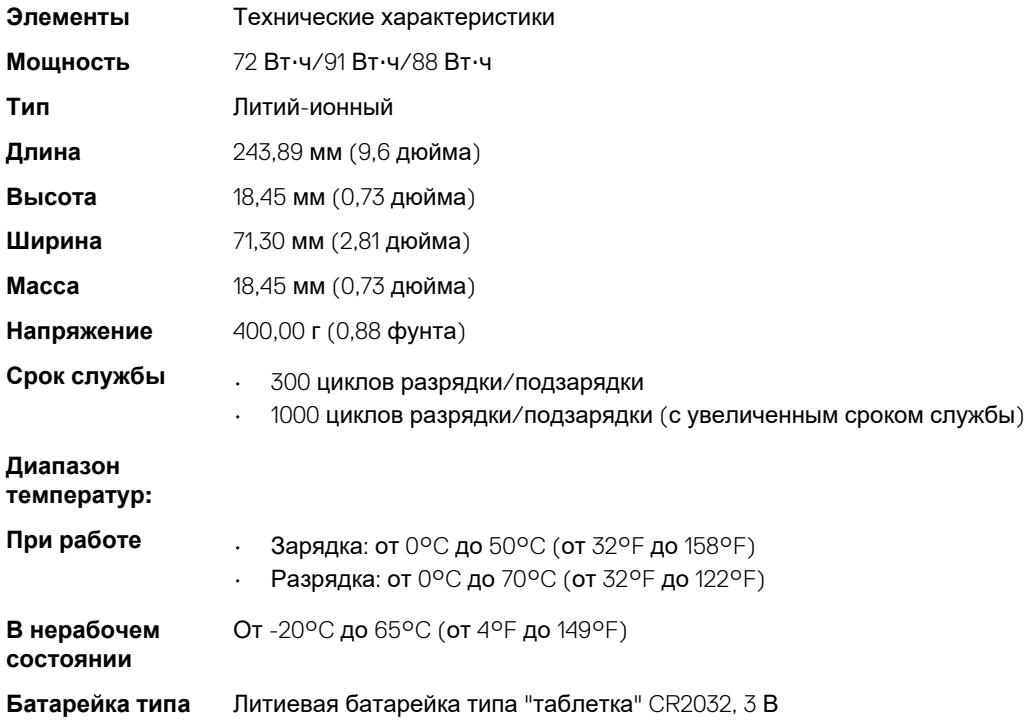

## **Адаптер переменного тока**

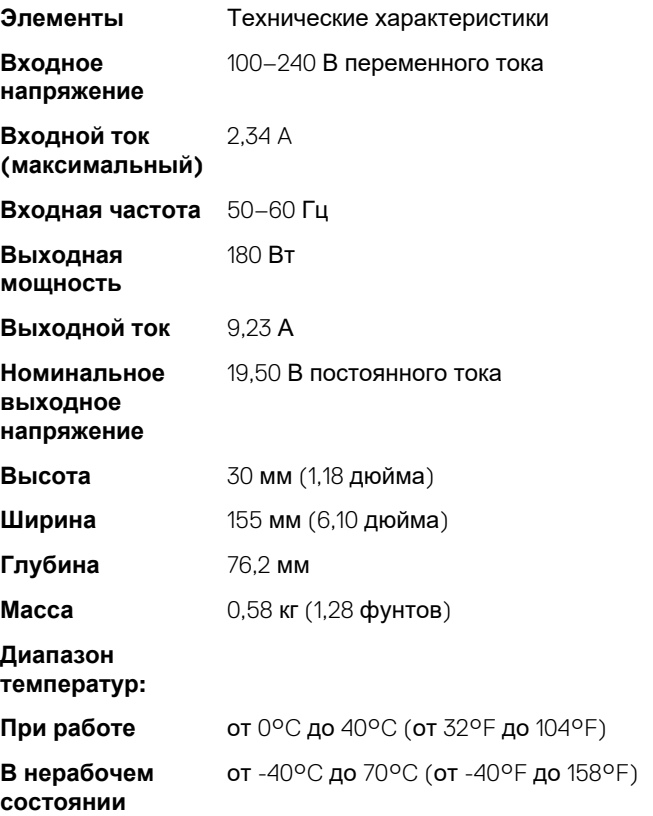

## <span id="page-62-0"></span>**Бесконтактная смарт-карта**

#### **Элементы** Технические характеристики

**технологии**

- **Поддерживаемы** ISO14443A 160 кбит/с, 212 кбит/с, 424 кбит/с и 848 кбит/с
- **е смарт-карты и**  ISO14443B 160 кбит/с, 212 кбит/с, 424 кбит/с и 848 кбит/с
	- ISO15693
	- HID iClass
	- FIPS201
	- NXP Desfire

## **Габариты**

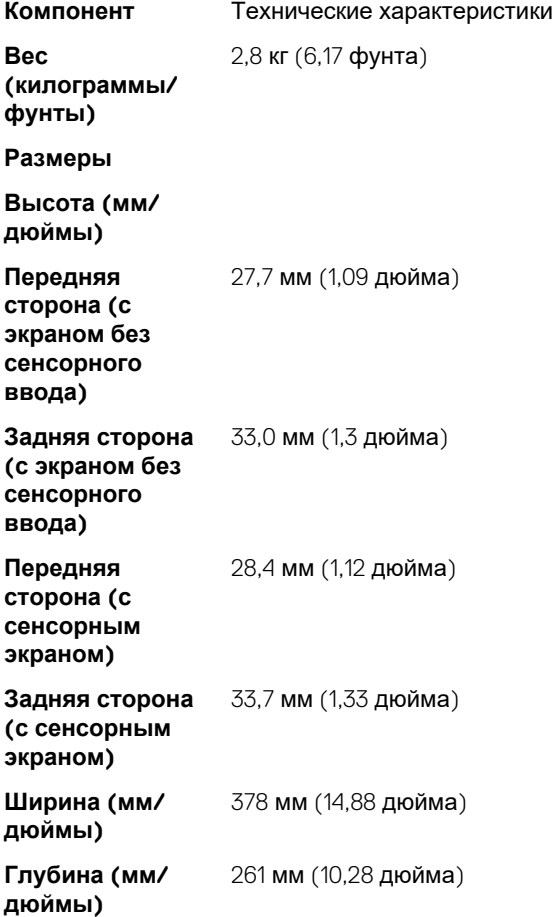

### **Условия эксплуатации и хранения**

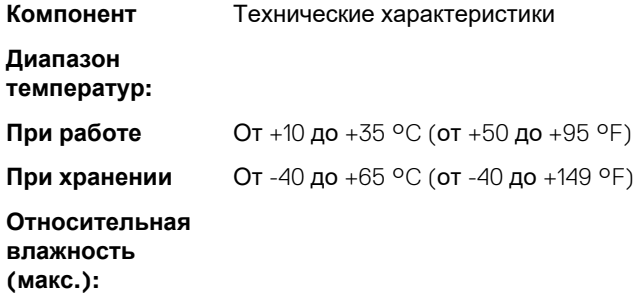

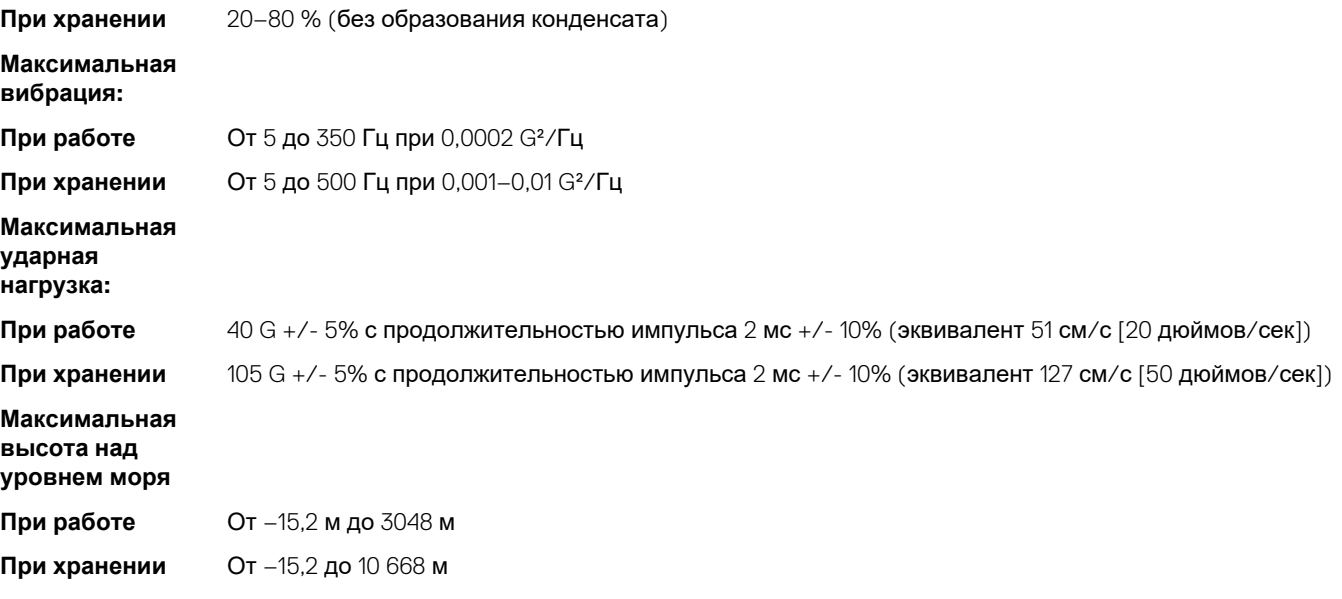

## **Настройка системы**

Программа настройки системы позволяет управлять ноутбуком и задавать параметры BIOS. Из программы настройки системы можно выполнять следующие действия:

- изменять настройки NVRAM после добавления или извлечения оборудования;
- отображать конфигурацию оборудования системы;
- включать или отключать встроенные устройства;
- задавать пороговые значения производительности и управления энергопотреблением;
- управлять безопасностью компьютера.

#### **Темы:**

- Меню загрузки
- Клавиши навигации
- [Параметры](#page-65-0) настройки системы
- [Обновление](#page-75-0) BIOS в Windows
- [Системный](#page-76-0) пароль и пароль программы настройки

## **Меню загрузки**

Нажмите клавишу <F12> при появлении логотипа Dell, чтобы открыть меню однократной загрузки со списком подходящих загрузочных устройств системы. В данном меню также имеются пункты Diagnostics (Диагностика) и BIOS Setup (Программа настройки BIOS). Устройства, указанные в меню загрузки, зависят от загрузочных устройств системы. Данное меню полезно при попытке загрузиться с какого-либо конкретного устройства или выполнить диагностику системы. При использовании меню загрузки не происходит никаких изменений в порядке загрузки, сохраненном в BIOS.

Доступные параметры:

- Загрузка в режиме UEFI:
	- Windows Boot Manager (Менеджер загрузки Windows)
- •
- Другие параметры:
	- Настройка BIOS
	- Обновление флэш-памяти BIOS
	- Диагностика
	- Изменить настройки режима загрузки

### **Клавиши навигации**

**ПРИМЕЧАНИЕ: Для большинства параметров программы настройки системы, все сделанные пользователем**  <u> 1</u> **изменения регистрируются, но не вступают в силу до перезагрузки системы.**

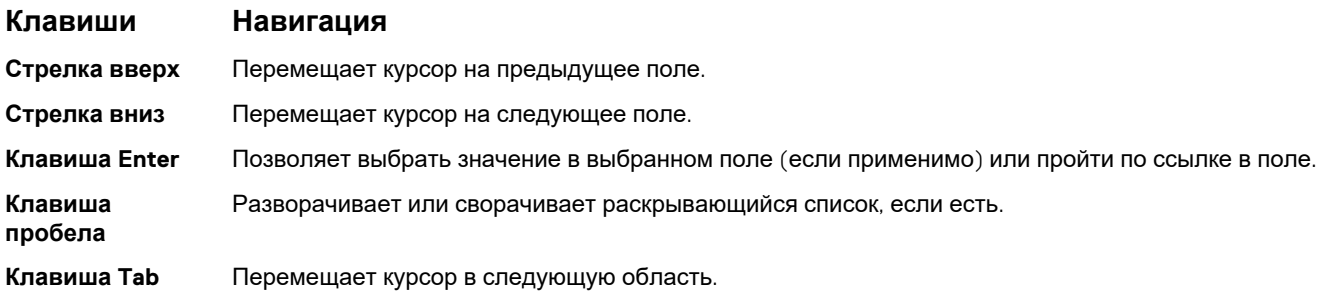

#### <span id="page-65-0"></span>**Клавиши Навигация**

**ПРИМЕЧАНИЕ: Применимо только для стандартного графического браузера.** ⋒

**Клавиша Esc** Переход к предыдущим страницам вплоть до главного экрана. При нажатии клавиши Esc на главном экране отображается сообщение с предложением сохранить все несохраненные изменения и перезагрузить систему.

## **Параметры настройки системы**

**ПРИМЕЧАНИЕ: В зависимости от ноутбука и установленных в нем устройств указанные в данном разделе пункты меню могут отсутствовать.**

#### **Параметры общего экрана**

В этом разделе перечислены основные аппаратные средства компьютера.

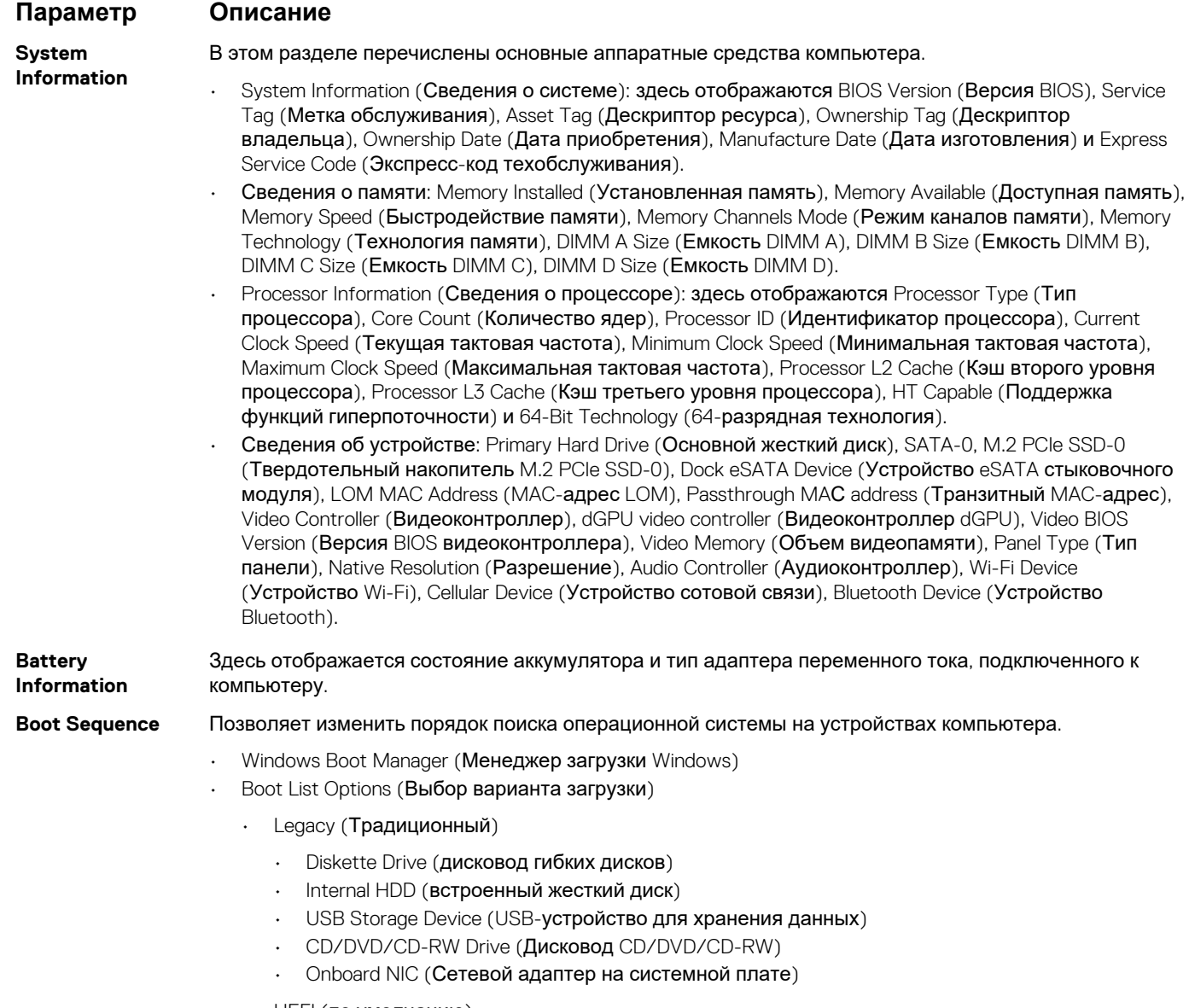

• UEFI (по умолчанию)

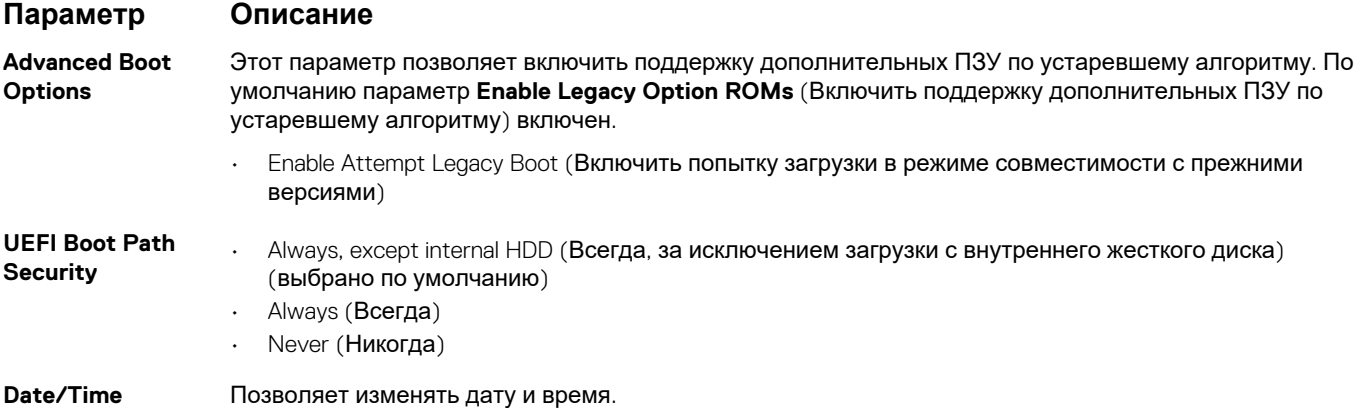

## **Параметры экрана конфигурации системы**

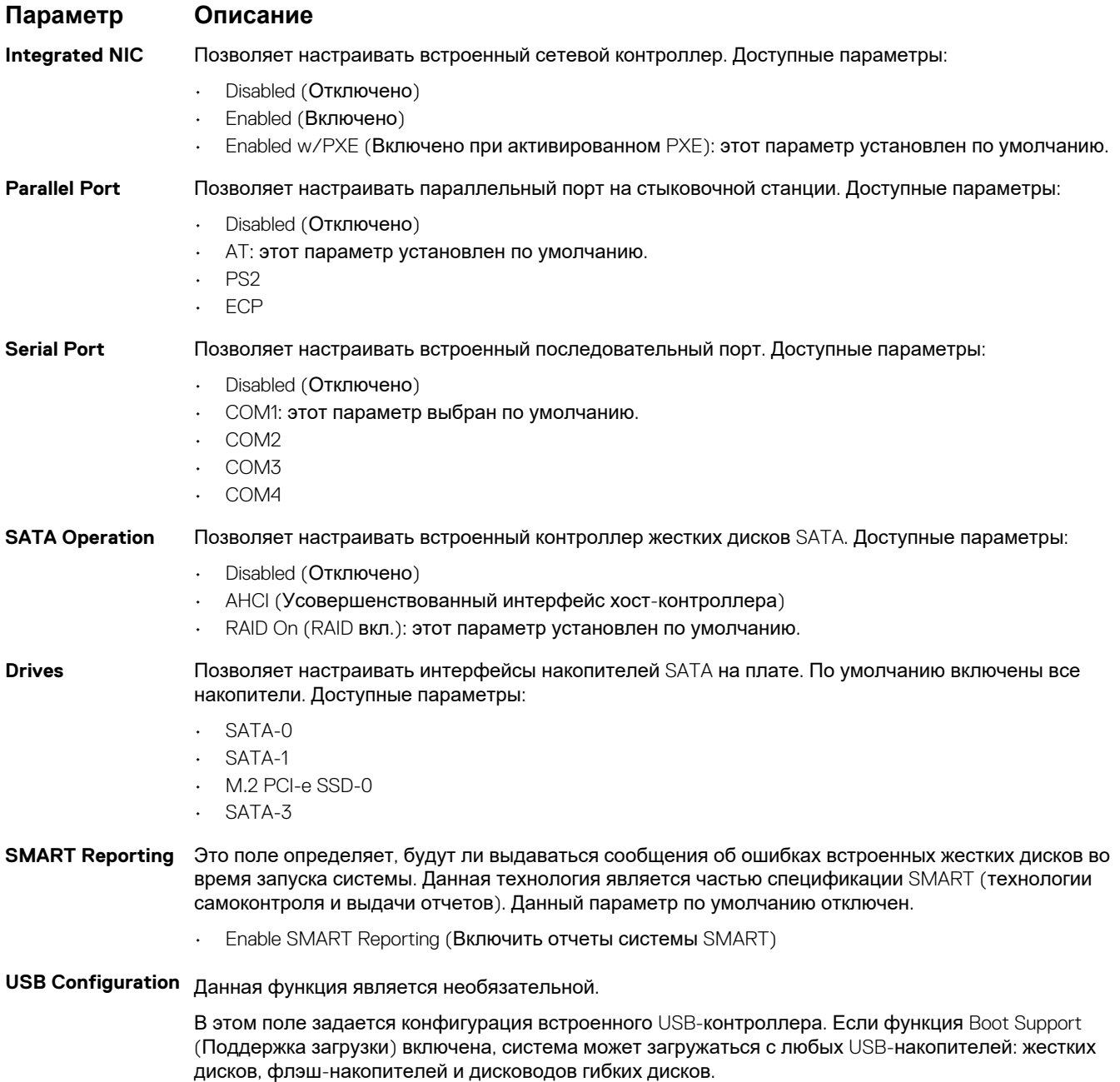

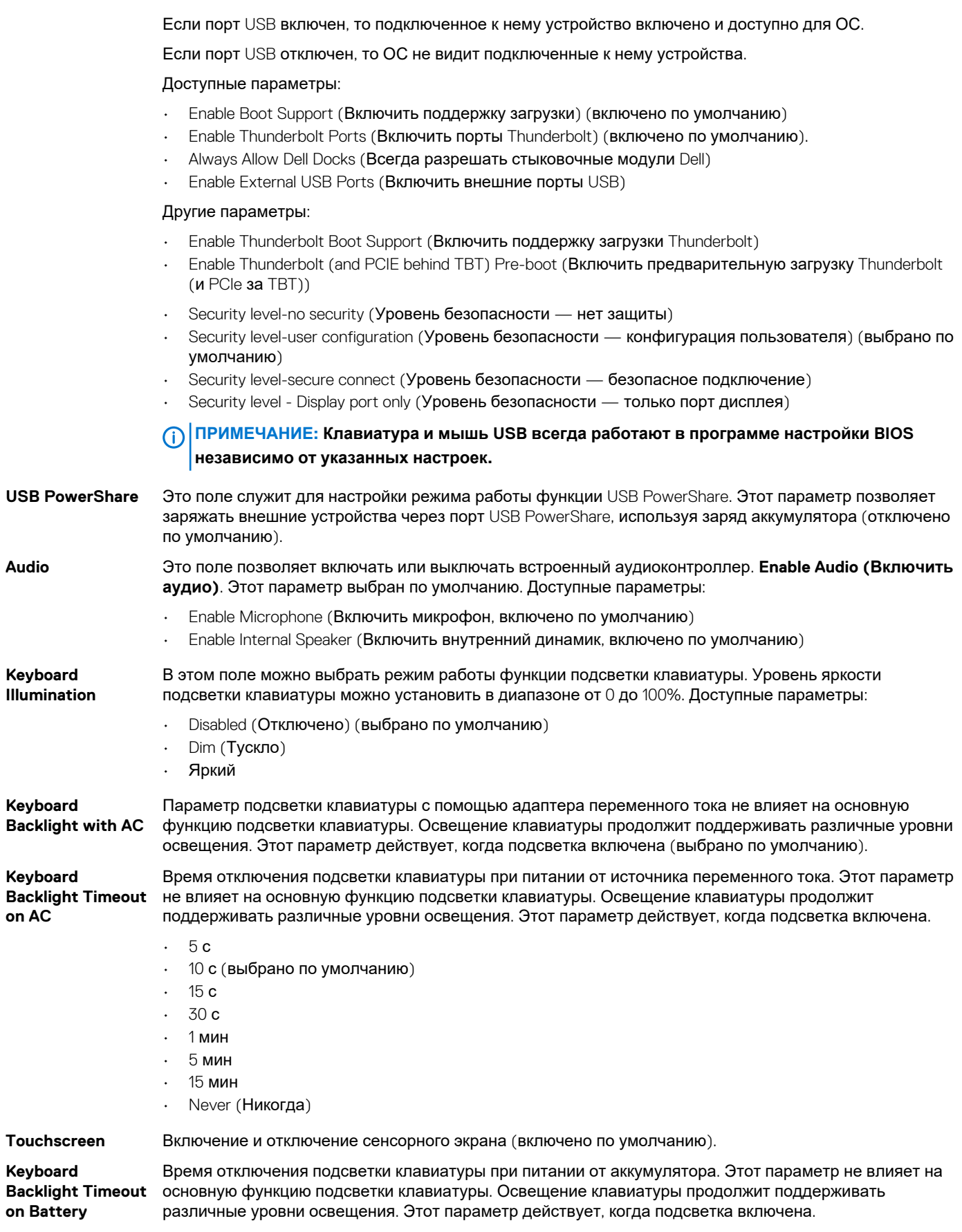

**Параметр Описание**

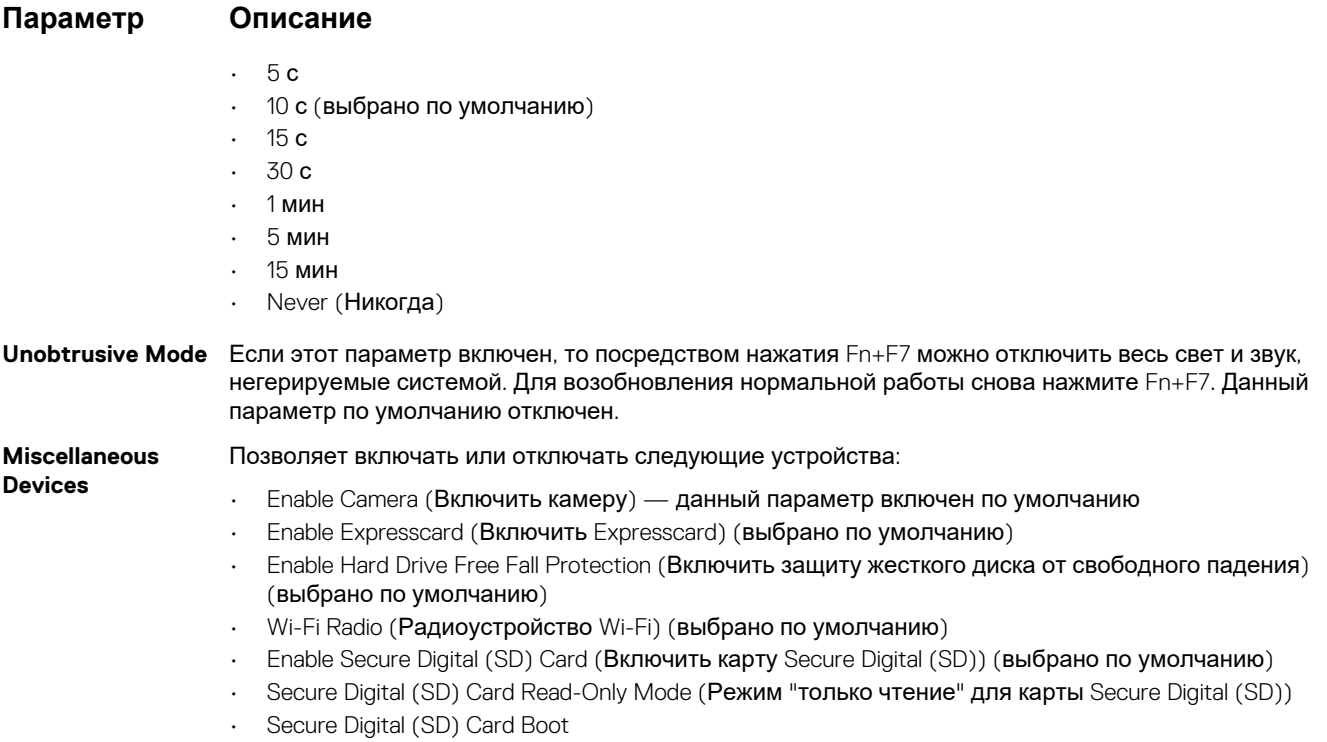

### **Параметры экрана видео**

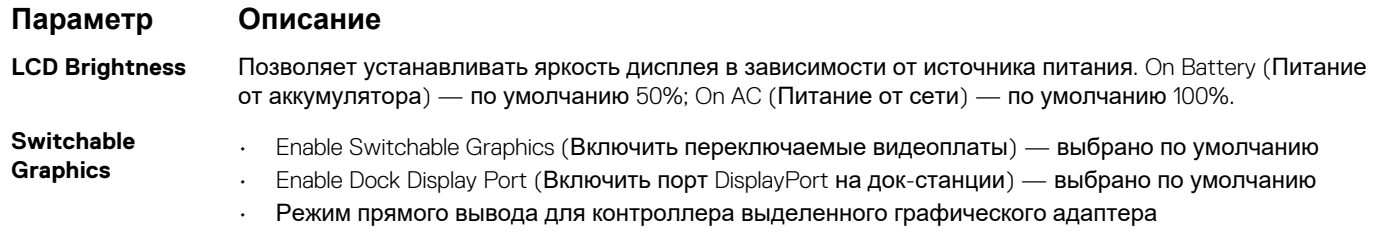

**ПРИМЕЧАНИЕ: Настройка видео будет видна только если в компьютере установлена плата видеоадаптера.**

## **Параметры экрана безопасности**

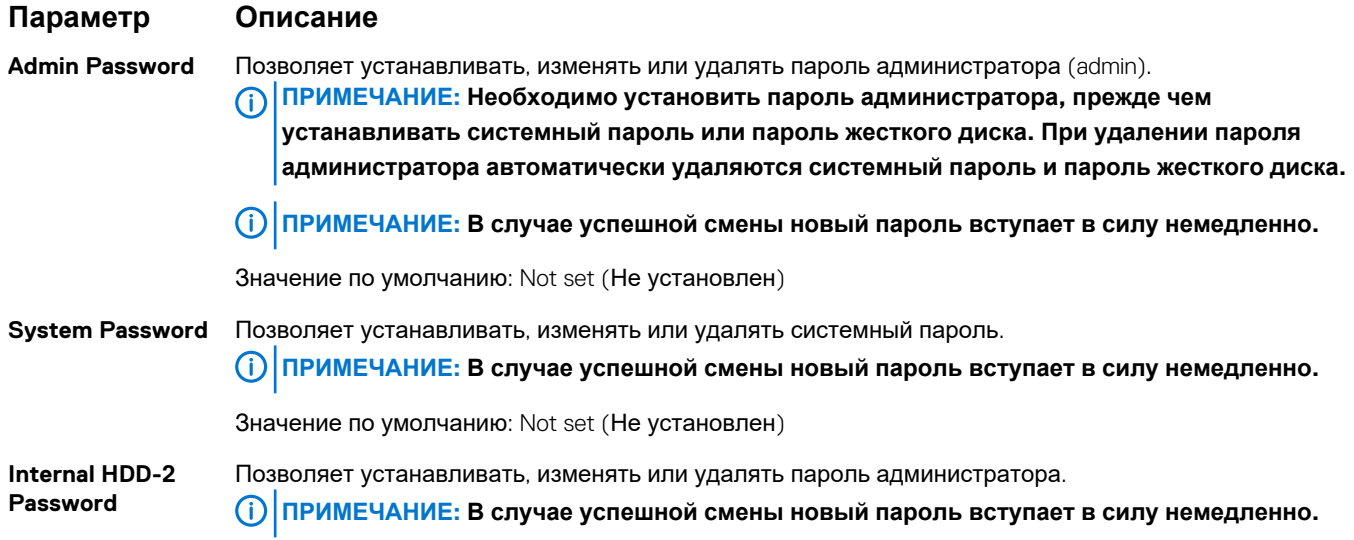

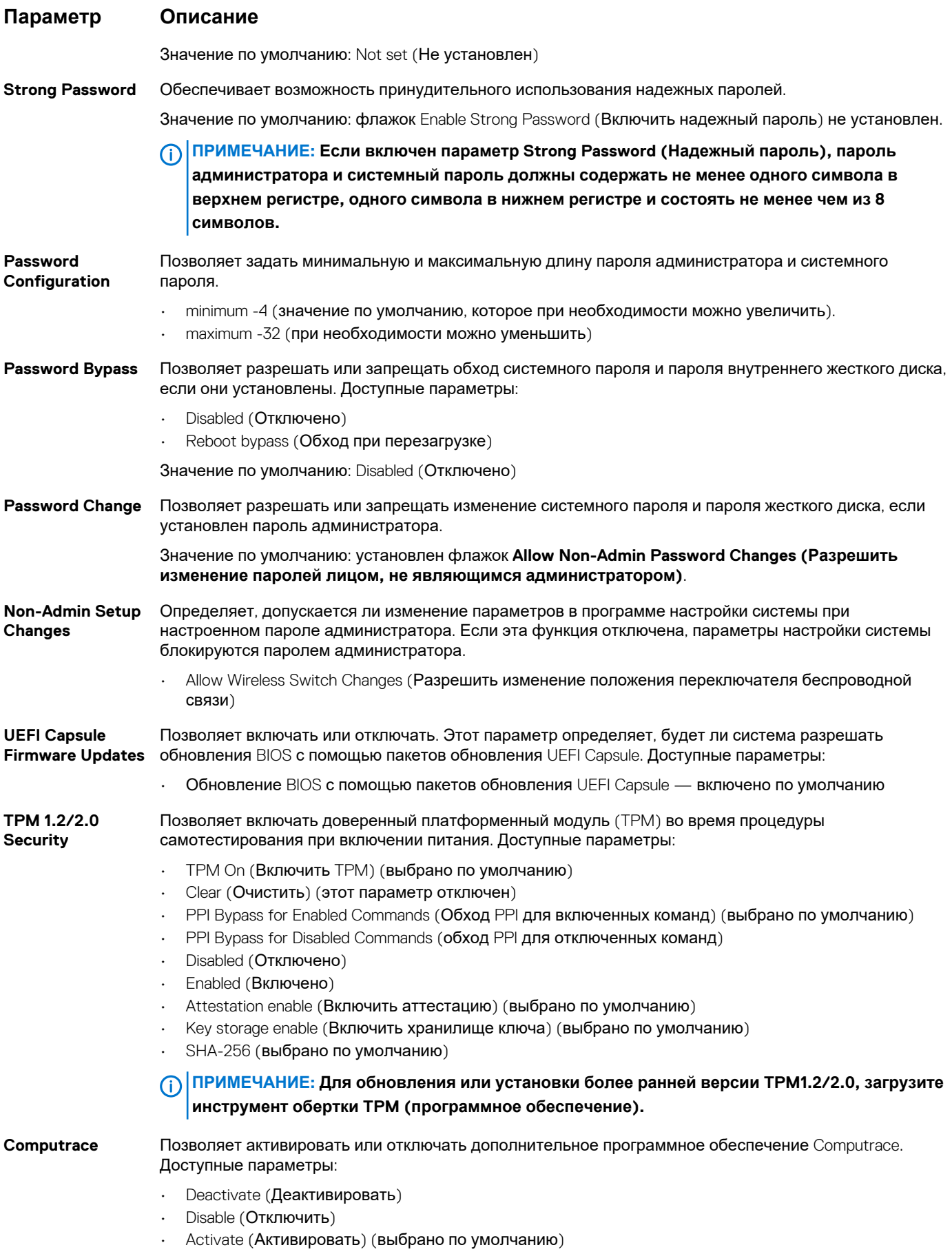

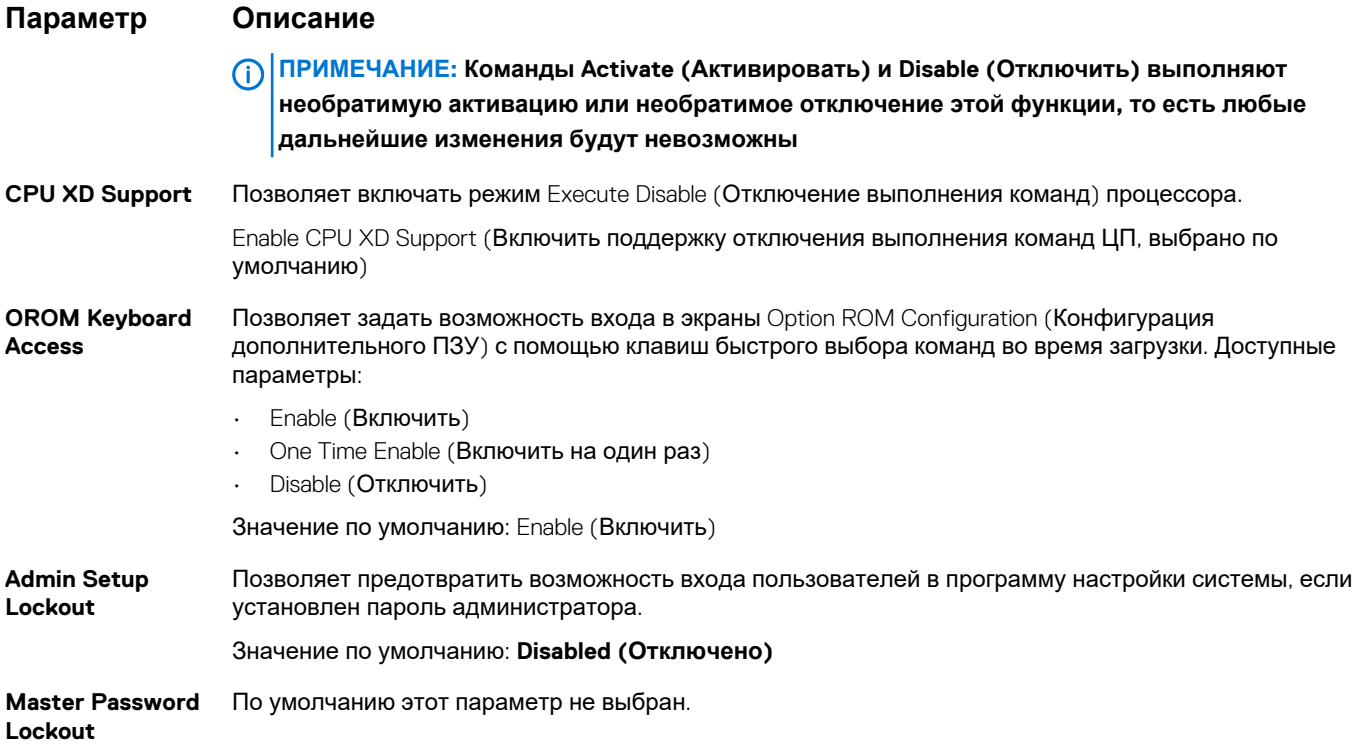

## **Параметры экрана безопасной загрузки**

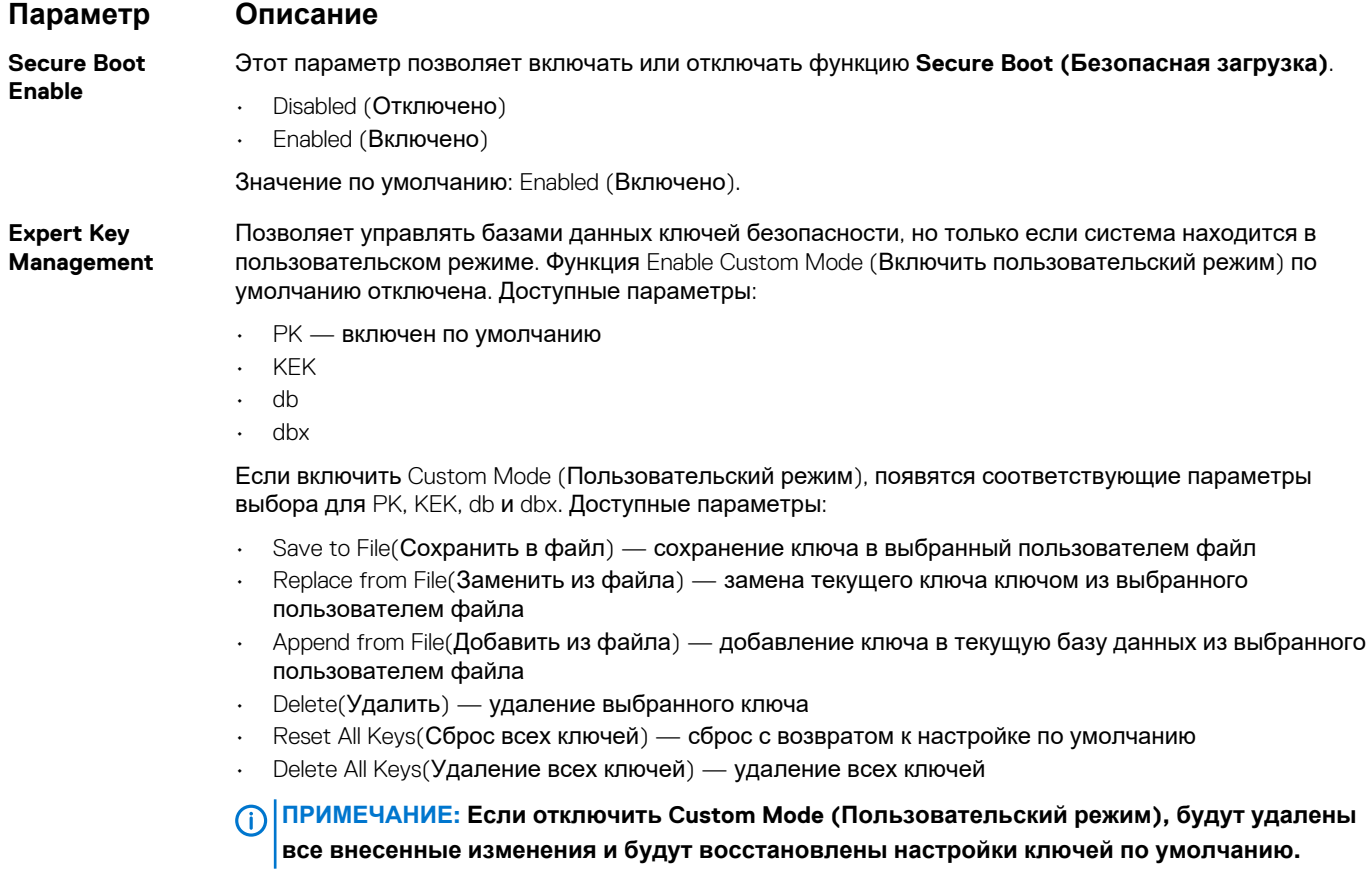

### **Параметры экрана Intel Software Guard Extensions (Расширения защиты программного обеспечения Intel)**

**Параметр Описание Intel SGX Enable** Эти поля позволяют обеспечить защищенную среду для запуска кода/хранения конфиденциальных данных в контексте основной ОС. Доступные параметры: • Disabled (Отключено) • Enabled (Включено) • Software Controlled (Программное управление) (по умолчанию) **Enclave Memory Size** Данный параметр устанавливает **SGX Enclave Reserve Memory Size (размер выделенного анклава памяти SGX)**. Доступные параметры: • 32 МБ

- 64 МБ
- 
- 128 Мбайт (по умолчанию)

#### **Параметры экрана производительности**

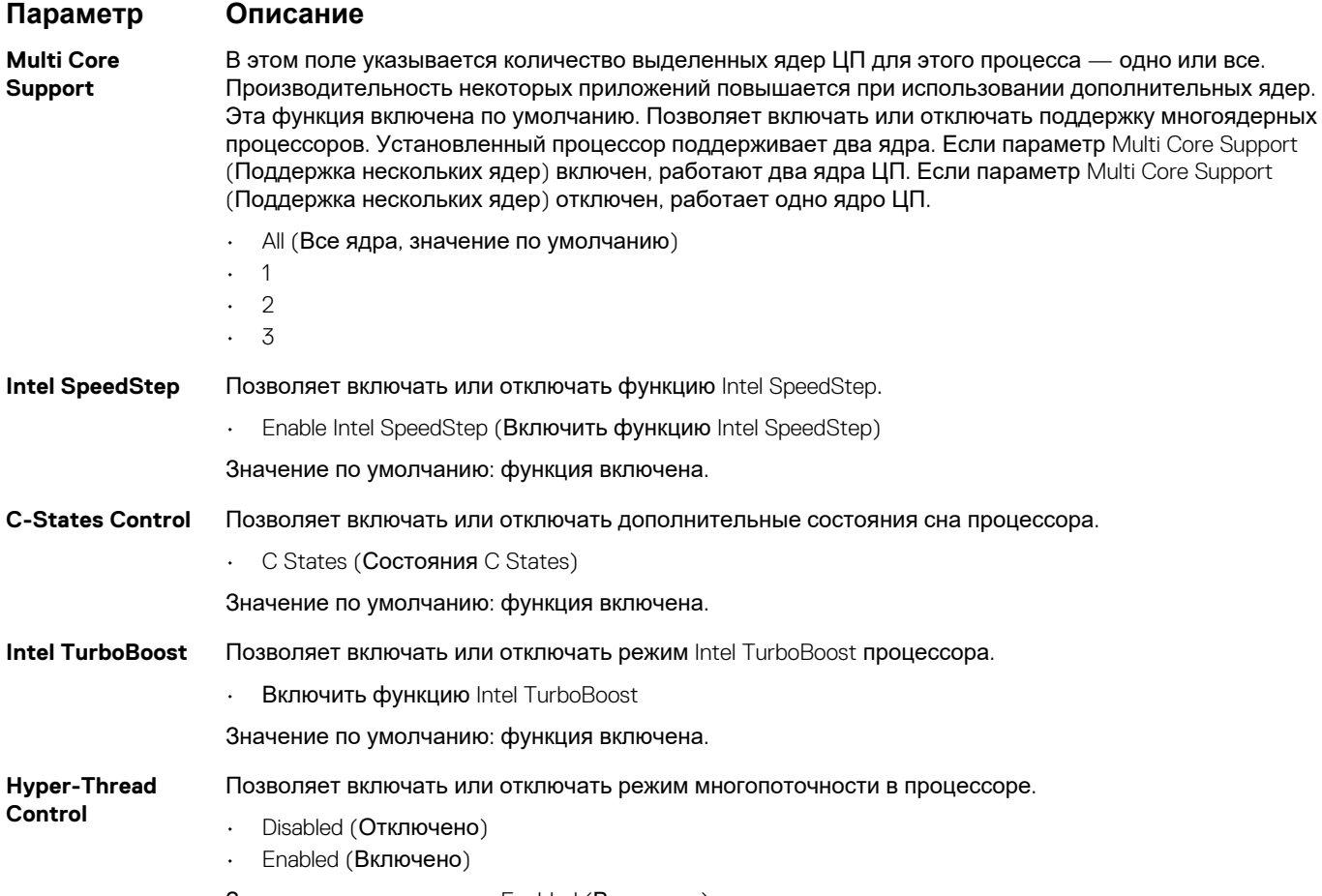

Значение по умолчанию: Enabled (Включено).
### **Параметры экрана управления потреблением энергии**

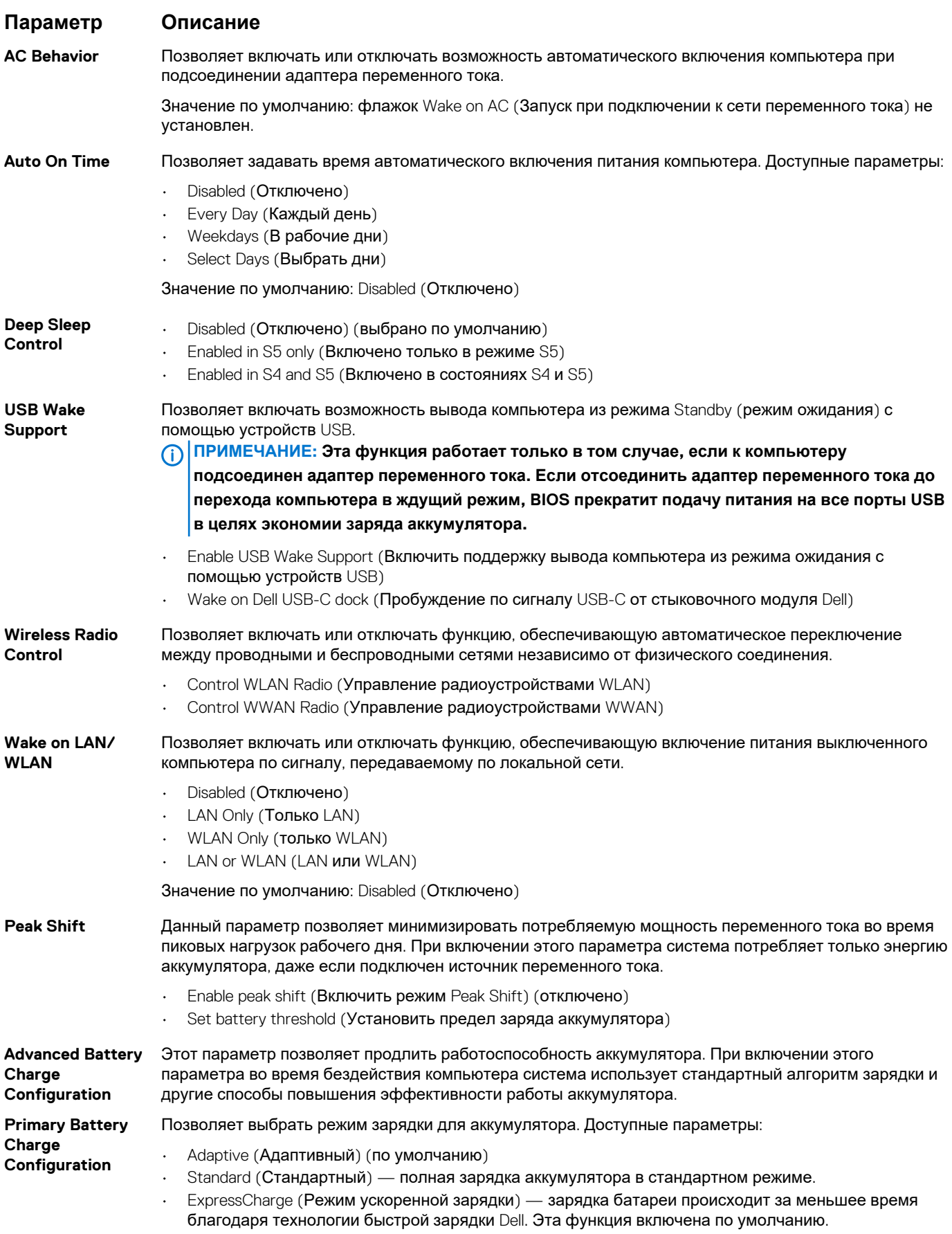

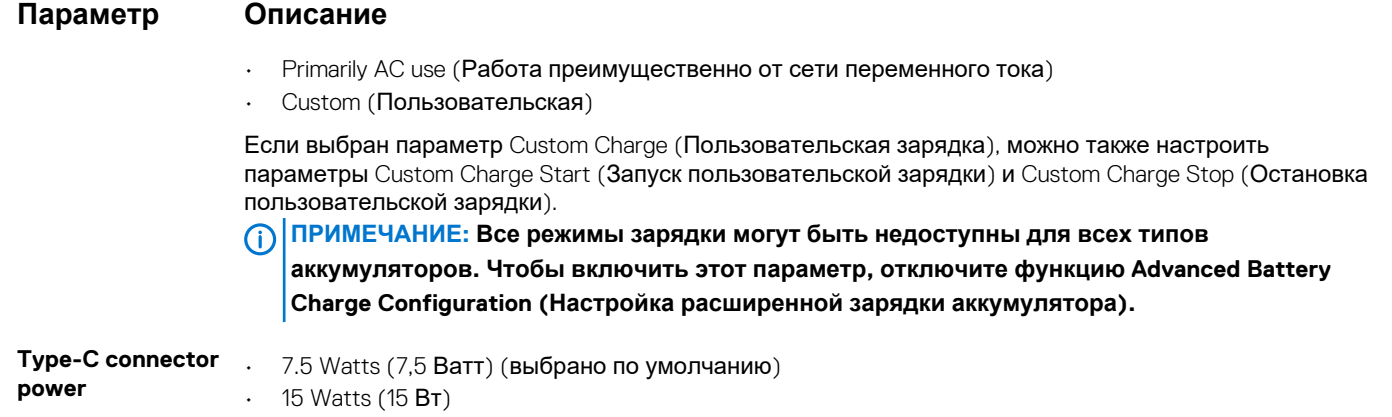

#### **Параметры экрана поведения POST**

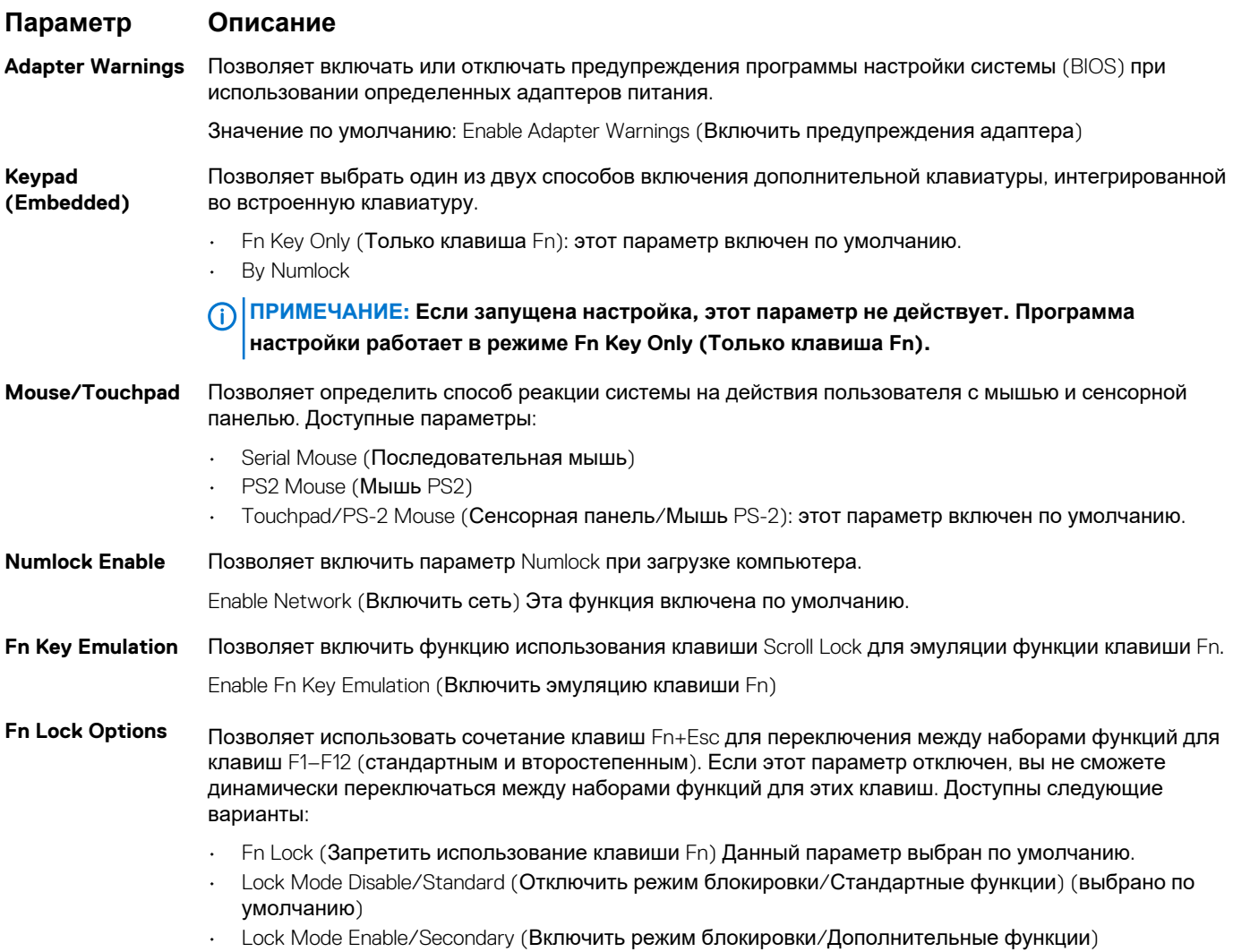

#### **Параметры экрана Управление**

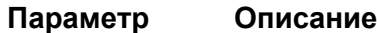

**MEBx Hotkey** Позволяет включить функцию MEBx Hotkey во время загрузки системы.

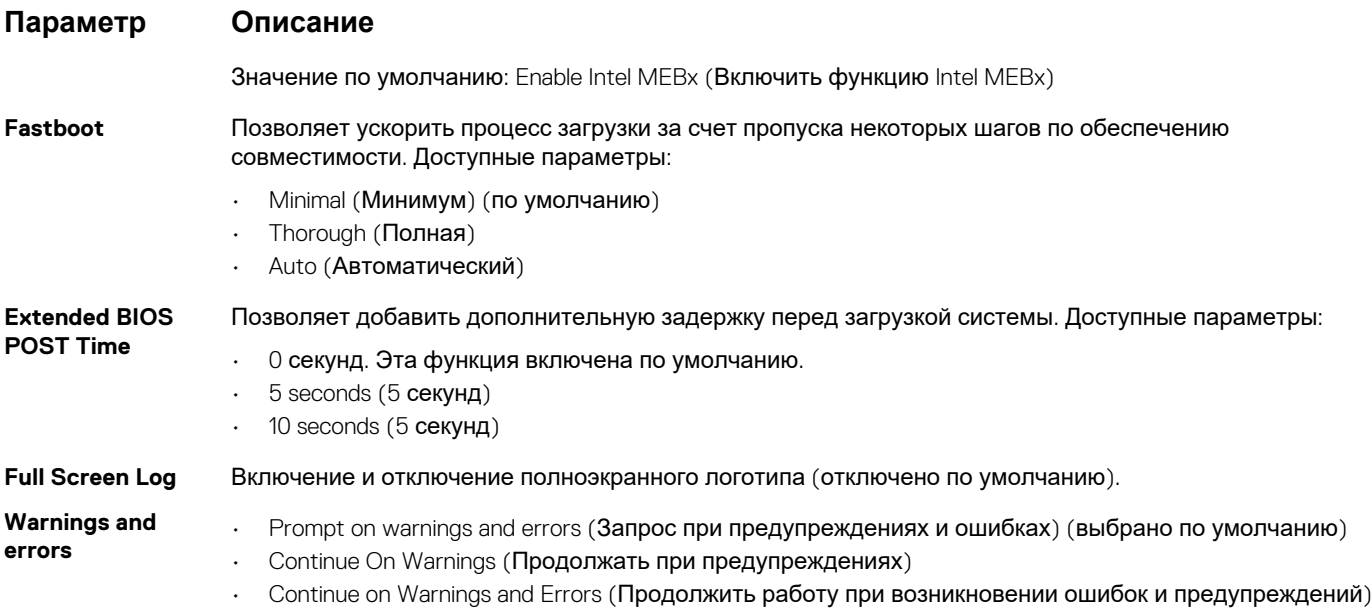

#### **Параметры экрана поддержки виртуализации**

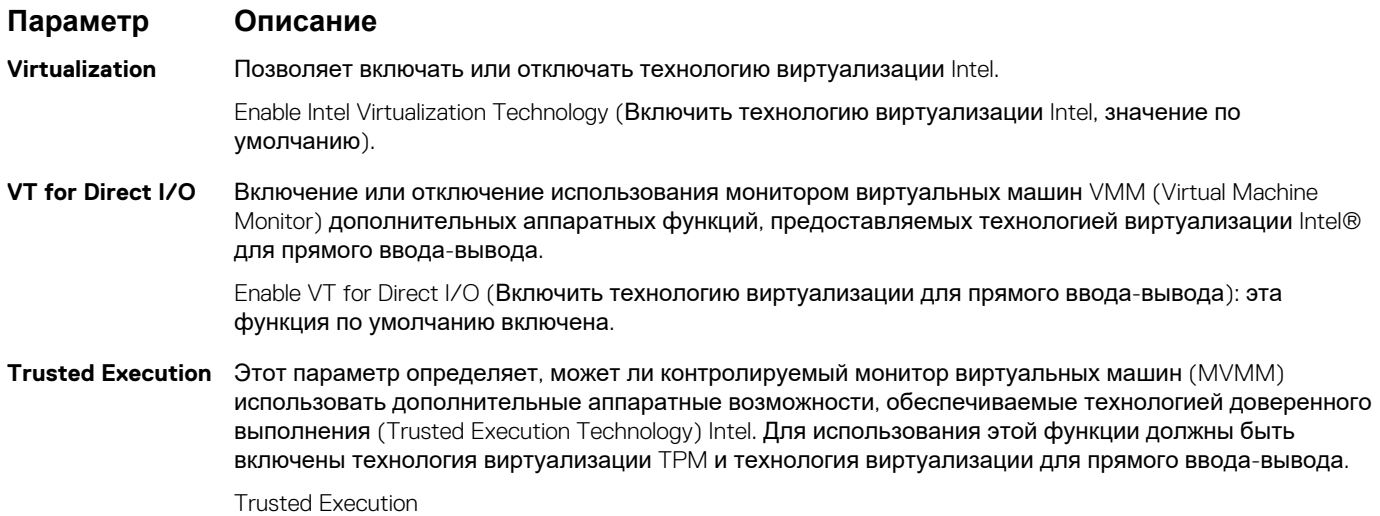

#### **Параметры экрана беспроводных подключений**

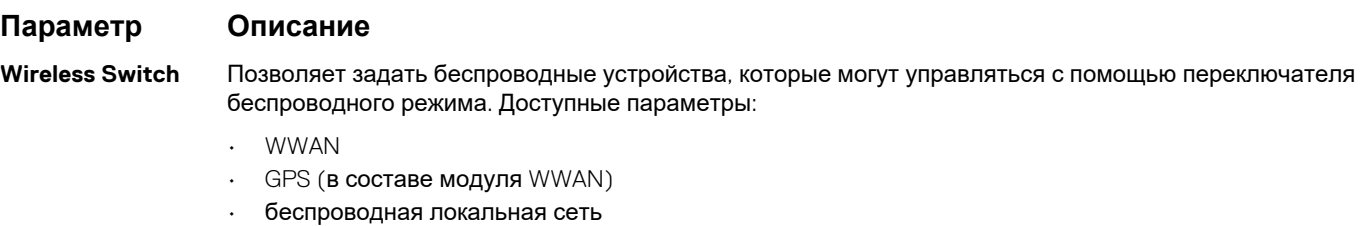

• Bluetooth

Все параметры включены по умолчанию.

**ПРИМЕЧАНИЕ: Это связано с тем, что управление включением и отключением функций WLAN и WiGig объединено, поэтому невозможно включать и выключать их по отдельности.**

#### **Параметр Описание**

**Wireless Device Enable**

Позволяет включать или отключать внутренние беспроводные устройства.

- WWAN/GPS
	- беспроводная локальная сеть
- **Bluetooth**

Все параметры включены по умолчанию.

#### **Параметры экрана обслуживания**

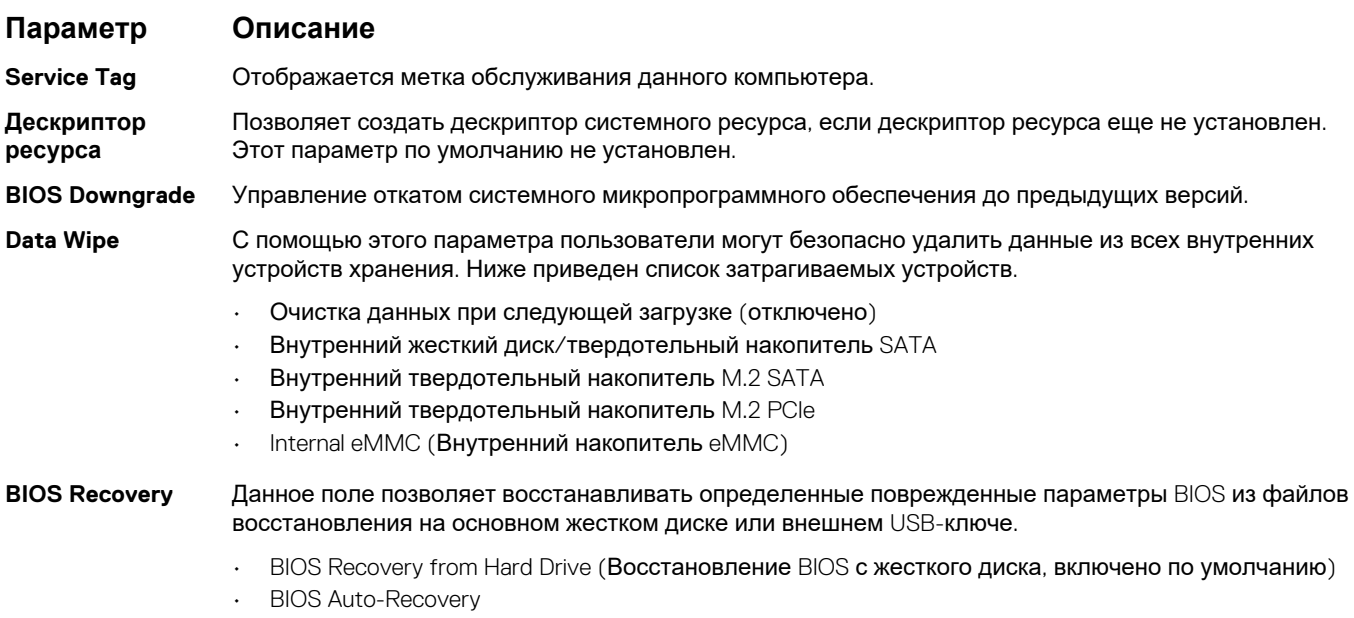

• Always perform integrity check (Всегда выполнять проверку целостности, отключено по умолчанию)

#### **Параметры экрана журнала системы**

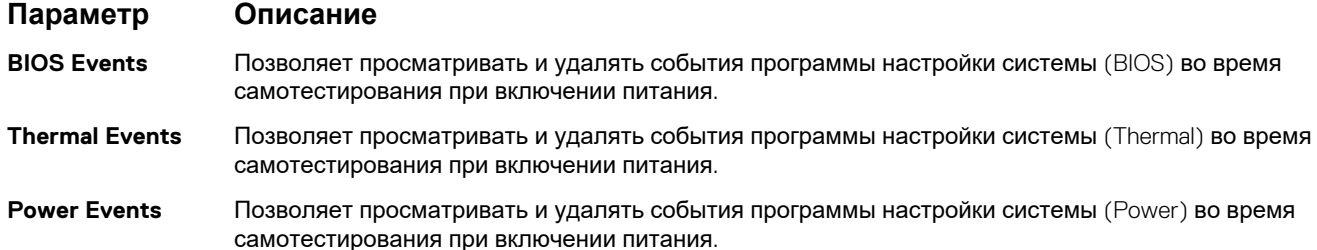

### **Обновление BIOS в Windows**

Рекомендуется обновлять BIOS (настройка системы) после замены системной платы или после появления обновления. Для ноутбуков: убедитесь, что аккумулятор полностью заряжен и ноутбук подключен к розетке.

#### **ПРИМЕЧАНИЕ: Если технология BitLocker включена, ее нужно приостановить до обновления BIOS системы, а затем снова включить после завершения обновления BIOS.**

- 1. Перезагрузите компьютер.
- 2. Перейдите на веб-узел **Dell.com/support**.
	- Введите **Service Tag** (Метку обслуживания) или **Express Service Code** (Код экспресс-обслуживания) и нажмите **Submit (Отправить)**.
	- Нажмите кнопку **Detect Product** (Обнаружить продукт) и следуйте инструкциям на экране.
- 3. Если не удается обнаружить или найти сервисный код, нажмите Choose from all products (Выбрать из всех продуктов).
- 4. Выберите в списке категорию Products (Продукты).
	- ПРИМЕЧАНИЕ: Выберите нужную категорию для перехода на страницу продукта  $(i)$
- 5. Выберите модель вашего компьютера, после чего отобразится соответствующая ему страница Product Support (Поддержка продукта).
- 6. Щелкните ссылку Get drivers (Получить драйверы), а затем нажмите Drivers and Downloads (Драйверы и загрузки). Откроется раздел драйверов и загрузок.
- 7. Нажмите Find it myself (Найти самостоятельно).
- 8. Шелкните BIOS для просмотра версий BIOS.
- 9. Найдите наиболее свежий файл BIOS и нажмите Download (Загрузить).
- 10. Выберите подходящий способ загрузки в окне Please select your download method below (Выберите способ загрузки из представленных ниже); нажмите Download File (Загрузить файл). Откроется окно File Download (Загрузка файла).
- 11. Нажмите кнопку Save (Сохранить), чтобы сохранить файл на рабочий стол.
- 12. Нажмите Run (Запустить), чтобы установить обновленные настройки BIOS на компьютер. Следуйте инструкциям на экране.

### Системный пароль и пароль программы настройки

#### Таблица 2. Системный пароль и пароль программы настройки

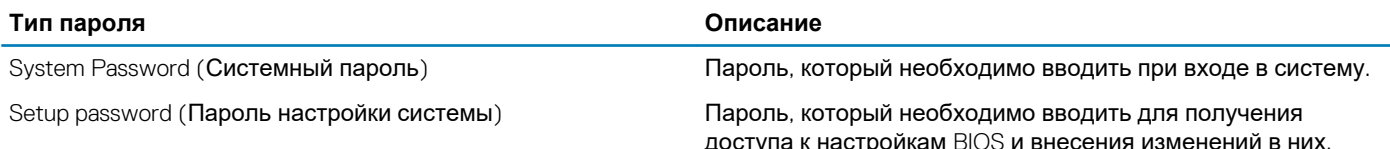

Для защиты компьютера можно создать системный пароль и пароль настройки системы.

ОСТОРОЖНО: Функция установки паролей обеспечивает базовый уровень безопасности данных компьютера.

ОСТОРОЖНО: Если данные, хранящиеся на компьютере не заблокированы, а сам компьютер находится без присмотра, доступ к данным может получить кто угодно.

 $(i)$ ПРИМЕЧАНИЕ: Функция системного пароля и пароля программы настройки отключена.

#### Назначение пароля программы настройки системы

Вы можете назначить новый системный пароль или пароль администратора, только если его состояние Not Set (Не залан).

Чтобы войти в программу настройки системы, нажмите клавишу F2 сразу после включения питания или перезагрузки.

- 1. На экране System BIOS (BIOS системы) или System Setup (Настройка системы) выберите пункт System Security (Безопасность системы) и нажмите Enter. Отобразится экран Security (Безопасность).
- 2. Выберите пункт System/Admin Password (Системный пароль/Пароль администратора) и создайте пароль в поле Enter the new password (Введите новый пароль).

Воспользуйтесь приведенными ниже указаниями, чтобы назначить системный пароль:

- Пароль может содержать до 32 знаков.
- Пароль может содержать числа от 0 до 9.
- Пароль должен состоять только из знаков нижнего регистра.
- Допускается использование только следующих специальных знаков: пробел, ("), (+), (,), (-), (.), (/), (;), ((), (\), (1), (`).
- 3. Введите системный пароль, который вы вводили ранее, в поле **Confirm new password** (Подтвердите новый пароль) и нажмите кнопку ОК.
- 4. Нажмите Esc; появится сообщение с запросом сохранить изменения.
- Нажмите Y, чтобы сохранить изменения. 5. Компьютер перезагрузится.

#### Удаление и изменение существующего пароля программы настройки системы

Убедитесь, что параметр Password Status (Состояние пароля) имеет значение Unlocked (Разблокировано), прежде чем пытаться удалить или изменить существующий системный пароль и (или) пароль настройки системы. Если параметр Password Status (Состояние пароля) имеет значение Locked (Заблокировано), невозможно удаление или изменение существующего системного пароля или пароля настройки системы.

Чтобы войти в программу настройки системы, нажмите F2 сразу при включении питания после перезапуска.

- 1. На экране System BIOS (BIOS системы) или System Setup (Настройка системы) выберите пункт System Security (Безопасность системы) и нажмите Enter. Отобразится окно System Security (Безопасность системы).
- 2. На экране System Security (Безопасность системы) проверьте, что для параметра Password Status (Состояние пароля) установлено значение Unlocked (Разблокировано).
- 3. Выберите System Password (Системный пароль), измените или удалите его и нажмите Enter или Tab.
- 4. Выберите Setup Password (Пароль настройки системы), измените или удалите его и нажмите Enter или Tab.
	- $\bigcap$  ПРИМЕЧАНИЕ: Если был изменен пароль системы и (или) пароль программы настройки, введите повторно новый пароль при отображении запроса. Если был удален пароль системы и (или) пароль программы настойки, подтвердите удаление при отображении запроса.
- 5. Нажмите Esc; появится сообщение с запросом сохранить изменения.
- Нажмите Y, чтобы сохранить изменения и выйти из программы настройки системы. 6. Компьютер перезагрузится.

# **Поиск и устранение неполадок**

**6**

### **Расширенная предзагрузочная проверка системы — диагностика ePSA**

Диагностика ePSA (также называемая системной диагностикой) выполняет полную проверку оборудования. EPSA встроена в BIOS и запускается из него самостоятельно. Встроенная системная диагностика обеспечивает набор параметров для определенных групп устройств, позволяя вам:

- запускать проверки в автоматическом или оперативном режиме;
- производить повторные проверки;
- отображать и сохранять результаты проверок;
- запускать тщательные проверки с расширенными параметрами для сбора дополнительных сведений об отказавших устройствах;
- отображать сообщения о состоянии, информирующие об успешном завершении проверки;
- отображать сообщения об ошибках, информирующие о неполадках, обнаруженных в процессе проверки.
- **ОСТОРОЖНО: Используйте системную диагностику для проверки только данного компьютера. Использование этой программы с другими компьютерами может привести к неверным результатам или сообщениям об ошибках.**
- **ПРИМЕЧАНИЕ: Для некоторых проверок определенных устройств требуется участие пользователя.**  ⋒ **Обязательно убедитесь, что у терминала компьютера во время выполнения диагностических проверок.**

#### **Запуск программы диагностики ePSA**

Запустите загрузку с диагностикой одним из предложенных ниже способов.

- 1. Включите компьютер.
- 2. Во время загрузки нажмите клавишу F12 при появлении логотипа Dell.
- 3. С помощью клавиш со стрелками вверх и вниз в меню загрузки выберите пункт **Diagnostics** (Диагностика) и нажмите клавишу **ВВОД**.
	- **ПРИМЕЧАНИЕ: Появится окно Enhanced Pre-boot System Assessment (Расширенная предзагрузочная проверка системы) с перечнем всех устройств, обнаруженных на компьютере. Программа диагностики начнет проверки всех обнаруженных устройств.**
- 4. Чтобы перейти на страницу со списком, нажмите на стрелку в нижнем правом углу. Обнаруженные устройства перечисляются и проверяются.
- 5. Чтобы запустить проверку для отдельного устройства, нажмите Esc и щелкните **Yes (Да)**, чтобы остановить диагностическую проверку.
- 6. Выберите устройство на левой панели и нажмите **Run Tests (Выполнить проверки)**.
- 7. При обнаружении неполадок отображаются коды ошибок. Запишите эти коды и обратитесь в Dell.

или

- 8. Завершите работу компьютера.
- 9. Нажмите и удерживайте клавишу Fn вместе с кнопкой питания, затем отпустите их.
- 10. Повторите шаги 3–7, описанные выше.

### Диагностический светодиодный индикатор

В этом разделе описаны диагностические функции светодиодного индикатора аккумулятора ноутбука.

Для оповещения об ошибках вместо кодовых звуковых сигналов используется двухцветный индикатор заряда аккумулятора. Используется определенный шаблон мигания в виде серии вспышек желтого цвета, затем — белого, Затем шаблон повторяется.

(i) ПРИМЕЧАНИЕ: Шаблон для диагностики состоит из двузначного числа, представленного в виде следующей последовательности: первая группа желтых вспышек индикатора (от 1 до 9), 1,5-секундная пауза, вторая группа белых вспышек (от 1 до 9). Затем следует трехсекундная пауза, и шаблон повторяется снова, Каждое мигание индикатора длится 0,5 секунды.

Во время отображения диагностических кодов ошибок система не выключится. Диагностические коды ошибок всегда имеют более высокий приоритет, чем другие показания индикатора. Например, на ноутбуках коды для низкого заряда или сбоя аккумулятора не будут показаны, пока отображаются диагностические коды ошибок:

#### Таблица 3. Шаблон светодиодного индикатора

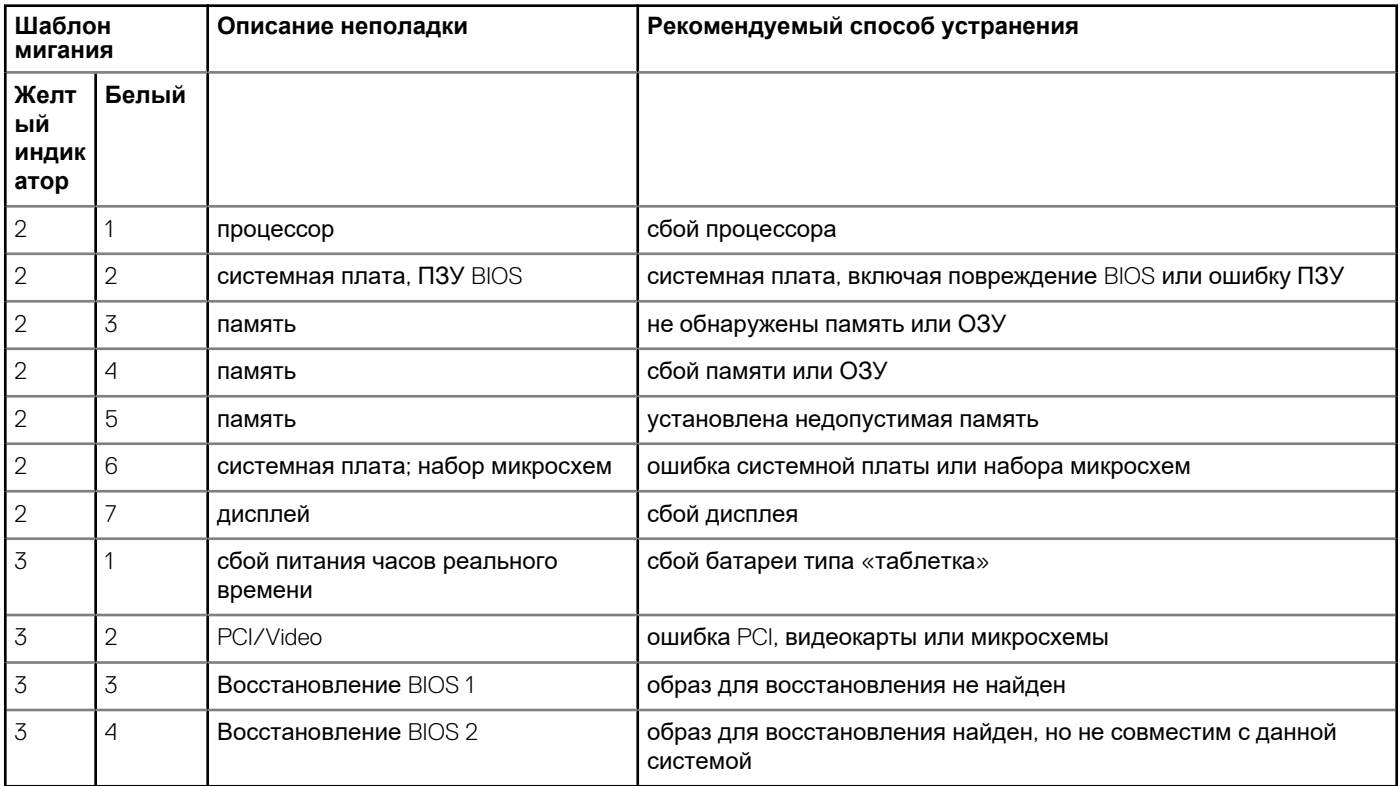

#### Индикаторы состояния батареи

Если компьютер подключен к розетке электросети, индикатор батареи работает следующим образом.

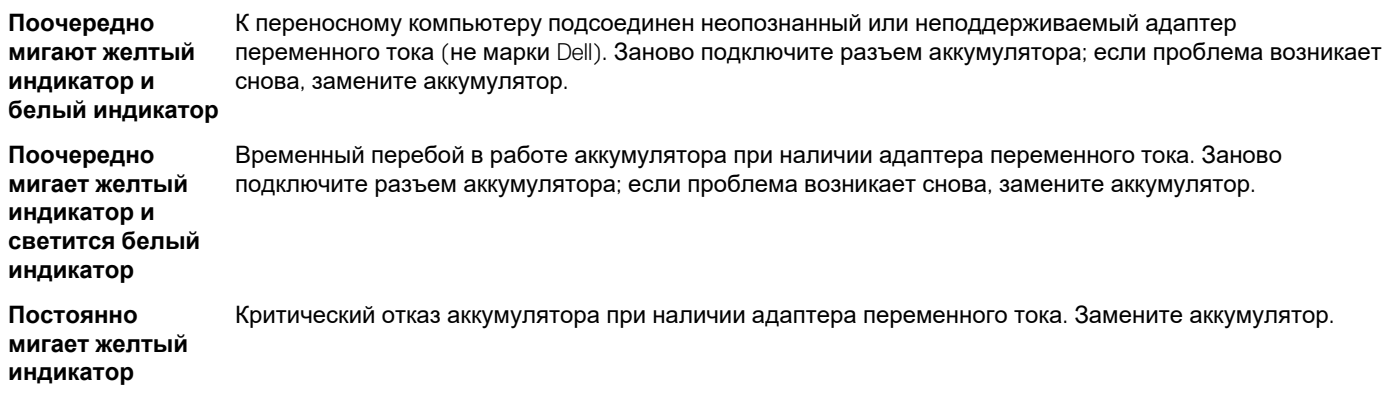

**Индикатор не светится**

Батарея полностью заряжена при наличии адаптера переменного тока.

**Светится белый индикатор** Батарея в режиме подзарядки при наличии адаптера переменного тока.

### **Сброс часов реального времени.**

Функция сброса часов реального времени (RTC) позволяет восстановить систему Dell при возникновении ошибок **Нет проверки POST/Нет загрузки/Нет питания**. Чтобы запустить сброс RTC в системе, убедитесь в том, что система выключена и подключена к источнику питания. Нажмите и удерживайте кнопку питания в течение 25 секунд, затем отпустите. Перейдите к статье Как [выполнить](https://www.dell.com/support/article/sln304892) сброс часов реального времени.

#### **ПРИМЕЧАНИЕ: Если в течение этого процесса система будет отключена от сети переменного тока или кнопка питания будет удерживаться нажатой в течение более 40 секунд, сброс часов реального времени будет прерван.**

Функция сброса часов реального времени сбрасывает параметры BIOS на значения по умолчанию, отменяет режим Intel vPro и сбрасывает дату и время системы. Функция сброса часов реального времени не затрагивает следующие элементы:

- Service tag (Метка производителя)
- Asset Tag (Дескриптор ресурса)
- Ownership Tag (Дескриптор владельца)
- Admin Password (Пароль администратора)
- System Password (Системный пароль)
- HDD Password (Пароль жесткого диска)
- TPM on and Active (Модуль TPM включен и активен)
- Key Databases (Базы данных ключей)
- System Logs (Системные журналы)

Сброс следующих элементов зависит от заданных вами значений параметров BIOS:

- Список загрузки
- Enable Legacy OROMs (Включить устаревшие ПЗУ)
- Secure Boot Enable (Включить функцию безопасной загрузки)
- Allow BIOS Downgrade (Разрешить установку более ранней версии BIOS)

#### **Тестирование памяти с помощью ePSA**

- 1. Включите или перезагрузите компьютер.
- 2. Нажмите клавишу F12 или сочетание клавиш Fn+PWR, чтобы открыть программу диагностики ePSA. На компьютере начнется анализ системы перед загрузкой (PSA).

**ПРИМЕЧАНИЕ: Если вы не успели вовремя нажать эту клавиши и появился экран с логотипом**  ന **операционной системы, дождитесь появления рабочего стола или экрана входа в систему. Выключите компьютер и повторите попытку.**

Если в результате теста памяти фиксируется 25 или меньше ошибок, все возникшие проблемы будут исправлены в автоматическом режиме с помощью основных функций RMT. Тест будет считаться пройденным, так как дефекты были устранены. Если в результате теста памяти фиксируется 26–50 ошибок, все дефектные блоки памяти будут скрыты с помощью основных функций RMT, тест будет считаться пройденным и не будет необходимости в замене какого-либо модуля памяти. Если в результате теста памяти фиксируется более 50 ошибок, тест останавливается и в его результатах указывается, что требуется замена модуля памяти.

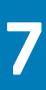

## **Обращение в компанию Dell**

#### **ПРИМЕЧАНИЕ: При отсутствии действующего подключения к Интернету можно найти контактные сведения в**   $\bigcap$ **счете на приобретенное изделие, упаковочном листе, накладной или каталоге продукции компании Dell.**

Компания Dell предоставляет несколько вариантов поддержки и обслуживания через Интернет и по телефону. Доступность служб различается по странам и видам продукции, и некоторые службы могут быть недоступны в вашем регионе. Порядок обращения в компанию Dell по вопросам сбыта, технической поддержки или обслуживания пользователей описан ниже.

- 1. Перейдите на веб-узел **Dell.com/support**.
- 2. Выберите категорию поддержки.
- 3. Укажите свою страну или регион в раскрывающемся меню **Choose a Country/Region (Выбор страны/региона)** в нижней части страницы.
- 4. Выберите соответствующую службу или ссылку на ресурс технической поддержки, в зависимости от ваших потребностей.